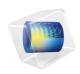

# COMSOL Multiphysics

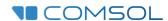

## Introduction to COMSOL Multiphysics

© 1998-2017 COMSOL

Protected by U.S. Patents listed on www.comsol.com/patents, and U.S. Patents 7,519,518; 7,596,474; 7,623,991; 8,457,932; 8,954,302; 9,098,106; 9,146,652; 9,323,503; 9,372,673; and 9,454,625. Patents pending.

This Documentation and the Programs described herein are furnished under the COMSOL Software License Agreement (www.comsol.com/comsol-license-agreement) and may be used or copied only under the terms of the license agreement.

COMSOL, the COMSOL logo, COMSOL Multiphysics, Capture the Concept, COMSOL Desktop, LiveLink, and COMSOL Server are either registered trademarks or trademarks of COMSOL AB. All other trademarks are the property of their respective owners, and COMSOL AB and its subsidiaries and products are not affiliated with, endorsed by, sponsored by, or supported by those trademark owners. For a list of such trademark owners, see <a href="https://www.comsol.com/trademarks">www.comsol.com/trademarks</a>.

Version: COMSOL 5.3

## Contact Information

Visit the Contact COMSOL page at <a href="www.comsol.com/contact">www.comsol.com/contact</a> to submit general inquiries, contact Technical Support, or search for an address and phone number. You can also visit the Worldwide Sales Offices page at <a href="www.comsol.com/contact/offices">www.comsol.com/contact/offices</a> for address and contact information.

If you need to contact Support, an online request form is located at the COMSOL Access page at www.comsol.com/support/case. Other useful links include:

- Support Center: www.comsol.com/support
- Product Download: www.comsol.com/product-download
- Product Updates: www.comsol.com/support/updates
- COMSOL Blog: www.comsol.com/blogs
- Discussion Forum: www.comsol.com/community
- Events: www.comsol.com/events
- COMSOL Video Gallery: www.comsol.com/video
- Support Knowledge Base: www.comsol.com/support/knowledgebase

Part number: CM010004

## Contents

| Introduction                                               |
|------------------------------------------------------------|
| COMSOL Desktop®                                            |
| Example 1: Structural Analysis of a Wrench 3               |
| Model Wizard31                                             |
| Geometry                                                   |
| Materials 36                                               |
| Global Definitions                                         |
| Physics and Boundary Conditions                            |
| Mesh                                                       |
| Study                                                      |
| Results                                                    |
| Convergence Analysis                                       |
| Example 2: The Busbar — A Multiphysics Model 54            |
| Model Wizard56                                             |
| Global Definitions                                         |
| Auto Completion and Find for Parameters and Variables . 59 |
| Geometry                                                   |
| Materials                                                  |
| Physics and Boundary Conditions                            |
| Mesh                                                       |
| Study                                                      |
| Results                                                    |

| Building an Application                                        |
|----------------------------------------------------------------|
| Advanced Topics                                                |
| Parameters, Functions, Variables, and Couplings 98             |
| Material Properties and Material Libraries                     |
| Adding Meshes                                                  |
| Adding Physics                                                 |
| Parametric Sweeps                                              |
| Parallel Computing                                             |
| COMSOL Multiphysics Client-Server                              |
| Appendix A — Building a Geometry                               |
| Appendix B — Keyboard and Mouse Shortcuts 16                   |
| Appendix C — Language Elements and Reserved Names . $16^\circ$ |
| Appendix D — File Formats                                      |
| Appendix E — Connecting with LiveLink™ Add-Ons 188             |

## Introduction

Read this book if you are new to COMSOL Multiphysics<sup>®</sup>. It provides an overview of the COMSOL<sup>®</sup> environment with examples that show you how to use the COMSOL Desktop<sup>®</sup> user interface and the Model Builder. It also provides a quick introduction to creating applications using the Application Builder.

If you have not yet installed the software, install it now according to the instructions at www.comsol.com/product-download.

In addition to this book, an extensive documentation set is available after installation. Tutorials can be found throughout the COMSOL website, including in the Video Gallery at www.comsol.com/videos and on the COMSOL Blog at www.comsol.com/blogs.

# COMSOL Desktop®

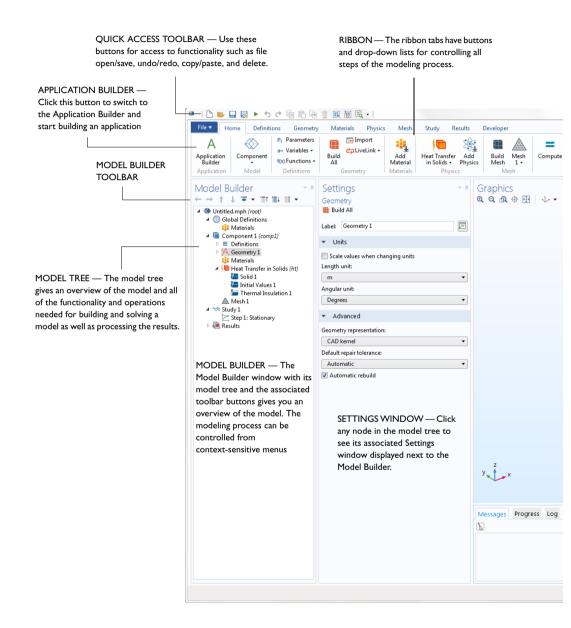

#### **GRAPHICS WINDOW TOOLBAR**

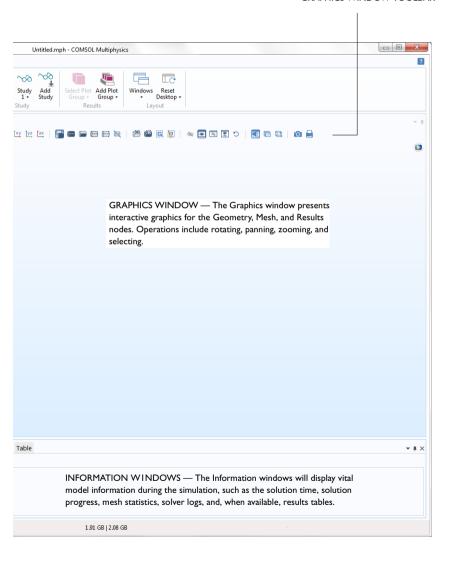

The screenshot on the previous pages is what you will see when you first start modeling in COMSOL Multiphysics using the Model Builder. The COMSOL Desktop<sup>®</sup> user interface provides a complete and integrated environment for physics modeling and simulation as well as application design, providing you with the tools necessary to build a user-friendly interface for your models. You can customize the desktop to your own needs. The windows can be resized, moved, docked, and detached. Any changes you make to the layout will be saved when you close the session and available again the next time you open COMSOL Multiphysics. As you build your model, additional windows and widgets will be added. (See page 24 for an example of a more developed desktop.) Among the available windows and user interface components are the following:

#### **Quick Access Toolbar**

The Quick Access Toolbar gives access to functionality such as **Open**, **Save**, **Undo**, **Redo**, **Copy**, **Paste**, and **Delete**. You can customize its content from the **Customize Quick Access Toolbar** list (the downward-facing arrow to the right of the toolbar).

#### Ribbon

The ribbon at the top of the desktop gives access to commands used to complete most modeling tasks. The ribbon is only available in the Windows<sup>®</sup> version of the COMSOL Desktop environment and is replaced by menus and toolbars in the OS X and Linux<sup>®</sup> versions. Click the **Application Builder** button to switch from the Model Builder to the Application Builder and start building an application based on your model.

## **Settings Window**

This is the main window for entering all of the specifications of the model, including the dimensions of the geometry, properties of the materials, boundary conditions and initial conditions, and any other information that the solver will

need to carry out the simulation. The picture below shows the **Settings** window for the **Geometry** node.

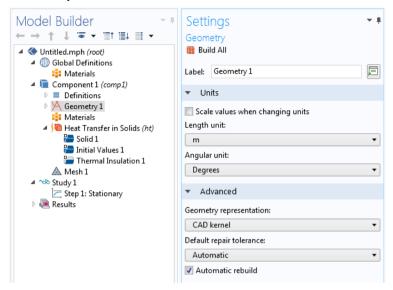

#### **Plot Windows**

These are the windows for graphical output. In addition to the **Graphics** window, **Plot** windows are used for visualizing results. Several **Plot** windows can be used to show multiple results simultaneously. A special case is the **Convergence Plot** window, an automatically generated **Plot** window that displays a graphical indication of the convergence of the solution process while a model is running.

#### Information Windows

These are the windows for nongraphical information. They include:

- Messages: Various information about the current COMSOL Multiphysics session is displayed in this window.
- **Progress**: Progress information from the solver in addition to stop buttons.
- **Log**: Information from the solver, such as the number of degrees of freedom, solution time, and solver iteration data.
- Table: Numerical data in table format as defined in the Results node.
- External Process: Provides a control panel for cluster, cloud, and batch jobs.

#### Other Windows

- Add Material and the Material Browser: Access the material property libraries. The Material Browser enables editing of material properties.
- **Selection List**: A list of geometry objects, domains, boundaries, edges, and points that are currently available for selection.

The **Windows** drop-down list in the **Home** tab of the ribbon gives you access to all COMSOL Desktop windows. (On OS X and Linux<sup>®</sup>, you will find this in the **Windows** menu.)

## **Progress Bar with Cancel Button**

The **Progress Bar** with a button for canceling the current computation, if any, is located in the lower right-hand corner of the COMSOL Desktop interface.

### **Dynamic Help**

The **Help** window provides context-dependent help texts about windows and model tree nodes. If you have the **Help** window open in your desktop (by typing F1, for example), you will get dynamic help (in English only) when you click a node or a window. From the **Help** window, you can search for other topics, such as menu items.

## The Model Builder and the Application Builder

The two main components of the COMSOL Desktop environment are the Model Builder and the Application Builder.

The Model Builder is the tool where you define the model and its components, such as how to solve it, the analysis of results, and creating reports. You do that by building a model tree. The model tree reflects the underlying data structure, the model object, which stores the state of the model including settings for geometry, mesh, physics, boundary conditions, studies, solvers, postprocessing, and visualizations.

The Application Builder allows you to quickly create an application with a specialized user interface that is easy to use. An application is typically based on a model created with the Model Builder. The Application Builder provides two important tools for creating applications: The Form editor and the Method editor. In addition, an application can have a menu bar or a ribbon. The Form editor includes drag-and-drop capabilities to easily access and include user interface components, such as input fields, graphics windows, and buttons. The Method editor is a programming environment that, for example, allows you to modify the

model represented by the model object data structure. You can also use the Method editor to add user interface logic and auxiliary functionality to an application. The Java<sup>®</sup> programming language is used to write code in the Method editor, which means that all Java<sup>®</sup> syntax and Java<sup>®</sup> libraries can be used.

In the Method editor, program code is stored in methods. A method is another name for what is known in other programming languages as a subroutine, function, or procedure. There are two types of methods: application methods and model methods. Both types of methods can be used to modify the model object data structure in the Model Builder. A model method is used for modifying the model object of the current session, whereas an application method is used for a variety of tasks including modifying the model object in a running application.

This book, *Introduction to COMSOL Multiphysics*, gives a detailed introduction to using the Model Builder and a quick introduction to the Application Builder. For detailed information on how to use the Application Builder, including the Form editor and Method editor, see *Introduction to Application Builder*.

## Running Applications and COMSOL Server

The Application Builder is included in the Windows® version of COMSOL Multiphysics. With a COMSOL Multiphysics license, applications can be run from the COMSOL Desktop environment. Although applications cannot be built with the macOS or Linux® versions of the software, applications can still be run with COMSOL Multiphysics on those platforms.

With a COMSOL Server license, applications can be run in major web browsers on a variety of operating systems and hardware platforms. In addition, you can run applications by connecting to COMSOL Server with an easy-to-install COMSOL Client for Windows<sup>®</sup>.

The COMSOL Client for Windows<sup>®</sup> allows a user to run applications that require a LiveLink<sup>TM</sup> product for CAD (this functionality is not available when running applications with a web browser).

Running applications in a web browser does not require any installation and no web browser plug-ins are needed. Running an application in a web browser supports interactive graphics in 1D, 2D, and 3D. In a web browser, graphics rendering in 3D are based on WebGL<sup>TM</sup> technology, which comes included with all major web browsers.

To create an application based on your model, click the **Application Builder** button, accessible from the **Home** tab in the ribbon.

For more information on creating COMSOL applications, refer to the section "Building an Application" on page 87 and the book *Introduction to Application Builder*.

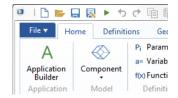

#### **Preferences**

Preferences are settings that affect the modeling environment. Most are persistent between modeling sessions, but some are saved with the model. You access the preferences from the **File** menu by selecting **Preferences**.

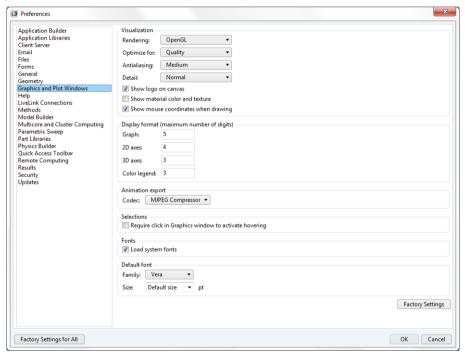

In the **Preferences** window, you can change settings such as graphics rendering, the number of displayed digits for results, the maximum number of CPU cores used for computations, or paths to user-defined application libraries. Take a moment to browse your current settings to familiarize yourself with the different options.

There are three graphics rendering options available:  $OpenGL^{@}$ ,  $DirectX^{@}$ , and  $Software\ Rendering$ . The  $DirectX^{@}$  option is not available in macOS or  $Linux^{@}$ , but is available in Windows<sup>®</sup> if you choose to install the  $DirectX^{@}$  runtime libraries during installation. If your computer does not have a dedicated graphics card, you may have to switch to  $Software\ Rendering$  for slower but fully functional graphics. A list of recommended graphics cards can be found at:

www.comsol.com/system-requirements

## Creating a New Model

You can set up a model guided by the **Model Wizard** or start from a **Blank Model** as shown in the figure below.

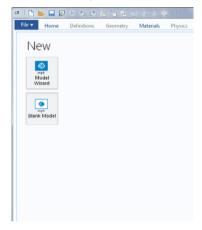

## CREATING A MODEL GUIDED BY THE MODEL WIZARD

The Model Wizard will guide you in setting up the space dimension, physics, and study type in a few steps:

I Start by selecting the space dimension for your model component: **3D**, **2D Axisymmetric**, **2D**, **ID Axisymmetric**, or **0D**.

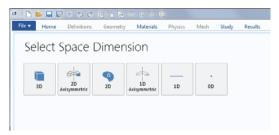

2 Now, add one or more physics interfaces. These are organized in a number of physics branches in order to make them easy to locate. These branches do not directly correspond to products. When products are added to your COMSOL Multiphysics installation, one or more branches will be populated with additional physics interfaces.

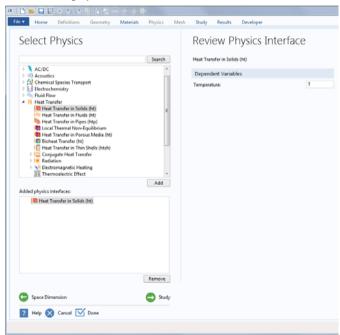

**3** Select the Study type that represents the solver or set of solvers that will be used for the computation.

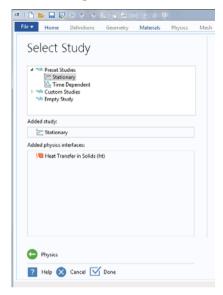

Finally, click **Done**. The desktop is now displayed with the model tree configured according to the choices you made in the Model Wizard.

#### CREATING A BLANK MODEL

The **Blank Model** option will open the COMSOL Desktop interface without any **Component** or **Study**. You can right-click the model tree to add a **Component** of a certain space dimension, physics interface, or **Study**.

## The Ribbon and Quick Access Toolbar

The ribbon tabs in the COMSOL Desktop environment reflect the modeling workflow and give an overview of the functionality available for each modeling step, including building simulation applications from your models.

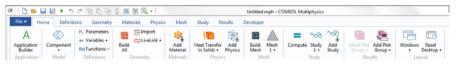

The **Home** tab contains buttons for the most common operations for making changes to a model, running simulations, and for building and testing

applications. Examples include changing model parameters for a parameterized geometry, reviewing material properties and physics, building the mesh, running a study, and visualizing the simulation results.

There are standard tabs for each of the main steps in the modeling process. These are ordered from left to right according to the workflow: **Definitions**, **Geometry**, **Materials**, **Physics**, **Mesh**, **Study**, **Results**, and **Developer**.

Contextual tabs are shown only if and when they are needed, such as the **3D Plot Group** tab, which is shown when the corresponding plot group is added or when the node is selected in the model tree.

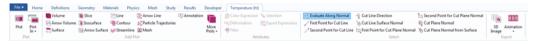

Modal tabs are used for very specific operations, when other operations in the ribbon may become temporarily irrelevant. An example is the **Work Plane** modal tab. When working with work planes, other tabs are not shown, since they do not present relevant operations.

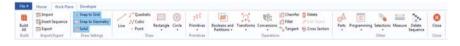

#### THE RIBBON VS. THE MODEL BUILDER

The ribbon gives quick access to available commands and complements the model tree in the **Model Builder** window. Most of the functionality accessed from the ribbon is also accessible from contextual menus by right-clicking nodes in the model tree. Certain operations are only available from the ribbon, such as selecting which desktop window to display. In the COMSOL Desktop interface for macOS and Linux<sup>®</sup>, this functionality is available from toolbars, which replace the ribbon on these platforms. There are also operations that are only available from the model tree, such as reordering and disabling nodes.

#### THE QUICK ACCESS TOOLBAR

The **Quick Access Toolbar** contains a set of commands that are independent of the ribbon tab that is currently displayed. You can customize the **Quick Access Toolbar** and add most commands available in the **File** menu, including commands for undoing and redoing recent actions, as well as for copying, pasting, duplicating, and deleting nodes in the model tree. You can also choose to position the **Quick Access Toolbar** above or below the ribbon.

## MACOS AND LINUX®

In the COMSOL Desktop environment for macOS and Linux<sup>®</sup>, the ribbon is replaced by a set of menus and toolbars.

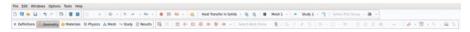

The instructions in this book are based on the Windows<sup>®</sup> version of the COMSOL Desktop environment. However, running COMSOL Multiphysics and the COMSOL Desktop environment in macOS and Linux<sup>®</sup> is very similar, keeping in mind that the ribbon user interface components can instead be found in the corresponding menus and toolbars.

#### The Model Builder and the Model Tree

Using the Model Builder, you build a model by starting with the default model tree, adding nodes, and editing the node settings.

All of the nodes in the default model tree are top-level parent nodes. You can right-click on them to see a list of child nodes, or subnodes, that you can add beneath them. This is the means by which nodes are added to the tree.

When you click on a child node, you will see its node settings in the **Settings** window. It is here that you can edit node settings.

It is worth noting that if you have the **Help** window open, which is achieved either by selecting **Help** from the **File** menu or by pressing the function key F1, then you will also get dynamic help (in English only) when you click on a node.

## THE ROOT, GLOBAL DEFINITIONS, AND RESULTS NODES

A model tree always has a root node (initially labeled Untitled.mph), a **Global Definitions** node, and a **Results** node. The label on the root node is the name of the multiphysics model file, or MPH file, to which the model is saved. The root node has settings for author name, default unit system, and more.

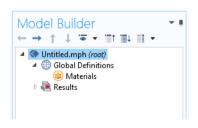

#### The Global Definitions node has a Materials

subnode by default. The **Global Definitions** node is where you define parameters, variables, functions, and couplings that can be used throughout the model tree. They can be used, for example, to define the values and functional dependencies of material properties, forces, geometry, and other relevant features. The **Global** 

**Definitions** node itself has no settings, but its child nodes have plenty of them. The **Materials** subnode stores material properties that can be referenced in the **Component** nodes of a model.

The **Results** node is where you access the solution after performing a simulation and where you find tools for processing the data. The **Results** node initially has five subnodes:

- **Data Sets**, which contains a list of solutions you can work with.
- Derived Values, which defines values to be derived from the solution using a number of postprocessing tools.
- **Tables**, which is a convenient destination for the **Derived Values** or for **Results** generated by probes that monitor the solution in real-time while the simulation is running.
- Export, which defines numerical data, images, and animations to be exported to files.

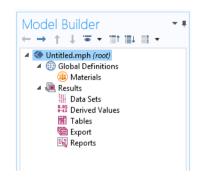

• **Reports**, which contains automatically generated or custom reports about the model in HTML or Microsoft® Word format.

To these five default subnodes, you may also add more **Plot Group** subnodes that define graphs to be displayed in the **Graphics** window or in **Plot** windows. Some of these may be created automatically, depending on the type of simulations you are performing, but you may include additional figures by right-clicking on the **Results** node and choosing from the list of plot types.

#### THE COMPONENT AND STUDY NODES

In addition to the three nodes just described, there are two additional top-level node types: **Component** nodes and **Study** nodes. These are usually created by the Model Wizard when you create a new model. After using the Model Wizard to specify what type of physics you are modeling and what type of **Study** (e.g., steady-state, time-dependent,

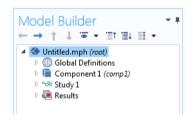

frequency-domain, or eigenfrequency analysis) you will carry out, the Model Wizard automatically creates one node of each type and shows you their contents.

It is also possible to add more **Component** and **Study** nodes as you develop the model. A model can contain multiple **Component** and **Study** nodes and it would be confusing if they all had the same name. Therefore, these types of nodes can be renamed to be descriptive of their individual purposes.

If a model has multiple **Component** nodes, they can be coupled to form a more sophisticated sequence of simulation steps.

Note that each Study node may carry out a different type of computation, so each one has a separate **Compute** button =.

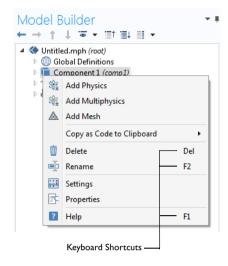

To be more specific, suppose that you build a model that simulates a coil assembly that is made up of two parts, a coil and a coil housing. You can create two **Component** nodes, one that models the coil and the other the coil housing. You can then rename each of the nodes with the name of the object. Similarly, you can also create two **Study** nodes, the first simulating the stationary or steady-state behavior of the assembly, and the second simulating the frequency response. You can rename these two nodes to be **Stationary** and **Frequency Domain**. When the model is complete, save it to a file named <code>Coil</code> Assembly.mph. At that point, the model tree in the Model Builder looks like the figure below.

In this figure, the root node is named <code>Coil</code> Assembly.mph, indicating the file in which the model is saved. The **Global Definitions** node and the **Results** node each have their default name. Additionally, there are two **Component** nodes and two **Study** nodes with the names chosen in the previous paragraph.

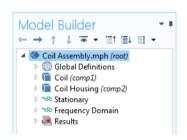

#### PARAMETERS, VARIABLES, AND SCOPE

#### Global Parameters

Global parameters are user-defined constant scalars that are usable throughout the model. That is to say, they are "global" in nature. Important uses are:

- Parameterizing geometric dimensions.
- · Specifying mesh element sizes.
- Defining parametric sweeps (simulations that are repeated for a variety of different values of a parameter such as a frequency or load).

A global parameter expression can contain numbers, global parameters, built-in constants, built-in functions with global parameter expressions as arguments, and unary and binary operators. For a list of available operators, see "Appendix C — Language Elements and Reserved Names" on page 167. Because these expressions are evaluated before a simulation begins, global parameters may not depend on the time variable t. Likewise, they may not depend on spatial variables like x, y, or z, nor on the dependent variables for which your equations are solving. It is important to know that the names of parameters are case sensitive.

You define global parameters in the **Parameters** node in the model tree under **Global Definitions**.

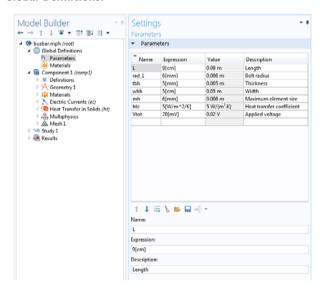

#### Results Parameters

For greater flexibility, it is possible to define parameters that are only used in the **Results** node. Using these parameters does not require resolving the model.

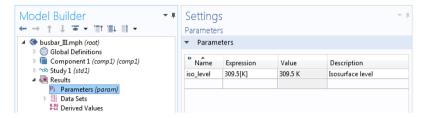

Result parameters may depend on other result parameters but not on global parameters.

#### Variables

Variables have associated **Variables** nodes in the model tree and can be defined either in the **Global Definitions** node or in the **Definitions** subnode of any **Component** node.

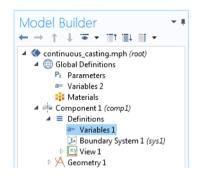

Naturally, the choice of where to define the variable depends on whether you want it to be global (that is, usable throughout the model tree) or locally defined within a single **Component** node. Like a parameter expression, a variable expression may contain numbers, parameters, built-in constants, and unary and binary operators. However, it may also contain variables like t, x, y, or z; functions with variable expressions as arguments; and dependent variables that you are solving for in addition to their space and time derivatives.

## Variables Used in Applications

Model parameters and variables can be used in applications. For example, you can let the user of an application change the value of a parameter. In addition, variables to be used in applications can be defined in the Application Builder, in the

application tree under the **Declarations** node. Such variables can also be used in model methods.

## Scope

The "scope" of a parameter or variable is a statement about where it may be used in an expression. All global parameters are defined in the **Global Definitions** node of the model tree as a **Parameters** subnode. This means that they are global in scope and can be used throughout the model tree.

A variable may also be defined in the Global Definitions node, as a **Variables** subnode, and have global scope, but they are subject to other limitations. For example, variables may not be used in **Geometry**, **Mesh**, or **Study** nodes (with the one exception that a variable may be used in an expression that determines when the simulation should stop).

A variable that is instead defined under the **Definitions** subnode of a **Component** node has local scope and is intended for use in that particular **Component** (but, again, not in the **Geometry** or **Mesh** nodes). They may be used, for example, to specify material properties in the **Materials** subnode of a **Component** or to specify boundary conditions or interactions. It is sometimes valuable to limit the scope of the variable to only a certain part of the geometry, such as certain boundaries. For that purpose, provisions are available in the settings for a variable to select whether to apply the definition either to the entire geometry of the **Component** or only to a **Domain**, **Boundary**, **Edge**, or **Point**.

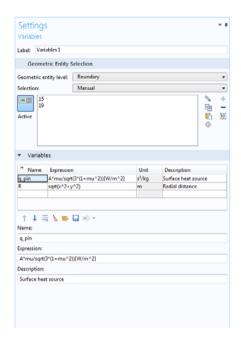

The figure at left shows the definition of two variables, q\_pin and R, for which the scope is limited to just two boundaries identified by numbers 15 and 19.

Such a group of numbers is called a **Selection** and can be named and then referenced elsewhere in a model. This can be useful, for example, when defining material properties or boundary conditions that will use the variable at certain boundaries but not elsewhere. To give a name to the **Selection**, click the **Create Selection** button (%) to the right of the **Selection** list.

Although the variables defined in the **Variables** node under the **Component > Definitions** subnode are intended to have local scope, they can still be accessed outside of the **Component** 

node in the model tree by being sufficiently specific about their identity. This is done by using a "dot-notation" where the variable name is preceded by the name of the **Component** node in which it is defined and they are joined by a "dot". In other words, if a variable named foo is defined in a **Component** node named MyModel, then this variable may be accessed outside of the Component node by using MyModel.foo. This can be useful, for example, when you want to use the variable to make plots in the **Results** node. Variables defined under the **Declarations** node in the Application Builder are available globally in form objects and methods but cannot be used in the Model Builder.

The following spread shows an example of a customized desktop with additional windows.

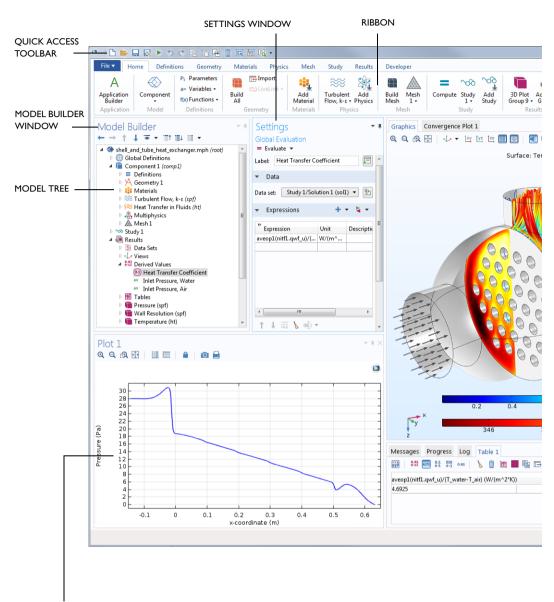

PLOT WINDOW — The Plot window is used to visualize Results quantities, probes, and convergence plots. Several Plot windows can be used to show multiple results simultaneously.

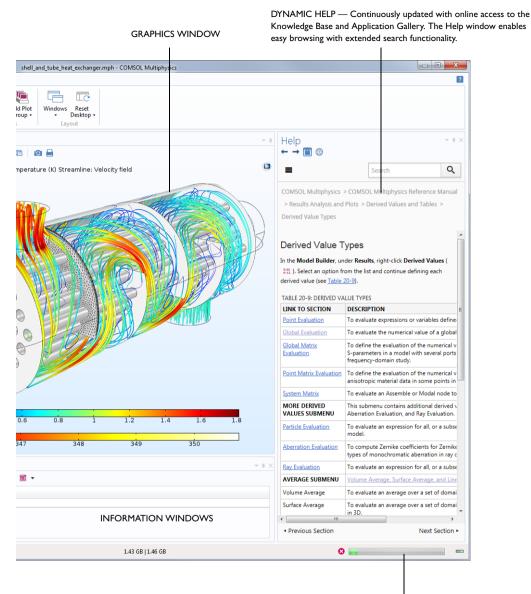

PROGRESS BAR WITH CANCEL BUTTON -

## Built-In Constants, Variables, and Functions

COMSOL Multiphysics comes with many built-in constants, variables, and functions. They have reserved names that cannot be redefined by the user. If you use a reserved name for a user-defined variable, parameter, or function, the text you enter will turn orange (a warning) or red (an error) and you will get a tooltip message if you select the text string.

Some important examples are:

- Mathematical constants such as pi (3.14...) or the imaginary unit i or j
- Physical constants such as g\_const (acceleration of gravity), c\_const (speed of light), or R\_const (universal gas constant)
- The time variable, t
- First- and second-order derivatives of the dependent variables (the solution) whose names are derived from the spatial coordinate names and dependent variable names (which are user-defined variables)
- Mathematical functions such as cos, sin, exp, log, log10, and sgrt

See "Appendix C — Language Elements and Reserved Names" on page 167 for more information.

## The Application Libraries

The Application Libraries are collections of MPH files containing tutorial models and runnable applications with accompanying documentation. Tutorial models show how to use the Model Builder and have documentation that includes theoretical background and step-by-step instructions. Runnable applications have instructions on how to use the application. You can readily inspect and edit all tutorial models and applications to make them your own. Each physics-based add-on module comes with its own application library with examples specific to its applications and physics area. You can use the step-by-step instructions and the MPH files as a template for your own modeling.

To open the **Application Libraries** window, select **Application Libraries** from the **Windows** menu on the **Home** toolbar or from the **File** menu . Then, search by application name or browse under a module folder name.

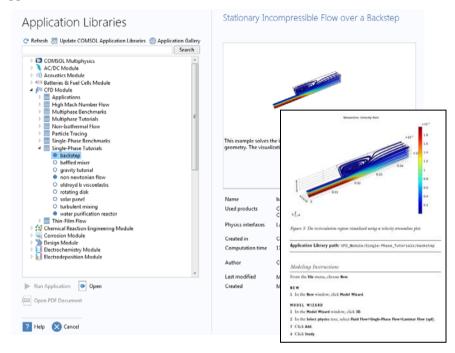

Click Open , Run Application , or Open PDF Document . Alternatively, select Help > Documentation from the File menu to search by application name or browse by module. Note that the Run Application option is only available for MPH files that are runnable applications.

The MPH files in the Application Libraries can have two formats — Full MPH files or Compact MPH files:

- Full MPH files, including all meshes and solutions. In the Application Libraries window, these appear with the occur. If the MPH file size exceeds 25MB, a tip with the text "Large file" and the file size appears when you position the cursor at the model's node in the Application Libraries tree.
- Compact MPH files, with all settings for the model but without built meshes and solution data to save space on the DVD or download image. Some MPH files have no solutions for other reasons such that the computation time is short and the results are easily regenerated. You can open these to study the settings and to mesh and re-solve. It is also possible to download the full versions with meshes and solutions of most of these when you update

your Application Libraries. These appear in the Application Libraries window with the ocion. If you position the cursor at a compact file in the Application Libraries window, a **No solutions stored** message appears. If a full MPH file is available for download, the corresponding node's context menu includes a **Download File with Solutions** option.

The Application Libraries are updated on a regular basis by COMSOL. To check all available updates, click **Update COMSOL Application Libraries** at the top of the **Application Libraries** window. You can also find this option from the **File > Help** menu (Windows<sup>®</sup> users) or from the **Help** menu (macOS and Linux<sup>®</sup> users). This connects you to the COMSOL website, where you can access new applications and the latest updates.

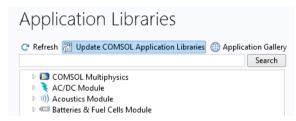

If your computer has an Internet connection, then you can click the **Application Gallery** button to get access to a wide range of additional examples from the COMSOL website.

## Workflow and Sequence of Operations

In the **Model Builder** window, every step of the modeling process, from defining global variables to the final report of results, is displayed in the model tree.

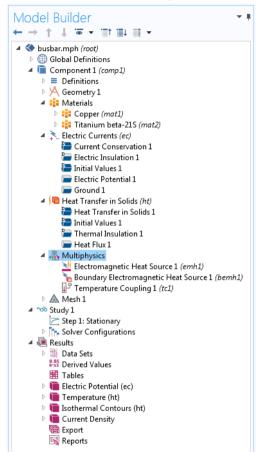

From top to bottom, the model tree defines an orderly sequence of operations. In the following branches of the model tree, the node order makes a difference and you can change the sequence of operations by moving the subnodes up or down the model tree:

- Geometry
- Materials
- Physics
- Mesh

- Study
- · Plot Groups

In the **Component > Definitions** branch of the tree, the ordering of the following node types also makes a difference:

- Perfectly Matched Layer
- Infinite Elements

Nodes may be reordered by these methods:

- · Drag-and-drop
- Right-clicking the node and selecting Move Up or Move Down
- Pressing Ctrl + Up arrow or Ctrl + Down arrow

In other branches, the ordering of nodes is not significant with respect to the sequence of operations, but some nodes can be reordered for readability. Child nodes to **Global Definitions** is one such example.

You can view the sequence of operations presented as program code statements by saving the model as a Model File for MATLAB® or as a Model File for Java® after having selected Compact History in the File menu. Note that the model history keeps a complete record of the changes you make to a model as you build it. As such, it includes all of your corrections, including changes to parameters and boundary conditions and modifications of solver methods. Compacting this history removes all of the overridden changes and leaves a clean copy of the most recent form of the model steps. In the Application Builder, you can use the Record Method option to view and edit program code statements in the Method editor.

As you work with the COMSOL Desktop interface and the Model Builder, you will grow to appreciate the organized and streamlined approach. However, any description of a user interface is inadequate until you try it for yourself. In the next chapters, you are invited to work through two examples to familiarize yourself with the software.

## Example 1: Structural Analysis of a Wrench

This simple example requires none of the add-on products to COMSOL Multiphysics<sup>®</sup>. For more fully-featured structural mechanics models, see the Structural Mechanics Module application library.

At some point in your life, it is likely that you have tightened a bolt using a wrench. This exercise takes you through a structural mechanics model that analyzes this basic task from the perspective of the structural integrity of the wrench subjected to a worst-case loading.

The wrench is, of course, made from steel, a ductile material. If the applied torque is too high, the tool will be permanently deformed due to the steel's elastoplastic behavior when pushed beyond its yield stress level. To analyze whether the wrench handle is appropriately dimensioned, you will check if the mechanical stress level is within the yield stress limit.

This tutorial gives a quick introduction to the Model Builder workflow. It starts with opening the Model Wizard and adding a physics option for solid mechanics. Then a geometry is imported and steel is selected as the material. You then explore the other key steps in creating a model by defining a parameter and boundary condition for the load; selecting geometric entities in the Graphics window; defining the Mesh and Study; and finally, examining the results numerically and through visualization.

If you prefer to practice with a more advanced model, read this section to familiarize yourself with some of the key features, and then go to the tutorial "Example 2: The Busbar — A Multiphysics Model" on page 54.

#### Model Wizard

To start the software, double-click the COMSOL Multiphysics icon on the desktop, which will take you to

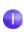

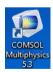

the New window with two options for creating a new model: **Model Wizard** or **Blank Model**.

If you select **Blank Model**, you can right-click the root node in the model tree to manually add a **Component** and a **Study**. For this tutorial, click the **Model Wizard** button.

If the COMSOL Desktop user interface is already open, you can start the Model Wizard by selecting **New** from the **File** menu. Choose the **Model Wizard** 

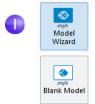

The Model Wizard will guide you through the first steps of setting up a model. The next window lets you select the dimension of the modeling space.

2 In the Select Space Dimension window, select 3D.

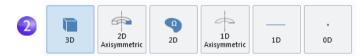

3 In Select Physics, select Structural Mechanics > Solid Mechanics (solid) . Click Add.

Without add-on modules, **Solid Mechanics** is the only physics interface available in the **Structural Mechanics** folder. In the picture to the right, the **Structural Mechanics** folder is shown as it appears when all add-on modules are available.

Click **Study** • to continue.

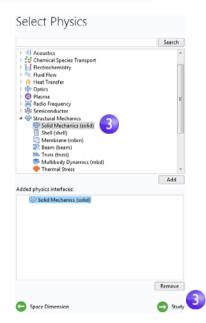

4 Click Stationary ⋈ under Preset Studies. Click Done ☑ once you have finished.

Preset studies have solver and equation settings adapted to the selected physics, which is, in this example, **Solid Mechanics**. A **Stationary** study is used in this case — there are no time-varying loads or material properties.

Any selection from the **Custom Studies** branch we requires manual settings.

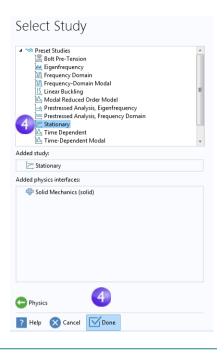

## Geometry

This tutorial uses a geometry that was previously created and stored in the COMSOL native CAD format, .mphbin. To learn how to build your own geometry, see "Appendix A — Building a Geometry" on page 147.

#### File Locations

The location of the application library that contains the file used in this exercise varies based on the software installation and operating system. In Windows<sup>®</sup>, the file path will be similar to:

C:\Program Files\COMSOL\COMSOL53\Multiphysics\applications.

In the Model Builder window, under Component I, right-click Geometry I ⋈ and select Import ☐.

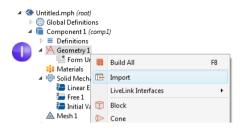

As an alternative, you can use the ribbon and click **Import** from the **Geometry** tab.

2 In the Settings window for Import, from the Source list, select COMSOL Multiphysics file.

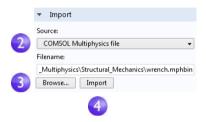

3 Click Browse and locate the file wrench.mphbin in the application library folder of the COMSOL installation folder. Its default location in Windows<sup>®</sup> is C:\Program Files\COMSOL\COMSOL53\Multiphysics\ applications\COMSOL\_Multiphysics\ Structural\_Mechanics\wrench.mphbin Double-click to add or click Open.

4 Click **Import** to display the geometry in the **Graphics** window.

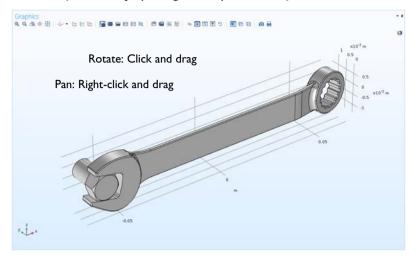

- 5 Click the wrench geometry in the **Graphics** window and then experiment with moving it around. As you point to or click the geometry, it changes color. Click the **Zoom In ②**, **Zoom Out ③**, **Go to Default 3D View ⊕**, **Zoom Extents ⊕**, and **Transparency** ⊕ buttons on the **Graphics** window toolbar to see what happens to the geometry:
  - To rotate, click and drag anywhere in the **Graphics** window.
  - To move, right-click and drag.
  - To zoom in and out, click the mouse scroll wheel, continue holding it, and drag.
  - To get back to the original position, click the **Go to Default 3D View** ↓ button on the toolbar.

Also see "Appendix B — Keyboard and Mouse Shortcuts" on page 163 for additional information.

The imported model has two parts, or domains, corresponding to the bolt and the wrench. In this exercise, the focus will be on analyzing the stress in the wrench.

#### **Materials**

The **Materials** node stores the material properties for all physics and all domains in a **Component** node. Use the same generic steel material for both the bolt and tool. Here is how to choose it in the Model Builder.

I Open the Add Materials window.

You can open the Add Materials window in either of these two ways:

Right-click Component I >
 Materials \* in the Model Builder and select Add Material from Library \*

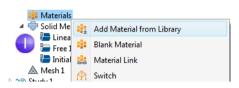

- From the ribbon, select the **Home** tab and then click **Add Material**.
- 2 In the Add Material window, click to expand the Built-In folder. Scroll down to find Structural steel, right-click, and select Add to Component 1.
- 3 Examine the Material Contents section in the Settings window for Material to see the properties that are available. Properties with green check marks are used by the physics in the simulation.

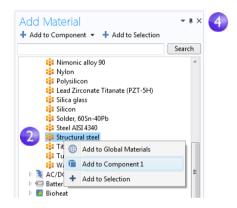

4 Close the Add Material window.

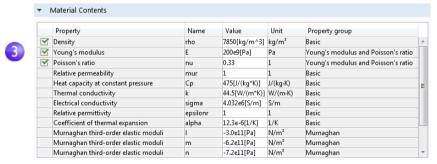

Also see the busbar tutorial sections "Materials" on page 64 and "Customizing Materials" on page 102 to learn more about working with materials.

## Global Definitions

You will now define a global parameter specifying the load applied to the wrench.

### **Parameters**

In the Model Builder, right-click Global Definitions (a) and choose Parameters P1.

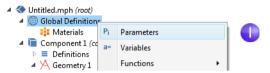

- **2** Go to the **Settings** window for **Parameters**. In the **Parameters** table, enter these settings:
  - In the Name column or field, enter F.
  - In the **Expression** column or field, enter 150[N]. The square-bracket notation is used to associate a physical unit to a numerical value; in this case, the unit of force in Newtons. The **Value** column is automatically updated based on the expression entered once you leave the field or press Return.
  - In the **Description** column or field, enter Applied force.

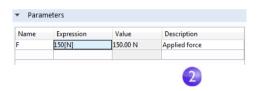

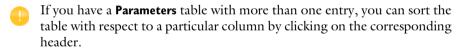

The sections "Global Definitions" on page 58 and "Parameters, Functions, Variables, and Couplings" on page 98 show you more about working with parameters.

So far, you have added the physics and study, imported a geometry, added the material, and defined one parameter. The **Model Builder** node sequence should now match the figure to the right. The default feature nodes under **Solid Mechanics** are indicated by a **D** in the upper-left corner of the node icon ...

The default nodes for Solid Mechanics are: Linear Elastic Material, Free, and Initial Values.

The node **Linear Elastic Material** is the default material model for the **Solid Mechanics** interface. The node **Free** is a boundary condition that allows all boundaries to move freely without a constraint or load. The node **Initial Values** is used for specifying initial displacement and velocity values for a nonlinear or transient analysis (not applicable in this case).

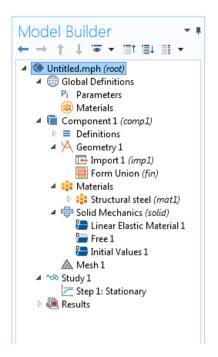

The default physics nodes cannot be

removed. Instead, you specify physics settings that deviate from that of the default nodes by adding additional nodes. These additional nodes can override or contribute to the settings of the default nodes as well as other nodes. For more information, see "Override and Contribution: Exclusive and Contributing Nodes" on page 113.

At any time, you can save your model and then open it later in exactly the state in which it was saved.

**3** From the File Menu, select **File > Save As**. Browse to a folder where you have write permissions, and save the file as wrench.mph.

## **Physics and Boundary Conditions**

With the geometry and materials defined, you are now ready to set the boundary conditions.

In the Model Builder, right-click
Solid Mechanics (solid) → and select
Fixed Constraint →.

This boundary condition constrains the displacement of each point on a boundary surface to be zero in all directions.

You can also use the ribbon and select, from the **Physics** tab, **Boundaries** > **Fixed Constraint**.

2 In the **Graphics** window, rotate the geometry by clicking anywhere in the window and then dragging the wrench into the position shown. Click on the exposed front surface of the partially modeled bolt. The boundary turns blue indicating that it has been selected. The **Boundary number** in the **Selection** list should be **35**.

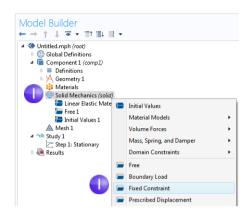

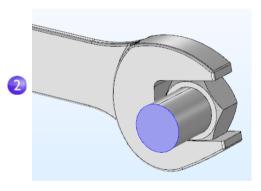

3 Click the **Go to Default 3D View** button ↓ on the **Graphics** toolbar to restore the geometry to the default view.

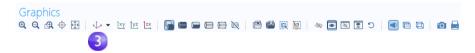

4 In the Model Builder, right-click Solid Mechanics (solid) and select Boundary Load. A Boundary Load node is added to the Model Builder sequence.

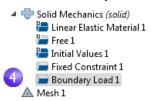

5 In the **Graphics** window, click the **Zoom Box** button on the toolbar and drag the mouse to select the square region shown in the figure to the right. Release the mouse button to zoom in on the selected region.

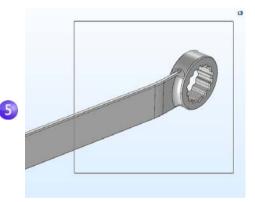

6 Select the top socket face (boundary III) by clicking the boundary to highlight it in blue and add it to the Selection list.

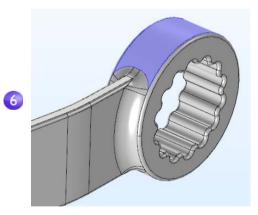

7 In the **Settings** window for **Boundary Load**, under **Force**, select **Total force** as the **Load type** and enter -F in the text field for the *z* component. The negative sign indicates the negative *z* direction

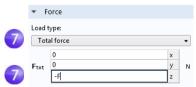

(downward). With these settings, the load of 150 N will be distributed uniformly across the selected surface.

Note that to simplify the modeling process, the mechanical contact between the bolt and the wrench is approximated with a material interface boundary condition. Such an internal boundary condition is automatically defined and guarantees continuity in normal stress and displacement across a material interface. A more detailed analysis including mechanical contact can be done with the Structural Mechanics Module.

### SELECTING BOUNDARIES AND OTHER GEOMETRIC ENTITIES

When a boundary is unselected, its color is typically gray, the exception being when you use the material **Appearance** setting available in **Materials**; See page 68. To select a boundary, first hover over it. This highlights the boundary in red, assuming the boundary was previously unselected. Now, click to select the boundary by using the left mouse button. The boundary now turns blue. Its boundary number will appear in the **Selection** list in the **Settings** window of the corresponding boundary condition. Once a boundary is selected and you hover over it again, the boundary turns green. If you click a boundary highlighted in green, the boundary is deselected and now turns gray again. The same technique for selecting and deselecting is applicable to geometry objects, domains, boundaries, edges, and points.

The figure below shows the different selection states for a boundary.

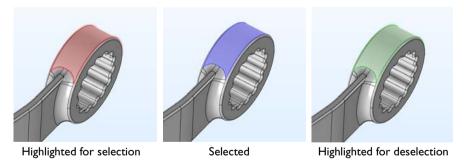

To select internal surfaces that are hidden behind the one closest to you, use one of the following methods to cycle through the boundaries at the mouse pointer: roll the mouse scroll wheel, use the keyboard up and down arrows, or use two-finger drag on a touchpad.

### Mesh

The mesh settings determine the resolution of the finite element mesh used to discretize the model. The finite element method divides the model into small elements of geometrically simple shapes, in this case tetrahedrons. In each tetrahedron, a set of polynomial functions is used to approximate the structural displacement field — how much the object deforms in each of the three coordinate directions.

In this example, because the geometry contains small edges and faces, you will define a slightly finer mesh than the default setting suggests. This will better resolve the variations of the stress field and give a more accurate result. Refining the mesh size to improve computational accuracy always involves some sacrifice in speed and typically requires increased memory usage.

I In the Model Builder, under Component I, click Mesh I ▲. In the Settings window for Mesh, under Mesh Settings, select Finer from the Element size list.

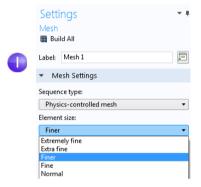

2 Click the **Build All** button in the **Settings** window or on the **Mesh** toolbar. The resulting mesh will require about 5GB to solve. If you have a computer with less than 5GB of RAM you can select **Fine** from the **Element size** list (instead of **Finer**.)

**3** After a few seconds, the mesh is displayed in the **Graphics** window. Rotate the wrench to take a look at the element size distribution.

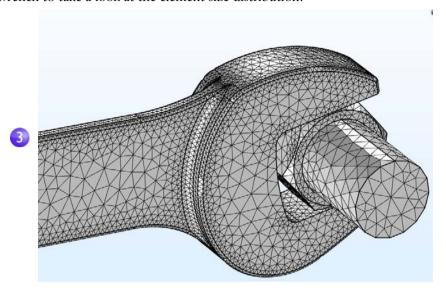

# Study

In the beginning of setting up the model, you selected a **Stationary** study, which implies that a stationary solver will be used. For this to be applicable, the assumption is that the load, deformation, and stress do not vary in time. To start the solver:

I Right-click **Study I** ∞ and select **Compute** = (or press F8).

After a few seconds of computation time, the default plot is displayed in the **Graphics** window. You can find other useful information about the computation in the **Messages** and **Log** windows; Click the **Messages** and **Log** tabs under the **Graphics** window to see the kind of information available

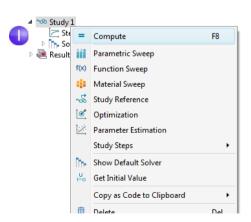

to you. The **Messages** window can also be opened from the **Windows** drop-down list in the **Home** tab of the ribbon.

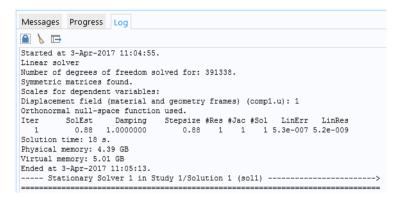

### Results

The von Mises stress is displayed in the **Graphics** window in a default Surface plot with the displacement visualized using a Deformation subnode. Change the default unit  $(N/m^2)$  to the more suitable MPa as shown in the following steps.

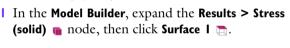

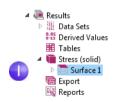

2 In the Settings window under Expression, from the Unit list, select MPa (or type MPa in the field).

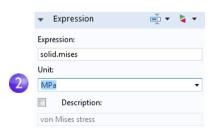

3 Click the **Plot** button **■** on the toolbar of the **Settings** window for the **Surface** plot and then click the **Go to Default 3D View** button ↓ on the **Graphics window** toolbar.

The von Mises stress distribution is shown in the bolt and wrench under an applied vertical load.

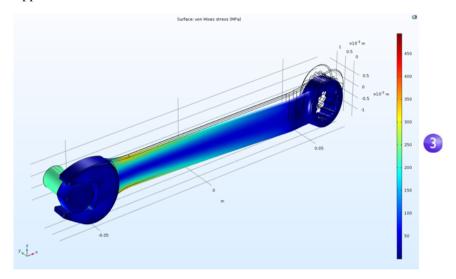

For a typical steel used for tools like a wrench, the yield stress is about 600 MPa, which means that we are getting close to plastic deformation for our 150 N load (which corresponds to about 34 pounds force). You may also be interested in a safety margin of, say, a factor of three. To quickly assess which parts of the wrench are at risk of plastic deformation, you can plot an inequality expression such as solid.mises>200[MPa].

Right-click the Results node 🐚 and add a 3D Plot Group 🐞.

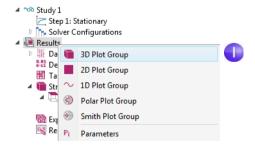

2 Right-click the 3D Plot Group 2 node and select Surface .

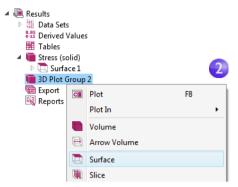

3 In the Settings window for Surface, click the Replace Expression button and select Model > Component I > Solid Mechanics > Stress > solid.mises-von Mises stress by double-clicking. When you know the variable name beforehand, you can also directly enter solid.mises in the Expression field. Now edit this expression to:

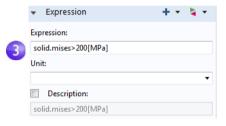

This is a boolean expression that evaluates to either 1 for true or 0 for false. In areas where the expression evaluates to 1, the safety margin is exceeded.

4 Click the **Plot** button ...

solid.mises>200[MPa].

5 In the Model Builder, click 3D Plot Group 2. Press F2 and in the Rename 3D Plot Group dialog box, enter Safety Margin. Click OK.

The resulting plot shows that the stress in the bolt is high, but the focus of this exercise is on the wrench. If you wished to comfortably certify the wrench for a

150 N load with a factor-of-three safety margin, you would need to change the handle design somewhat, such as by making it wider.

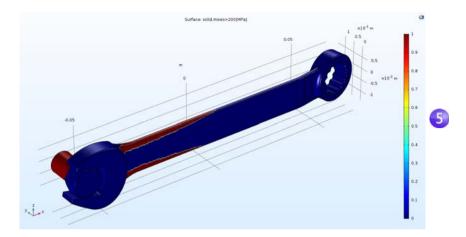

You may have noticed that the manufacturer, for various reasons, has chosen an asymmetric design for the wrench. Because of that, the stress field may be different if the wrench is flipped around. Try now, on your own, to apply the same force in the other direction and visualize the maximum von Mises stress to see if there is any difference.

# Convergence Analysis

To check the accuracy of the computed maximum von Mises stress in the wrench, you can now continue with a mesh convergence analysis. Do that by using a finer mesh and therefore a higher number of degrees of freedom (DOFs).

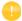

This section illustrates some more in-depth functionality and the steps below could be skipped at a first reading. In order to run the convergence analysis below, a computer with at least 4GB of memory (RAM) is recommended.

### EVALUATING THE MAXIMUM VON MISES STRESS

To study the maximum von Mises stress in the wrench, in the **Results** section of the model tree, right-click the **Derived Values** node and select **Maximum** > **Volume Maximum** 

- 2 In the **Settings** window for **Volume Maximum**, under **Selection**, choose **Manual** and select the wrench, domain 1, by clicking on the wrench in the **Graphics** window. We will only consider values in the wrench domain and neglect those in the bolt.
- 3 In the first row of the Expressions table, in the Expression column, type solid.mises. To find the expression for the von Mises stress, you can also click the Replace Expression button .
- 4 In the Expressions table, type MPa as the Unit.

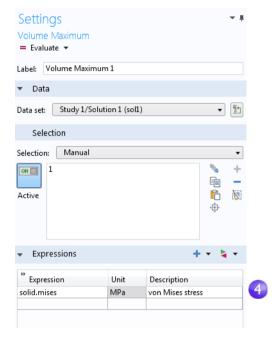

5 In the Settings window for Volume Maximum, click Evaluate to evaluate the maximum stress. The result will be displayed in a Table window and will be approximately 375 MPa.

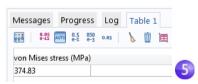

- 6 To see where the maximum value is attained, you can use a Max/Min Volume plot. Right-click the Results node ≥ and add a 3D Plot Group □. Next, right-click the 3D Plot Group 3 node □ and select More Plots > Max/Min Volume ▷.
- 7 To plot values in the wrench and not in the bolt, right-click the **Max/Min Volume** mode and select **Selection** and select the wrench domain number 1.
- 8 In the Settings window for Max/Min Volume, in the Expression text field, type solid.mises.

- 9 In the Settings window under Expression, from the Unit list, select MPa (or enter MPa in the field).
- Oclick the Plot button ■. This type of plot simultaneously shows the location of the maximum and minimum values and also their coordinate location in the table below.

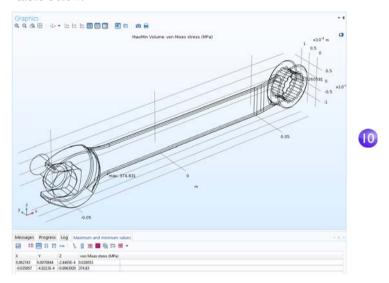

### PARAMETERIZING THE MESH

We will now define a parametric sweep for successively refining the mesh size while solving and then finally plot the maximum von Mises stress vs. mesh size. First, we define the parameters that will be used for controlling the mesh density.

- In the Model Builder, click Parameters punder Global Definitions ...
- **2** Go to the **Settings** window for **Parameters**. In the **Parameters** table (or under the table in the fields), enter these settings:
  - In the **Name** column or field, enter hd. This parameter will be used in the parametric sweep to control the element size.
  - In the **Expression** column or field, enter 1.
  - In the **Description** column or field, enter Element size divider.

3 Now, enter another parameter with Name h0, Expression 0.01, and Description Starting element size. This parameter will be used to define the element size at the start of the parametric sweep.

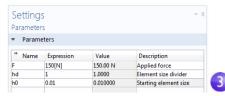

- 4 In the Model Builder, under Component I, click Mesh I ▲. In the Settings window for Mesh, select User-controlled mesh from the Sequence type list.
- 5 Under Mesh I, click the Size node Al.
- 6 In the Settings window for Size, under Element Size, click the Custom button.

Under Element Size Parameters, enter:

- h0/hd in the Maximum element size field.
- h0/(4\*hd) in the **Minimum element size** field.
- 1.3 in the Maximum element growth rate field.
- 0.1 in the Curvature factor field.
- 0.2 in the Resolution of narrow regions field

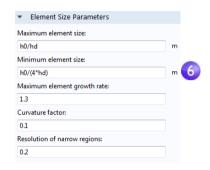

See page 76 for more information on the element size parameters.

### PARAMETRIC SWEEP AND SOLVER SETTINGS

As a next step, add a parametric sweep for the parameter hd.

I In the Model Builder, right-click Study I sand select Parametric Sweep iii. A Parametric Sweep node is added to the Model Builder sequence.

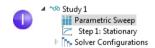

2 In the Settings window for Parametric Sweep, under the table in the Study Settings section, click the Add button +. From the Parameter names list in the table, select hd.

3 Enter a range of **Parameter values** to sweep for. Click the **Range** button and enter the values in the **Range** dialog box. In the **Start** field, enter 1. In the **Step** field, enter 1, and in the **Stop** field, enter 6. Click **Replace**. The **Parameter value list** will now display range (1,1,6).

The settings above make sure that as the sweep progresses, the value of the parameter hd increases and the maximum and minimum element sizes decrease.

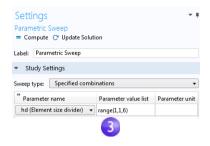

See page 128 for more information on defining parametric sweeps.

For the highest value of hd, the number of DOFs will exceed one million. Therefore, we will switch to a more memory-efficient iterative solver.

- 4 Under Study I > Solver Configurations > Solution I, expand the Stationary Solver I node ☐, and right-click Suggested Iterative Solver ☐ and select Enable. Selecting an iterative solver option typically reduces memory usage but can require physics-specific tailoring of the solver settings for efficient computations.
- 5 Under General in the Settings window for Suggested Iterative Solver, change the Preconditioning to Right. (This is a low-level solver option, which in this case will suppress a warning message that would otherwise appear. However, this setting does not affect the resulting solution. Preconditioning is a mathematical transformation used to prepare the finite element equation system for using the iterative solver.)
- 6 Click the **Study I** node and select **Compute =**, either in the **Settings** window or by right-clicking the node. You can also click **Compute** in the ribbon **Home** or **Study** tab. The computation time will be a few minutes (depending on the computer hardware) and memory usage will be about 4GB.

### RESULTS ANALYSIS

As a final step, analyze the results from the parametric sweep by displaying the maximum von Mises stress in a table.

In the Model Builder under Results > Derived Values, select the Volume Maximum
I node wx.

The solutions from the parametric sweep are stored in a new **Data Set** named **Study I/Parametric Solutions I**. Now, change the **Volume Maximum** settings accordingly:

- 2 In the Settings window for Volume Maximum, change the Data set to Study I/Parametric Solutions I.
- 3 Click the arrow next to the **Evaluate** button at the top of the **Settings** window for **Volume Maximum** and select to evaluate in a **New Table**. This evaluation may take 20 seconds or so.
- 4 To plot the results in the **Table**, click the **Table Graph** in button at the top of the **Table** window.

| hd     | von Mises stress (MPa) |  |  |  |
|--------|------------------------|--|--|--|
| 1.0000 | 3814.8                 |  |  |  |
| 2.0000 | 2465.4                 |  |  |  |
| 3.0000 | 416.10                 |  |  |  |
| 4.0000 | 382.24                 |  |  |  |
| 5.0000 | 377.33                 |  |  |  |
| 6.0000 | 375.13                 |  |  |  |

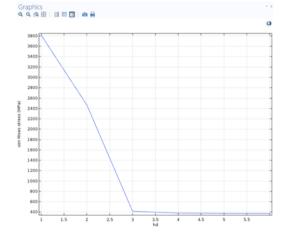

4

It is more interesting to plot the maximum value vs. the number of DOFs. This is possible by using the built-in variable numberofdofs.

- 5 Right-click the Derived Values node 🟭 and select Global Evaluation 🚳.
- 6 In the Settings window for Global Evaluation, change the Data set to Study I/Parametric Solutions I.
- 7 In the **Expressions** field, enter number of dofs.
- 8 In the **Settings** window for **Global Evaluation**, click the arrow next to the **Evaluate** button and select the option to evaluate in **Table 2**. This displays the DOF values for each parameter next to the previously evaluated data.

This convergence analysis shows that the computed value of the maximum von Mises stress in the wrench handle will decrease from the high original value, for a mesh with about 40,000 DOFs, to 375 MPa for a mesh with about 1,000,000 DOFs. It also shows that for about 500,000 DOFs the results have essentially the same accuracy as for 1,000,000 DOFs.

The figure below shows the associated **Table Graph** and **Table Graph Settings** window.

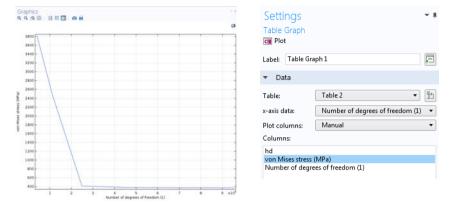

Note that depending on the version of COMSOL Multiphysics that you are running, the above values may vary slightly due to variations in the number of elements generated by the meshing algorithm.

This concludes the wrench tutorial.

# Example 2: The Busbar — A Multiphysics Model

# Electrical Heating in a Busbar

This tutorial demonstrates the concept of multiphysics modeling in COMSOL Multiphysics using the Model Builder. You will learn how to use one of the many preconfigured multiphysics combinations as well as subsequently add the effects of physics phenomena not initially included in the analysis. At the end, you will have built a truly multiphysics model.

The model that you are about to create analyzes a busbar designed to conduct a high amount of direct current in an industrial setting (see picture below). The current conducted in the busbar, from bolt 1 to bolts 2a and 2b, produces heat due to the resistive losses, a phenomenon referred to as Joule heating. The busbar is made of copper, while the bolts are made of a titanium alloy. Busbar bolts are usually made of steel, but in this example, we will assume a highly corrosive environment. Therefore, a titanium alloy was chosen.

Under normal operational conditions, the currents are predominantly conducted through the copper. This example, however, illustrates the effects of an unwanted electrical loading of the busbar through the bolts. The fact that there are different materials is important because titanium has a lower electrical conductivity than copper and will be subjected to a higher current density.

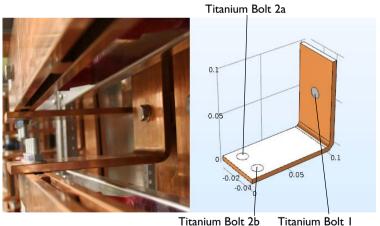

The goal of your simulation is to precisely calculate how much the busbar heats up. Once you have captured the basic multiphysics phenomena, you will have the chance to investigate thermal expansion that generates structural stresses and strains in the busbar and the effects of cooling by an air stream.

The Joule heating effect is described by conservation laws for electric current and energy. Once solved for, the two conservation laws give the temperature and electric field, respectively. All surfaces, except the bolt contact surfaces, are cooled by natural convection in the air surrounding the busbar. You can assume that the exposed parts of the bolt do not contribute to the cooling or heating of the device. The electric potential at the upper-right vertical bolt surface is 20 mV and the potential at the two horizontal surfaces of the lower bolts is 0 V. This corresponds to a relatively high and potentially unsafe loading of this type of busbar. More advanced boundary conditions for electromagnetics analysis are available with the AC/DC Module, such as the capability to give the total current on a boundary.

### **Bushar Model Overview**

More in-depth and advanced topics included in this tutorial are used to show you some of the many options available in COMSOL Multiphysics. The following topics are covered:

- "Parameters, Functions, Variables, and Couplings" on page 98, where you learn how to define functions and component couplings.
- "Material Properties and Material Libraries" on page 102 shows you how to customize a material and add it to your own material library.
- "Adding Meshes" on page 104 gives you the opportunity to add and define two different meshes and compare them in the Graphics window.
- "Adding Physics" on page 106 explores the multiphysics capabilities by adding solid mechanics and laminar flow to the busbar model.
- "Parametric Sweeps" on page 128 shows you how to vary the width of the busbar using a parameter and then solve for a range of parameter values. The result is a plot of the average temperature as a function of the width.
- "Parallel Computing" on page 141, gives you an overview of how to solve on clusters.
- "COMSOL Multiphysics Client-Server" on page 144, gives you an introduction to using the COMSOL Multiphysics client-server mode of operation.

### Model Wizard

I To open the software, double-click the COMSOL Multiphysics icon on the desktop.

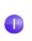

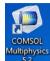

When the software opens, click the **Model Wizard** button. You can also start the Model Wizard at any time by selecting **New** from the **File** menu. Then, choose **Model Wizard**.

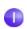

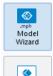

Blank Model

2 In the Select Space Dimension window, click 3D.

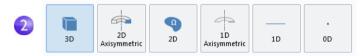

3 In the Select Physics window, expand Heat Transfer > Electromagnetic Heating. Then, right-click Joule Heating ↑ and choose Add Physics. Click the Study ♠ button.

You can also double-click or click the **Add** button to add physics.

(Another way to add physics is to open the Add Physics window by right-clicking the Component node in the Model Builder and selecting Add Physics \*(.)

Note that you may have fewer items in your physics list depending on the add-on modules installed. The figure on the right is shown for the case where all add-on modules are installed.

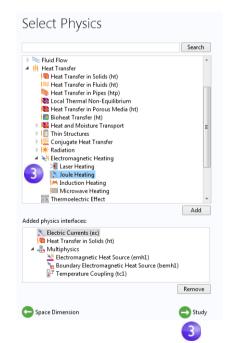

4 In the Select Study window, click to select the Stationary 

 study type.

Click the Done button.

Choosing a stationary study means that we are solving for the steady-state temperature of the busbar when it has reached thermal equilibrium with its surroundings.

A preconfigured **Study** has solver and equation settings adapted to the selected combination of physics interface; in this example, **Joule Heating**. Any selection from the **Custom Studies** branch smay require manual tuning. Note that you may have fewer study types in your study list depending on the installed add-on modules.

The Joule Heating multiphysics interface consists of two physics interfaces, Electric **Currents** and **Heat Transfer in** Solids, together with the multiphysics couplings that appear in the Multiphysics branch: **Electromagnetic Heat Source** and **Temperature** Coupling. (The Boundary **Electromagnetic Heat Source** is for modeling thin shells and is not used in this example.) This method of mixing physics interfaces for multiphysics purposes is very flexible and makes it possible to fully use the capabilities of the participating physics interfaces.

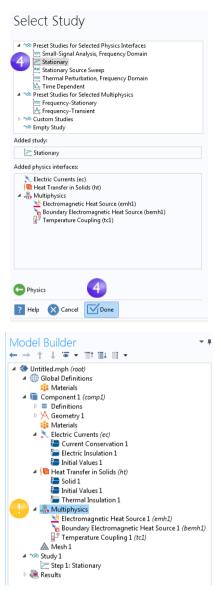

## Global Definitions

To save time, it is recommended that you load the geometry from a file. In that case, you can skip to "Geometry" on page 61. If, on the other hand, you want to draw the geometry yourself, the **Global Definitions** node is where you define the parameters. First, complete steps 1 through 3 below to define the parameter list for the model. Then, follow step 4 and skip to the section "Appendix A — Building a Geometry" on page 147.

The Global Definitions node in the Model Builder stores Parameters, Variables, and Functions with a global scope. The model tree can hold several model components simultaneously, and the definitions with a global scope are made available for all components. In this particular example,

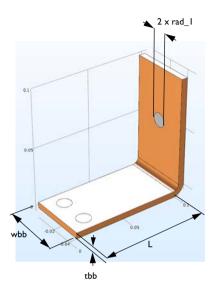

there is only one **Component** node in which the parameters are used. If you wish to limit the scope to this single component, you could define, for example, **Variables** and **Functions** in the **Definitions** subnode, available directly under the corresponding **Component** node. However, no **Parameters** can be defined here because **Parameters** that are defined under **Global Definitions** are always global.

Since you will run a parametric study of the geometry later in this example, define the geometry using parameters from the start. In this step, enter parameters for the length of the lower part of the busbar, L; the radius of the titanium bolts, rad\_1; the thickness of the busbar, tbb; and the width of the device, wbb.

You will also add the parameters that control the mesh, mh; a heat transfer coefficient for cooling by natural convection, htc; and a value for the voltage across the busbar, Vtot.

- I Right-click **Global Definitions** (a) and choose **Parameters** P<sub>1</sub>. In the **Parameters** table, click the first row under **Name** and enter L.
- 2 Click the first row under **Expression** and enter the value of L, 9[cm]. You can enter the unit inside the square brackets.
- 3 Continue adding the other parameters: rad\_1, tbb, wbb, mh, htc, and Vtot according to the **Parameters** list below. It is a good idea to enter descriptions for

variables in case you want to share the model with others and for your own future reference.

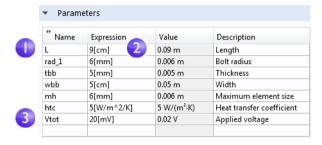

Click the **Save** button on the Quick Access Toolbar and name the model busbar.mph or use the corresponding **File** menu option. Then, go to "Appendix A — Building a Geometry" on page 147.

# Auto Completion and Find for Parameters and Variables

The model tree contains a large number of parameters and variables. To make it easier to find them, you can use auto completion and find tools as described below.

### **AUTO COMPLETION**

You can use Ctrl+Space for auto completion of parameter and variable names. For example, in the **Parameters** table, click an empty **Expression** field and then press

Ctrl+Space, you will get a list of parameters and variables, as shown in the figure below.

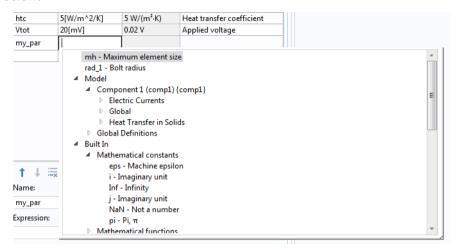

This functionality is also available for other edit fields in the Model Builder.

### FIND

To find parameters and variables in the model tree, you can click the **Find** button in the **Quick Access Toolbar** or use the keyboard shortcut Ctrl+F. This opens the **Find** window.

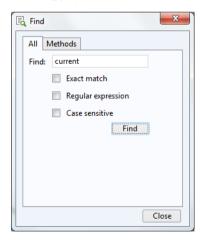

The results of the search are displayed in the **Find Results** window, as shown in the figure below.

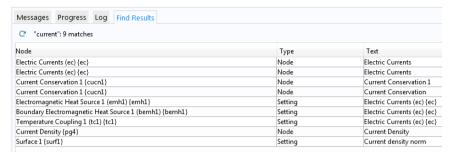

You can double-click any of the rows in this window to open the corresponding **Settings** window.

## Geometry

This section describes how the geometry can be opened from the Application Libraries. The physics, study, parameters, and geometry are included with the model file you are about to open.

I Select **Application Libraries m** from the **Windows** drop down menu in the **Home** tab.

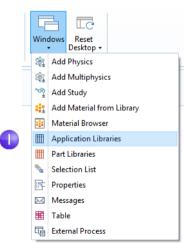

2 In the Application Libraries tree under COMSOL Multiphysics > Multiphysics, select busbar geom.

To open the file, you can:

- Double-click the name
- Right-click and select an option from the menu
- Click one of the buttons under the tree

You can select **No** if prompted to save Untitled.mph.

The geometry in this file is parameterized. In the next few steps, we will experiment with different values for the width parameter, wbb.

3 Under Global Definitions 

, click the Parameters node 

.

In the Settings window for **Parameters**, click in the **Expression** column for the wbb parameter and enter 10[cm] to change the value of the busbar width.

4 In the Model Builder, under Component I
 ➤ Geometry I, click the Form Union node
 and then the Build All button in the

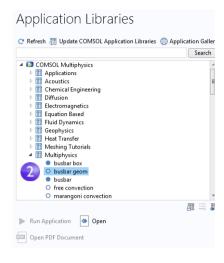

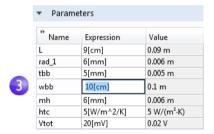

**Settings** window to rerun the geometry sequence. You can also use the ribbon and click **Build All** from the **Geometry** group in the **Home** tab.

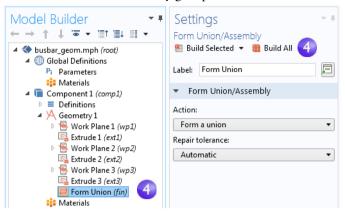

5 In the **Graphics** toolbar, click the **Zoom Extents** button ⊕ to see the wider busbar in the **Graphics** window.

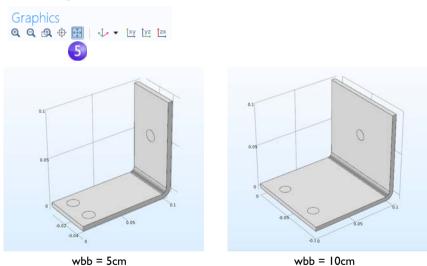

- **6** Experiment with the geometry in the **Graphics** window:
  - To rotate the busbar, click and drag the pointer anywhere in the Graphics window.
  - To move it, right-click and drag.
  - To zoom in and out, click the scroll wheel, continue holding it, and drag.
  - To get back to the original position, click the Go to Default 3D View button to on the toolbar.

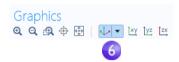

- 7 Return to the Parameters table and change the value of wbb back to 5[cm].
- 8 In the Model Builder, click the Form Union node and then click the Build All button to rerun the geometry sequence.
- 9 On the Graphics toolbar, click the Zoom Extents button .

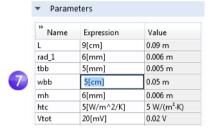

10 If you built the geometry yourself, you are already using the busbar.mph file, but if you opened the file from the Application Libraries, select Save As from the File menu and rename the model busbar.mph.

After creating or importing the geometry, it is time to define the materials.

### **Materials**

The **Materials** node stores the material properties for all physics and geometrical domains in a **Component** node. The busbar is made of copper and the bolts are made of a titanium alloy. Both of these materials are available from the **Built-In** material database.

In the Model Builder, right-click Component I > Materials \* and select Add Material from Library \*. By default, the window will open at the right-hand side of the desktop. You can move the window by clicking on the window title and

then dragging it to a new location. While dragging the window, you will be presented with several options for docking.

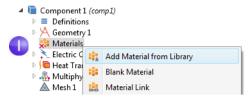

- The **Materials** node will show a red × in the lower-left corner if you try to solve without first defining a material, which we will go over in the next few steps.
- 2 In the Add Material window, expand the Built-In materials folder and locate Copper. Right-click Copper \* and select Add to Component I. Alternatively, you can double-click.

A **Copper** node is added to the **Model Builder**.

- 3 In the Add Material window, scroll to Titanium beta-21S in the Built-In material folder list. Right-click and select Add to Component 1.
- 4 In the **Model Builder**, collapse the **Geometry I** node ⋈ to get an overview of the model.

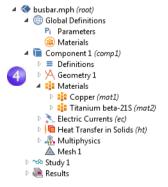

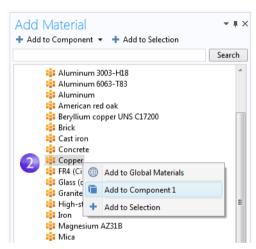

5 Under the Materials node, click Copper :

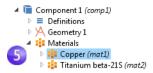

6 In the Settings window for Material, examine the Material Contents section.

| ** | Property                            | Name     | Value         | Unit     | Property group                     |
|----|-------------------------------------|----------|---------------|----------|------------------------------------|
| ~  | Electrical conductivity             | sigma    | 5.998e7[S/m]  | S/m      | Basic                              |
| ~  | Heat capacity at constant pressure  | Ср       | 385[J/(kg*K)] | J/(kg·K) | Basic                              |
| ~  | Relative permittivity               | epsilonr | 1             | 1        | Basic                              |
| ~  | Density                             | rho      | 8960[kg/m^3]  | kg/m³    | Basic                              |
| ~  | Thermal conductivity                | k        | 400[W/(m*K)]  | W/(m·K)  | Basic                              |
|    | Relative permeability               | mur      | 1             | 1        | Basic                              |
|    | Coefficient of thermal expansion    | alpha    | 17e-6[1/K]    | 1/K      | Basic                              |
|    | Young's modulus                     | E        | 110e9[Pa]     | Pa       | Young's modulus and Poisson's rati |
|    | Poisson's ratio                     | nu       | 0.35          | 1        | Young's modulus and Poisson's rati |
|    | Reference resistivity               | rho0     | 1.72e-8[ohm   | Ω·m      | Linearized resistivity             |
|    | Resistivity temperature coefficient | alpha    | 0.0039[1/K]   | 1/K      | Linearized resistivity             |
|    | Reference temperature               | Tref     | 298[K]        | K        | Linearized resistivity             |

The **Material Contents** section has useful information about the material property usage of a model. Properties that are both required by the physics and available from the material are marked with a green check mark **☑**. Properties required by the physics but missing in the material are marked with a warning sign **△**. A property that is available but not used in the model is unmarked.

The **Coefficient of thermal expansion** in the table above is not used, but will be needed later when heat-induced stresses and strains are added to the model.

Because the copper material is added first, by default, all parts have copper material assigned. In the next step, you will assign titanium properties to the bolts, which override the copper material assignment for those parts.

7 In the Model Builder, click Titanium beta-218 :

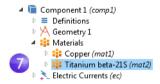

8 Select **All Domains** from the **Selection** list and then click domain 1 in the list. Now remove domain 1 from the selection list.

To remove a domain from the selection list (or any geometric entity, such as boundaries, edges, or points), you can use either of these two methods:

- Click domain 1 in the selection list found in the Settings window for Material.
   Then, click the Remove from Selection button or press Delete on your keyboard.
- Alternatively, in the **Graphics** window, click domain 1 to remove it from the selection list.

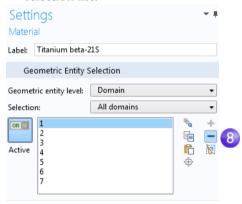

The domains 2, 3, 4, 5, 6, and 7 are highlighted in blue.

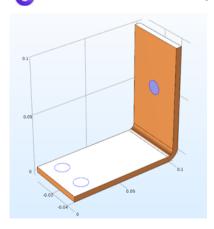

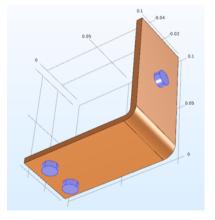

- To render the copper components in the actual color of the material, open the **Preferences** window from the **File** menu. Then, on the **Graphics and Plot Windows** page, select the **Show material color and texture** check box. This will also enable material-true rendering of other materials.
- 9 In the Settings window for Material, be sure to inspect the Material Contents section for the titanium material. All of the properties used by the physics should have a green check mark .

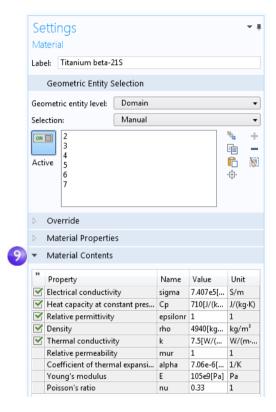

IO Close the Add Material window either by clicking the icon in the upper-right corner or by clicking the Add Material toggle button 4 in the Materials group of the ribbon Home tab.

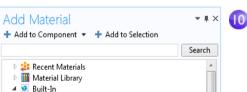

## **Physics and Boundary Conditions**

Next, you will inspect the physics domain settings and set the boundary conditions for the heat transfer problem and the conduction of the electric current.

In the **Model Builder window**, examine the default physics nodes of the multiphysics interface for **Joule Heating**. First, collapse the **Materials** node. Then, click the arrows next to the **Electric Currents**  $\geq$ , **Heat Transfer in Solids**  $\mid$ **a**, and **Multiphysics**  $\triangleq$  nodes to expand them.

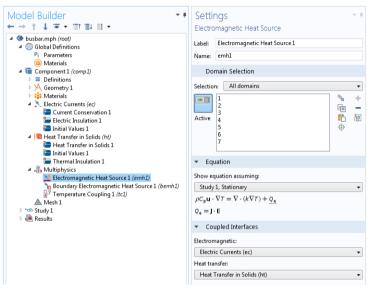

The **D** in the upper-left corner of a node's icon ( means it is a default node. The equations that are being solved are displayed in the Equation section of the

Settings windows of the respective physics nodes.

The default equation form is inherited from the study added in the Model Wizard. For the **Joule Heating** multiphysics interface, the equations are for the temperature and electric potential.

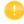

To always display the equations in the **Settings** windows, click the **Show** button ( ) on the **Model Builder** toolbar and select **Equation Sections** so that a check mark appears next to it.

The **Heat Transfer in Solids** and **Electric Currents** nodes have the settings for heat conduction and current conduction, respectively.

Under the **Electric Currents** node, the **Current Conservation** node represents the conservation of electric current at the domain level and the **Electric Insulation** node contains the default boundary condition for **Electric Currents**.

Under the **Heat Transfer in Solids** node, the domain level **Heat Transfer in Solids** node represents the conservation of heat and the **Thermal Insulation** node contains the default

 Susbar.mph (root) ▲ I Component 1 (comp1) Definitions ▶ Å Geometry 1 Materials ▲ Electric Currents (ec) Current Conservation 1 Electric Insulation 1 Initial Values 1 | Heat Transfer in Solids (ht) Heat Transfer in Solids 1 Initial Values 1 Thermal Insulation 1 Multiphysics Electromagnetic Heat Source 1 (emh1) a Boundary Electromagnetic Heat Source 1 (bemh1) Temperature Coupling 1 (tc1) A Mesh 1 ▷ Study 1 ▶ ■ Results

boundary condition for **Heat Transfer in Solids**. The heat source for the Joule heating effect is set in the **Electromagnetic Heat Source** node under the **Multiphysics** node. The **Initial Values** node, found in both the **Electric Currents** and **Heat Transfer in Solids** interfaces, contains initial guesses for the nonlinear solver for stationary problems and initial conditions for time-dependent problems.

Now, define the boundary conditions.

Right-click the **Heat Transfer in Solids** node . In the second section of the context menu — the boundary section — select **Heat Flux**.

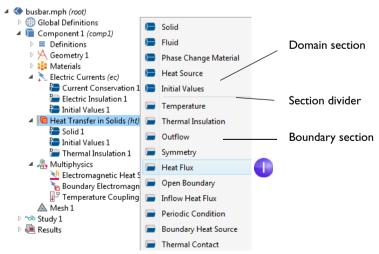

2 In the Settings window for Heat Flux, select All boundaries from the Selection list.

Assume that the circular bolt boundaries are neither heated nor cooled by the surroundings.

In the next step, you will remove the selection of these boundaries from the heat flux selection list, which

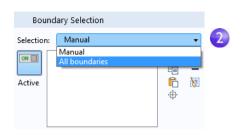

leaves them with the default **Thermal Insulation** boundary condition for the **Heat Transfer in Solids** interface.

- 3 Rotate the busbar to view the back. Move the mouse pointer over one of the circular titanium bolt surfaces to highlight it in green. Click the bolt surface to remove this boundary selection from the **Selection** list. Repeat this step to remove the other two circular bolt surfaces from the selection list. Boundaries 8, 15, and 43 are removed.
- Cross-check: Boundaries 8, 15, and 43 are removed from the Selection list.

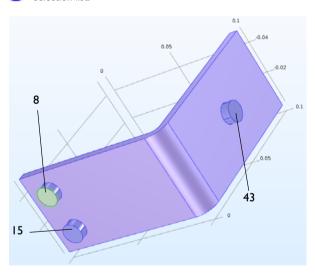

4 In the Settings window for Heat Flux under Heat Flux, click the Convective heat flux button. Enter htc in the Heat transfer coefficient field, h.

This parameter was either entered in the **Parameter** table in "Global Definitions" on page 58 or imported with the geometry.

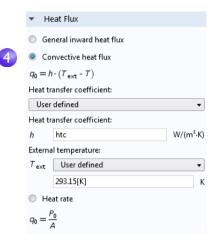

More advanced boundary conditions for heat transfer analysis are available with the Heat Transfer Module. Examples include the capability to give the total deposited power on a boundary or to set boundary conditions for common natural convection scenarios such as for a horizontal or vertical wall.

Continue by setting the boundary conditions for the electric current according to the following steps:

5 In the Model Builder, right-click the Electric Currents node €. In the second section of the context menu — the boundary section — select Electric Potential. An Electric Potential ■ node is added to the model tree.

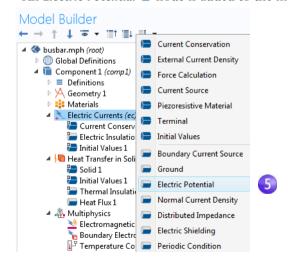

6 Move the mouse pointer over the circular face of the single titanium bolt to highlight it and then click to add it (boundary 43) to the **Selection** list.

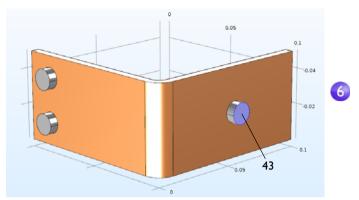

7 In the Settings window for Electric Potential, enter Vtot in the Electric potential field.

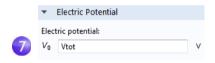

The last step is to set the surfaces of the two remaining bolts to ground.

8 In the **Model Builder**, right-click the **Electric Currents** node **≥**. In the boundary section of the context menu, select **Ground**. A **Ground** node **□** is added to the model tree. The model tree node sequence should now match this figure.

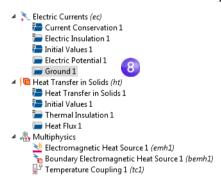

9 In the Graphics window, click one of the remaining bolts to add it to the Selection list.

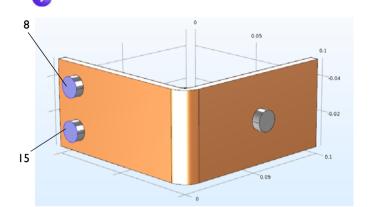

Cross-check: Boundaries 8 and 15.

Repeat this step to add the last bolt. Boundaries 8 and 15 are added to the selection list for the **Ground** boundary condition.

10 On the Graphics toolbar, click the Go to Default 3D View button ...

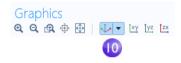

More advanced boundary conditions for electromagnetics analysis are available with the AC/DC Module, such as the capability to give the total current on a boundary.

## COMBINING PHYSICS INTERFACES MANUALLY

As an alternative to using the preconfigured **Joule Heating** multiphysics interface, you can manually combine the **Electric Currents** and **Heat Transfer in Solids** interfaces. For example, you can start by setting up and solving the model for

**Electric Currents** and then subsequently add **Heat Transfer in Solids**. In that case, you right-click the **Multiphysics** node to add the required multiphysics couplings.

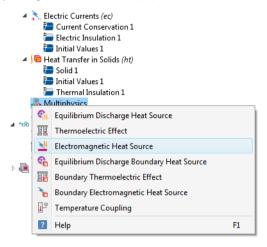

As an alternative, you can click the **Add Multiphysics** button in the **Physics** tab in the ribbon and select a suggested multiphysics coupling in the **Add Multiphysics** window.

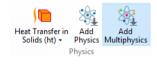

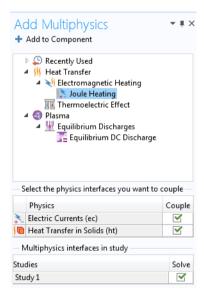

### Mesh

The simplest way to mesh is to create an unstructured tetrahedral mesh, which is perfect for the busbar model. Alternatively, you can create several meshing sequences, as shown in "Adding Meshes" on page 104.

- A physics-controlled mesh is created by default. In most cases, it is possible to skip to the **Study** node and just solve the model. For this exercise, the settings are investigated in order to parameterize the mesh settings.
- I In the Model Builder, click the Mesh I node ▲. In the Settings window for Mesh, select User-controlled mesh from the Sequence type list.
- 2 Under Mesh I, click the Size node ...

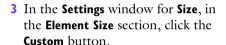

Under Element Size Parameters, enter:

- mh in the **Maximum element size** field. Note that mh is 6 mm the value entered earlier as a global parameter. By using the parameter mh, element sizes are limited by this value.
- mh-mh/3 in the Minimum element size field. The Minimum element size is slightly smaller than the maximum size.
- 0.2 in the Curvature factor field.
   The Curvature factor determines

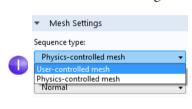

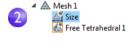

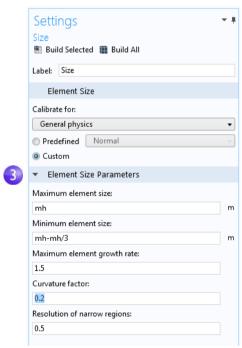

the number of elements on curved boundaries; A lower value gives a finer mesh.

The other two parameters are left unchanged.

**The Maximum element growth rate** determines how fast the elements should grow from small to large over a domain. The larger this value is, the larger the growth rate. A value of 1 does not give any growth.

For Resolution of narrow regions, a higher value will generally result in a finer mesh.

The asterisk (\*) that displays in the upper-right corner of the **Size** node indicates that the node is being edited.

4 Click the **Build All** button in the **Settings** window for **Size** to create the mesh, as in this figure:

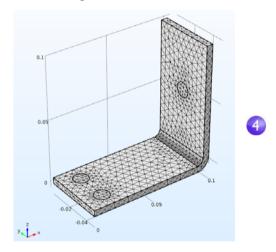

You can also click **Build Mesh** in the **Home** tab of the ribbon.

## Study

I To run a simulation, in the Model Builder, right-click Study I ∞ and choose Compute = . You can also press F8 or click Compute in the ribbon Home tab.

The **Study** node so automatically defines a solution sequence for the simulation based on the selected physics and study type. In this case, the simulation only takes a few

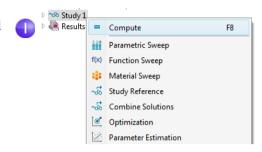

seconds to solve. During the solution process, two **Convergence** plots are generated and are available from tabs next to the **Graphics** window. These plots show the convergence progress of the different solver algorithms engaged by the **Study**.

### Results

By default, in the **Results** node, three plot groups are generated: a **Multislice** plot of the **Electric Potential**, a **Surface** plot of the **Temperature**, and a plot named **Isothermal Contours** containing an **Isosurface** plot of the temperature.

Click **Results > Temperature** to view the **Temperature** plot in the **Graphics** window. The temperature difference in the device is less than 10 K due to the high thermal conductivity of copper and titanium. The temperature variations are largest in the top bolt, which conducts

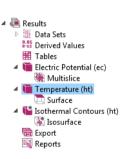

double the amount of current compared to the two lower bolts. The temperature is substantially higher than the ambient temperature of 293 K.

I Click and drag the image in the **Graphics** window to rotate and view the back of the busbar.

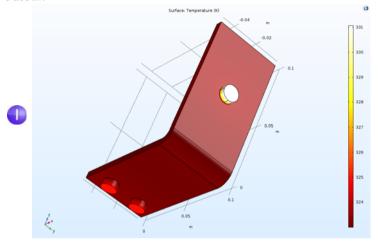

- 2 In the **Graphics** toolbar, click the **Go to Default 3D View** button ... You can now manually set the color table range to visualize the temperature difference in the copper part.
- 3 In the model tree, expand the **Results > Temperature** node and click the **Surface** node ➡.
- 4 In the Settings window for Surface, click Range to expand the section. Select the Manual color range check box and enter 323 in the Minimum field and 324 in the

**Maximum** field (replace the defaults). Click the **Plot** button **a** in the **Settings** window for **Surface**.

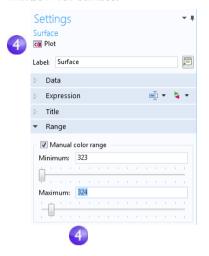

- 5 On the **Graphics** toolbar, click the **Zoom Extents** button ⊕ to view the updated plot.
- 6 Click and drag in the **Graphics** window to rotate the busbar and view the back.

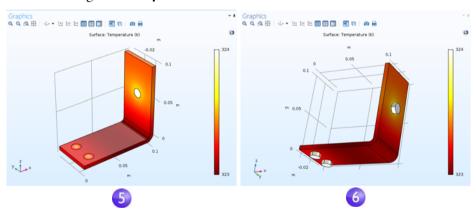

The temperature distribution is laterally symmetric with a vertical mirror plane running between the two lower titanium bolts and cutting through the center of the upper bolt. In this case, the model does not require much computing power and you can model the entire geometry. For more complex models, you can consider using symmetries to reduce the computational requirements.

Select Go to Default 3D View on the toolbar in the Graphics window  $\psi$ .

Then, generate a **Surface** plot that shows the current density in the device.

In the Model Builder, right-click
Results ♠ and add a 3D Plot
Group ♠. Right-click 3D Plot Group 4
♠ and add a Surface node ♠.

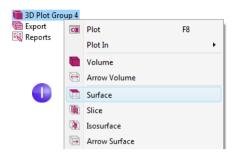

2 In the Settings window for Surface under Expression, click the Replace Expression button ▶. Go to Model > Component I > Electric Currents > Currents and charge > ec.normJ - Current density norm and double-click or press Enter to select.

ec.normJ is the variable for the magnitude, or absolute value, of the current density vector. You can also type ec.normJ in the **Expression** field when you know the variable name.

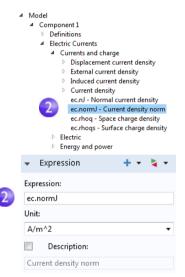

3 Click the **Plot** button **■**.

The plot that displays in the **Graphics** window is almost uniform in color due to the high current density at the contact edges with the bolts. The next step is to manually change the color table range to visualize the current density distribution.

4 In the Settings window for **Surface** under **Range**, select the **Manual color range** check box. Enter 1e6 in the **Maximum** field and replace the default.

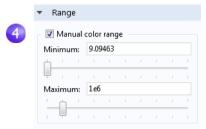

5 Click the **Plot** button **a**.

The resulting plot shows that the current takes the shortest path in the 90-degree bend in the busbar. Notice that the edges of the busbar outside of the bolts are hardly carrying any current.

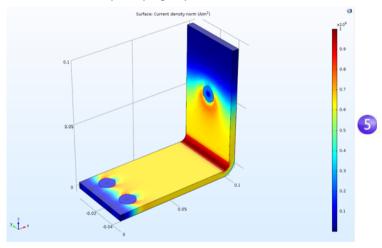

6 Click and drag the busbar in the **Graphics** window to view the back. Continue rotating the image to see the high current density around the contact surfaces of each of the bolts.

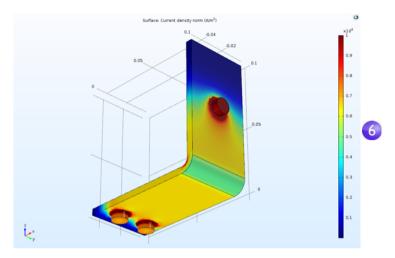

When you are done, click the **Go to Default 3D View** button  $\downarrow$  on the **Graphics** toolbar.

## GETTING THE MAXIMUM AND MINIMUM TEMPERATURE

You can easily obtain the maximum and minimum temperature values in the busbar, including their locations.

Right-click Results > Temperature 🝙 and select More Plots > Max/Min Volume.

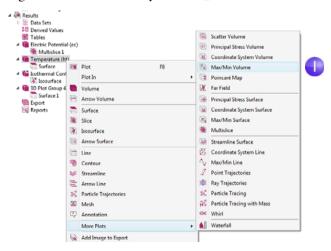

2 In the Settings window for Max/Min Volume under Expression, click the Replace Expression button ♣. Go to Mode I > Component I > Heat Transfer in Solids > Temperature > T - Temperature and double-click or press Enter to select. You can also search for Temperature in the search field above the tree of postprocessing variables. Click Plot.

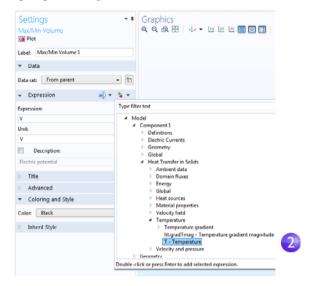

The maximum and minimum values are plotted in the **Graphics** window and their locations and values are displayed in the **Maximum and minimum values** 

table. The values may vary a bit depending on the version you are running. For a finer mesh the results will be the same regardless of version.

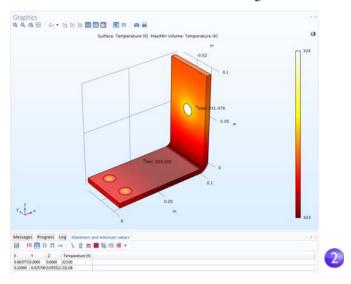

As an alternative to the method of plotting the maximum and minimum values described above, you can use the **Derived Values** node for a pure numerical output.

- 3 In the Results section of the model tree, right-click the Derived Values node and select Maximum > Volume Maximum \*\*\*.
- 4 In the Settings window for Volume Maximum, under Selection, choose All domains.

5 In the first row of the **Expression** table, enter T (unless it is automatically filled out) for the temperature and click **Evaluate** at the top of the **Settings** window.

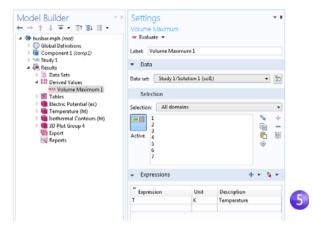

The resulting maximum temperature is shown in **Table 1**.

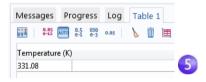

As a next step, you will create a model thumbnail image.

### CREATING MODEL IMAGES FROM PLOTS

With any solution, you can create an image to display when browsing for model files. After generating a plot, in the **Model Builder** under **Results**, click the corresponding plot node. Then click the root node (the first node in the model tree). In the **Settings** window for the root node under **Thumbnail**, click **Set from Graphics Window**.

There are two other ways to create images from a plot. One is to click the **Image Snapshot** button in the **Graphics** window toolbar to directly create an image. You can also add an **Image** node to the **Export** node to create an image file. Right-click the plot group of interest and then select **Add Image to Export**.

Make sure to save the model at this stage. This version of the model, busbar.mph, is reused and renamed during the next set of tutorials.

## **Building an Application**

This section gives a brief introduction to creating an application based on the busbar model. The application will have a specialized user interface dedicated to interact with the busbar model and include input fields for the length, width, and applied voltage. The outputs will be the maximum temperature and a temperature plot.

You will learn how to use the New Form wizard to quickly create an application. The New Form wizard is used to create a form with user interface components called form objects. The wizard gives quick access to a subset of all of the form objects available for creating applications with the Application Builder. In this example, you will learn how to use the wizard to add input fields, numerical output, graphics, and buttons. For detailed information on building applications, see the book *Introduction to Application Builder*.

## CREATING A NEW FORM

I To switch from the Model Builder to the Application Builder, click the **Application Builder** button in the leftmost part of the **Home** tab in the ribbon.

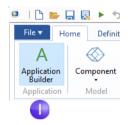

2 To create a new form, click the **New Form** button in the ribbon.

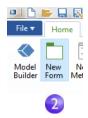

The wizard window appears.

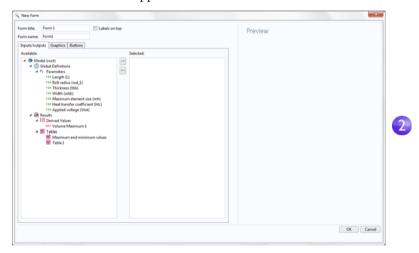

It consists of three tabs for **Inputs/outputs**, **Graphics**, and **Buttons**. In the **Inputs/outputs** tab, you can double-click the nodes in the tree to make these available in the user interface of the application. For this application, we will select a few of the parameters as input fields and the maximum temperature as output.

3 Double-click each of the parameters: Length (L), Width (wbb), and Applied voltage (Vtot). Also, double-click the Volume Maximum under Derived Values.

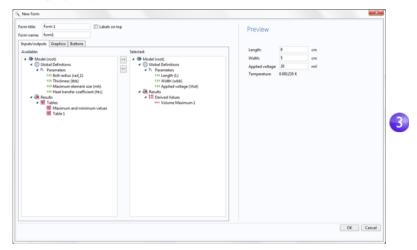

The **Preview** section to the right displays the user interface layout.

**4** Click the **Graphics** tab in the wizard and double-click the **Temperature** plot. A graphics object placeholder appears in the **Preview** area.

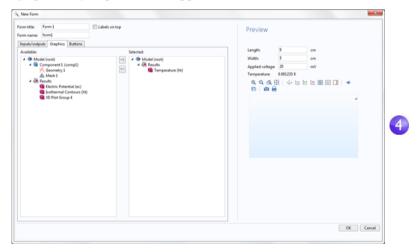

5 Click the **Buttons** tab in the wizard and double-click **Compute Study 1**. A button now appears in the **Preview** area beneath the graphics object.

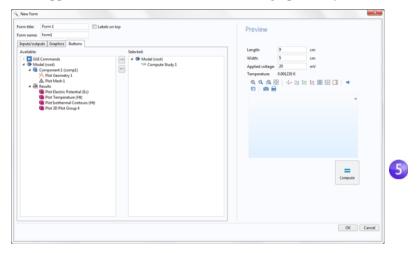

**6** Finally, click **OK** to accept the settings and close the wizard.

After closing the New Form wizard, the Form editor is opened. The Form editor allows you to drag-and-drop form objects and add new ones

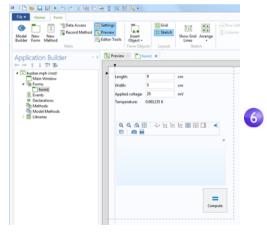

**7** You can, for example, rearrange the user interface by dragging the graphics object to the right of the input fields and the button directly under the input

fields, as shown in the figure below. Blue guidelines will aid you in aligning the objects.

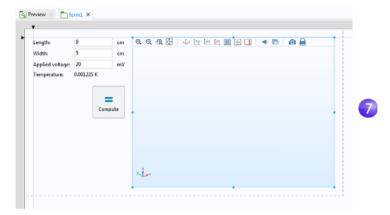

You can make the graphics object larger by dragging the blue handles.

**8** You can test the application by clicking **Test Application** in the ribbon.

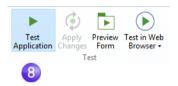

This creates a run-time copy of the application and lets you quickly try different designs during the process of developing an application.

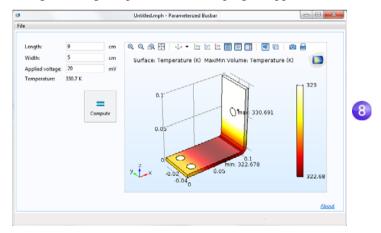

**9** Now, try a different **Length** value and click **Compute**.

## ADDING A BUTTON

You may wish to preview the geometry before starting the computation. This can easily be done by adding a button. There are two ways to add button. Either use the **Insert Object** menu in the ribbon, as shown in the figure below, or use the **Editor Tools** window. In this example, you will use the latter.

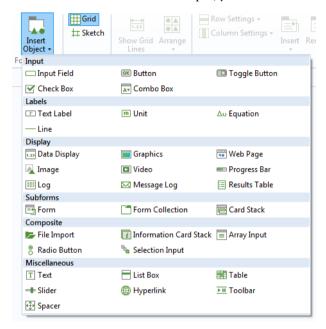

I First, make sure the **Editor Tools** window is visible by selecting the corresponding button in the ribbon.

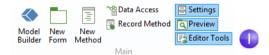

2 In the Editor Tools tree, right-click the Geometry node and select Button.

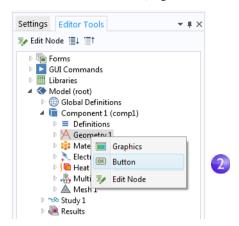

**3** Drag the **Plot Geometry** button to the left of the **Compute** button.

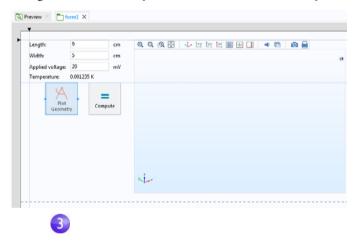

Behind each button is a command sequence that controls the action taken when it is pressed. The command sequence is defined in the **Settings** window of the button and you can open the **Settings** window (if not already opened) by double-clicking the button.

4 Double-click the **Plot Geometry** button to see its **Settings** window. Command sequences appear below the tree in the section **Choose Commands to Run**.

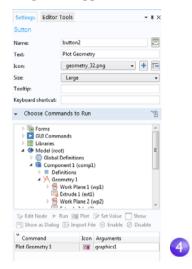

In this case, the command sequence for the **Plot Geometry** has one command for plotting the geometry. The input argument contains information on which graphics window to send the geometry plot, in this case, the graphics object graphics1.

To automatically adjust the axis settings, you can add a **Zoom Extents** command.

- 5 In the Choose Commands to Run section, locate the Zoom Extents command under GUI Commands > Graphics Commands. Double click to add it to the command sequence.
- 6 Now, create the input argument to the **Zoom Extents** command. Click the white field next to **Zoom extents** and click the **Edit Argument** button.

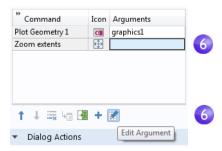

7 This opens a dialog box with possible input arguments. Select **graphics I** under **form I**.

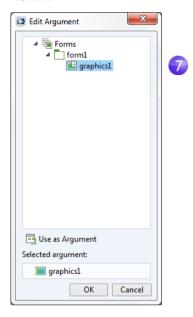

**8** The command sequence is now complete.

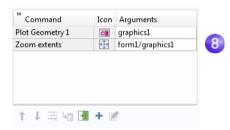

**9** To make sure the new **Plot Geometry** button works, you can test the application again by clicking **Test Application** in the ribbon.

## **METHODS**

To perform a more advanced operation than what is possible to do with a command sequence, you can use the Method editor to write code that defines the actions to be taken when the user clicks a button, selects a menu item, etc. An easy way to get started with the Method editor is to convert an existing command sequence into a method.

I Locate or open the **Settings** window for the **Plot Geometry** button again. Click the **Convert to New Method** button below the command sequence.

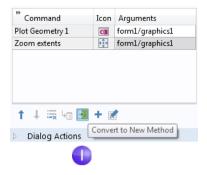

2 To open the method in the Method editor, click the Go to Method button below the command sequence.

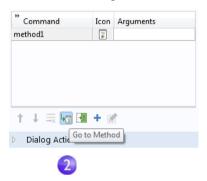

The Method editor now opens with the code for **method I** corresponding to the **Plot Geometry** and the **Zoom Extents** commands in the previous command sequence.

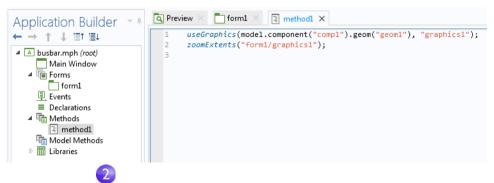

The Application Builder has several tools for automatically generating code. In addition to converting a command sequence to a method, you can, for example, click **Record Code** in the ribbon.

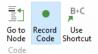

This will generate code for each operation performed in the COMSOL Desktop windows. Click **Stop Recording** in the ribbon to stop recording and go back to the Method editor.

You can record and create two different types of methods: application methods and model methods. Application methods are used, among other things, for modifying the model of a running application. Model methods are used for modifying the current model. For both types of methods, you use the Method editor for editing. To learn more about using the Form editor and the Method editor, see the book *Introduction to Application Builder*. That book also provides more information on model methods.

This completes the busbar example. To switch back to the Model Builder, click the **Model Builder** button in the ribbon.

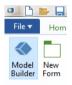

The next sections are designed to deepen your understanding of the steps implemented so far, and to extend your simulation to include additional effects like thermal expansion and fluid flow. These additional topics begin on the following pages:

- "Parameters, Functions, Variables, and Couplings" on page 98
- "Material Properties and Material Libraries" on page 102
- "Adding Meshes" on page 104
- "Adding Physics" on page 106
- "Parametric Sweeps" on page 128
- "Parallel Computing" on page 141
- "COMSOL Multiphysics Client-Server" on page 144
- "Appendix A Building a Geometry" on page 147

# **Advanced Topics**

# Parameters, Functions, Variables, and Couplings

This section explores working with parameters, functions, variables, and component couplings.

The **Global Definitions** and **Component > Definitions** nodes contain functionality that helps you to prepare model inputs and component couplings and organize simulations. You have already used the functionality for adding parameters to organize model inputs in "Global Definitions" on page 58.

Functions, available as both **Global Definitions** and **Component > Definitions**, contain a set of predefined function templates that can be useful when setting up multiphysics simulations. For example, the **Step** function template can create a smooth step function for defining different types of spatial or temporal transitions.

To illustrate using functions, assume that you want to add a time-dependent study to the busbar model, where an electric potential is applied across the busbar that goes from 0 V to 20 mV in 0.5 seconds. For this purpose, you could use a step function to be multiplied with the parameter Vtot. In this section, you will add a step function to the model that goes smoothly from 0 to 1 in 0.5 seconds to find out how functions can be defined and verified.

### **DEFINING FUNCTIONS**

For this section, you can continue working with the same model file created in the previous section. Locate and open the file busbar.mph if it is not already open on the desktop.

I Right-click the Global Definitions node ⊕ and select Functions > Step \_ .

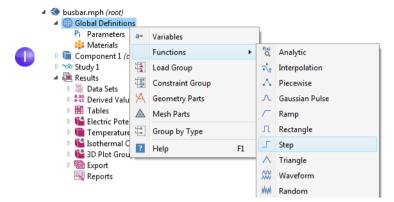

2 In the **Settings** window for **Step**, enter 0.25 in the **Location** field to set the location of the middle of the step, where it has the value of 0.5.

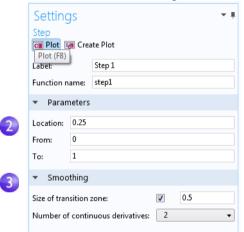

- 3 Click Smoothing to expand the section and enter 0.5 in the Size of transition zone field to set the width of the smoothing interval. Keep the default Number of continuous derivatives at 2.
- 4 Click the Plot button **■** in the **Settings** window for **Step**.

If your plot matches the one below, this confirms that you have defined the function correctly.

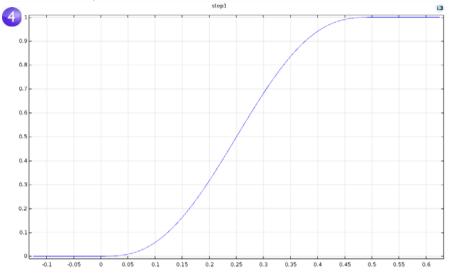

You can also add comments and rename the function to make it more descriptive.

5 Right-click the Step I node 
in the Model Builder and select
Properties 
.

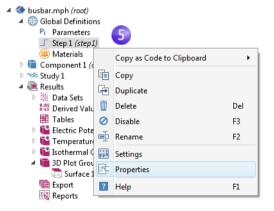

6 In the Properties window, enter any information you want. Right-click the Properties tab and select Close when you are finished.

For the purpose of this exercise, assume that you want to introduce a second component to represent an electric device connected to the busbar through the titanium bolts.

First, rename **Component I** to specify that it represents the busbar.

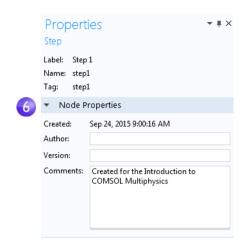

- I Right-click the **Component** I node and select **Rename** ➡ (or press F2).
- 2 In the Rename Component window, enter Busbar. Click **OK** and save the model.

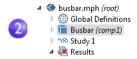

### DEFINING COMPONENT COUPLINGS AND PROBES

Right-click the **Definitions** node  $\equiv$  under **Busbar** (comp1) to introduce a component coupling that computes the integral of any **Busbar** (comp1) variable at the bolt boundaries facing the electric device. You can use such a coupling, for example, to define a variable in a **Variables** node under the **Global Definitions** node that calculates the total current. This variable is then globally accessible and could, for example, form a boundary condition for the current that is fed to an electric device modeled as a second component.

The Component Couplings in Definitions have a wide range of uses. The Average w, Maximum wax, and Minimum wo couplings have applications in generating results as well as in

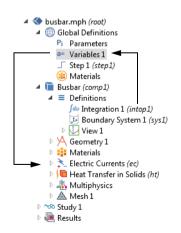

boundary conditions, sources, sinks, properties, or any other contribution to the model equations. The **Probes**  $\nearrow$  are for monitoring the solution progress. For instance, you can follow the solution at a critical point during a time-dependent simulation or for each parameter value in a parametric study.

You can find an example of using the average operator in "Parametric Sweeps" on page 128. Also see "Functions" on page 173 for a list of available functions.

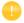

To learn more about working with definitions, in the **Model Builder**, click the **Definitions**  $\blacksquare$  or **Global Definitions**  $\textcircled{\tiny{1}}$  node and press F1 to open the **Help** window  $\textcircled{\tiny{1}}$ . This window displays helpful information about the selected item in the desktop and provides links to the documentation. It could take up to a minute for the window to load the first time it is activated, but will load quickly the next time it is opened.

# Material Properties and Material Libraries

You have already used the functionality in the **Materials** node to access the properties of copper and titanium in the busbar model. In the **Materials** node, you are also able to define your own materials and save them in your material library. You can also add material properties to existing materials. In cases where you define properties that are functions of other variables, typically temperature, the plot functionality helps you to verify the property functions in the range of interest. You can also load Excel<sup>®</sup> spreadsheets and define interpolation functions for material properties using LiveLink<sup>TM</sup> *for* Excel<sup>®</sup>.

The Material Library add-on contains over 2500 materials with tens of thousands of temperature-dependent property functions. In addition, many of the add-on products include material libraries relevant to their application areas.

First, investigate how to add properties to an existing material. Assume that you want to add bulk modulus and shear modulus to the copper properties.

## CUSTOMIZING MATERIALS

Let us keep working on the busbar.

In the Model Builder, under Materials, click Copper .

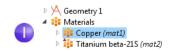

2 In the Settings window for Material, click to expand the Material Properties section, which contains a list of all of the definable properties.

Expand the Solid Mechanics > Linear Elastic Material section. Right-click Bulk Modulus and Shear Modulus and select + Add to Material.

This lets you define the bulk modulus and shear modulus for the copper in your model.

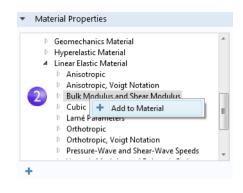

3 In the Copper node, locate the Material Contents section. Bulk modulus and Shear modulus rows are now available in the table. The warning sign ⚠ indicates that the values are not yet defined. To define the values, click the Value column. In the Bulk modulus row, enter 140e9 and in the Shear modulus row, enter 46e9.

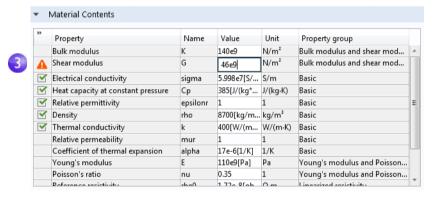

By adding these material properties, you have changed the **Copper** material. You can save this information in your own material library, but not in the read-only Solid Mechanics materials library.

4 In the Model Builder, right-click Copper and select Add to User-Defined Library 🔳.

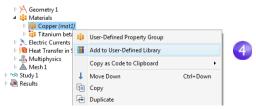

To see this library, click the Browse Materials in the Materials tab in the ribbon.

# **Adding Meshes**

A model component can contain different mesh sequences for generating meshes with different settings. A mesh sequence is an ordered set of instructions for generating a mesh. Mesh sequences can be accessed by the study steps. In a study, you can select which mesh you would like to use in a particular simulation.

In the busbar model, a second mesh node is now added to create a mesh that is refined in the areas around the bolts and the bend.

Solution

Solution

Solution

Solution

Solution

Solution

Solution

Solution

Solution

Solution

Solution

Solution

Solution

Solution

Solution

Solution

Solution

Solution

Solution

Solution

Solution

Solution

Solution

Solution

Solution

Solution

Solution

Solution

Solution

Solution

Solution

Solution

Solution

Solution

Solution

Solution

Solution

Solution

Solution

Solution

Solution

Solution

Solution

Solution

Solution

Solution

Solution

Solution

Solution

Solution

Solution

Solution

Solution

Solution

Solution

Solution

Solution

Solution

Solution

Solution

Solution

Solution

Solution

Solution

Solution

Solution

Solution

Solution

Solution

Solution

Solution

Solution

Solution

Solution

Solution

Solution

Solution

Solution

Solution

Solution

Solution

Solution

Solution

Solution

Solution

Solution

Solution

Solution

Solution

Solution

Solution

Solution

Solution

Solution

Solution

Solution

Solution

Solution

Solution

Solution

Solution

Solution

Solution

Solution

Solution

Solution

Solution

Solution

Solution

Solution

Solution

Solution

Solution

Solution

Solution

Solution

Solution

Solution

Solution

Solution

Solution

Solution

Solution

Solution

Solution

Solution

Solution

Solution

Solution

Solution

Solution

Solution

Solution

Solution

Solution

Solution

Solution

Solution

Solution

Solution

Solution

Solution

Solution

Solution

Solution

Solution

Solution

Solution

Solution

Solution

Solution

Solution

Solution

Solution

Solution

Solution

Solution

Solution

Solution

Solution

Solution

Solution

Solution

Solution

Solution

Solution

Solution

Solution

Solution

Solution

Solution

Solution

Solution

Solution

Solution

Solution

Solution

Solution

Solution

Solution

Solution

Solution

Solution

Solution

Solution

Solution

Solution

Solution

Solution

Solution

Solution

Solution

Solution

Solution

Solution

Solution

Solution

Solution

Solution

Solution

Solution

Solution

Solution

Solution

S

▷ Study 1

▶ ■ Results

→ ⊕ Global Definitions
 → ☐ Component 1 (comp1)

### ADDING A MESH

- Open the model busbar.mph that was created earlier.
- 2 In order to keep this model in a separate file for later use, select File > Save As and rename the model busbar\_I.mph.
- To add a second mesh node, right-click the Component I node and select Add Mesh ▲. (If you followed the instructions in "Parameters, Functions, Variables, and Couplings" on page 98, the name of Component I is Busbar instead.)

By adding another **Mesh** node, a **Meshes** parent node is created that contains both **Mesh I** and **Mesh 2**.

4 Click the Mesh 2 node. In the Settings window for Mesh under Mesh Settings, select User-controlled mesh as the Sequence type.

A Size and Free Tetrahedral node are now available under Mesh 2.

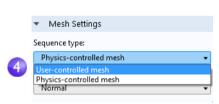

Add Physics

Add Mesh

Add Multiphysics

5 In the Model Builder, under Mesh 2, click Size A.

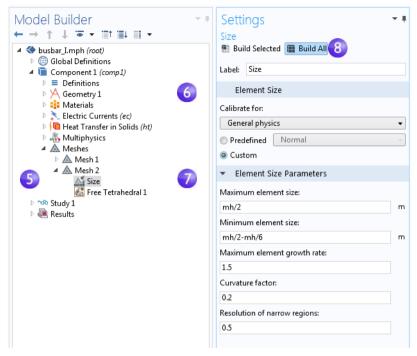

The asterisk in the upper-right corner of a node icon indicates that the node is being edited.

- 6 In the Settings window for Size, under Element Size, click the Custom button.
- 7 Under Element Size Parameters, enter:
  - mh/2 in the **Maximum element size** field, where mh is 6 mm the mesh control parameter defined previously.
  - mh/2-mh/6 in the Minimum element size field.
  - 0.2 in the Curvature factor field.
- 8 Click **Build All** . Save the file as busbar\_I.mph.

Compare Mesh 1 and Mesh 2 by clicking the Mesh nodes. The mesh is updated in the Graphics window. An alternative to creating multiple meshes in this way is to

run a parametric sweep of the parameter for the maximum mesh size, mh, that was defined in the section "Global Definitions" on page 58.

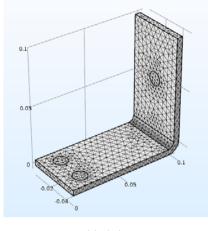

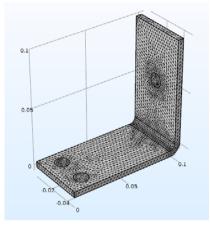

Mesh I Mesh 2

# **Adding Physics**

The distinguishing characteristics of COMSOL Multiphysics, particularly adaptability and compatibility, are prominently displayed when you add physics to an existing model. In this section, you will experience the ease with which this seemingly difficult task is performed. By following these directions, you can add structural mechanics and fluid flow to the busbar model.

## STRUCTURAL MECHANICS

After completing the busbar Joule heating simulation, we know that there is a temperature rise in the busbar. What kind of mechanical stress is induced by thermal expansion? To answer this question, let us expand the model to include the physics associated with structural mechanics.

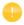

To complete these steps, either the Structural Mechanics Module or the MEMS Module (which enhances the core Solid Mechanics interface) is required.

If you want to add cooling by fluid flow, or do not have the Structural Mechanics Module or MEMS Module, read this section and then go to "Cool by Adding Fluid Flow" on page 115.

- Open the model busbar.mph that was created earlier. From the main menu, select File > Save As and rename the model busbar\_II.mph. Alternatively, you could load the busbar.mph model from the Application Libraries as shown earlier.
- 2 In the Model Builder, right-click the Component I node and select Add Physics ...
- 3 In the Add Physics window, under Structural Mechanics, select Solid Mechanics .

To add this interface, you can right-click and select **Add to Component** or click the **+ Add to Component** button at the top of the window.

**4** Close the **Add Physics** window and save the file.

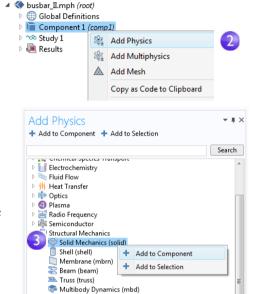

When adding additional physics, you need to make sure that materials included in the **Materials** node have all of the required properties for the selected physics. In this example, all properties are already available for copper and titanium.

You can start by adding the effect of thermal expansion to the structural analysis.

- 5 In the Model Builder, right-click the Multiphysics node ♣ and select Thermal Expansion ■.

  A Thermal Expansion node is added to the model tree.

  You can also use the ribbon and select, from the Physics tab,

  Multiphysics > Thermal Expansion.
- 6 In the Settings window for Thermal Expansion, from the Selection list, select All domains. This will enable thermal expansion in the copper as well as in the titanium bolts.

The Thermal Expansion Properties section of this window shows information about the Coefficient of thermal expansion and the Strain reference temperature (there are also some more advanced settings.) The Coefficient of thermal expansion takes its value from the Materials node. The Strain reference temperature has a default value of 293.15 K (room temperature) and defines the temperature for which there is no thermal expansion. The Coupled Interfaces section at the bottom of the **Settings** windows shows which two physics interfaces define the physics for heat transfer and solid mechanics. This is useful in the case where there is more than one physics interface for heat transfer or solid mechanics in the model component. Keep all default settings in this window.

Next, constrain the busbar at the position of the titanium bolts.

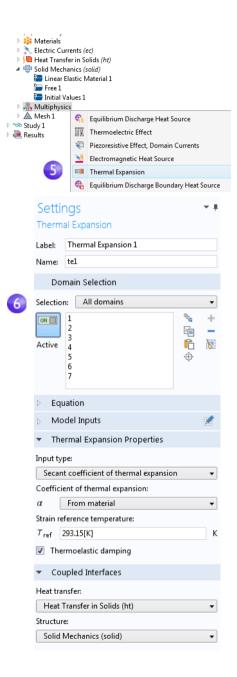

- 7 In the model tree, right-click **Solid Mechanics** and from the boundary level, select **Fixed Constraint** •. A node with the same name is added to the tree.
- 8 Click the **Fixed Constraint** node . In the **Graphics** window, rotate the busbar to view the back. Click the circular surface of one of the bolts to add it to the **Selection** list.

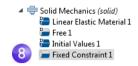

**9** Repeat this procedure for the remaining bolts to add boundaries 8, 15, and 43.

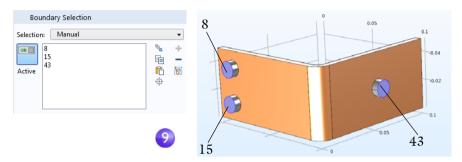

For easier management of multiple boundary selections, you can group boundaries into a user-defined selection. Once you have selected boundaries 8, 15,

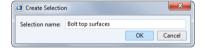

and 43, click the **Create Selection** button  $\searrow$  and give it a name such as Bolt top surfaces.

This selection is then added as a node under **Component I > Definitions** and is accessible from the **Selection** list in the **Settings** window for all types of boundary conditions. You can use this technique to group domains, boundaries, edges, and points.

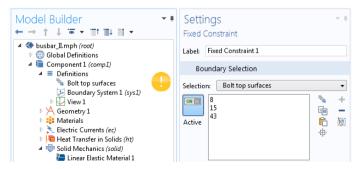

Next, we update the **Study** node to take the added physics into account.

### Solving for Joule Heating and Thermal Expansion

The Joule heating effect is independent of the stresses and strains in the busbar, assuming temperature invariant materials, small deformations, and ignoring the effects of electric contact pressure. This means that you can run the simulation using the temperature as merely an input to the structural analysis. In other words, the extended multiphysics problem is weakly coupled. As such, you can solve it in two separate study steps to save computation time — one for Joule heating and a second one for structural analysis. In a more advanced analysis, you can include all of the aforementioned effects.

- For this example, you can skip these steps and just click **Compute**. However, the following technique can be useful for saving computational time and memory resources, especially for larger simulations.
- In the Model Builder, right-click Study I ∞ and select Study Steps > Stationary > Stationary ≥ to add a second stationary study step.

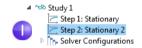

Step 1: Stationary

Step 2: Stationary 2

- When adding study steps, you need to manually connect the correct physics with the correct study step. We start by disabling the structural analysis from the first step.
- 2 Under Study 1, click the Step 1: Stationary node ≥.
- 3 In the Settings window for Stationary, locate the Physics and Variables Selection.

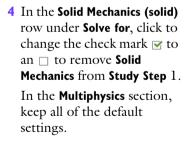

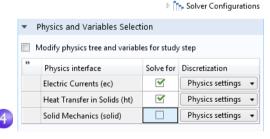

Now, repeat these steps to remove **Electric Currents (ec)** and **Heat Transfer in Solids (ht)** from the second study step.

5 Under Study 1, click Step 2: Stationary 2 ≥.

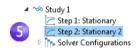

6 Under Physics and Variables Selection, in the Electric Currents (ec) and Heat Transfer in Solids (ht) rows, click to change the check mark ✓ to an □ to remove Joule heating from Step 2: Stationary 2.

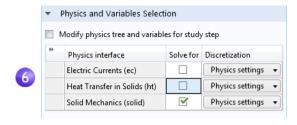

7 Right-click the **Study I** node ∞ and select **Compute** = (or press F8 or click **Compute** in the ribbon) to solve.

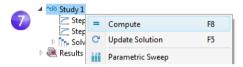

Save the file as busbar\_II.mph, which now includes the **Solid Mechanics** interface and the additional study step.

#### RESULTING DEFORMATION

Now that a physics interface has been added, additional plots for **Solid Mechanics** need to be added manually. First, a displacement plot.

I Under Results > 3D Plot Group 4, click the Surface I node ➡.

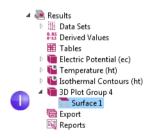

2 In the Settings window for Surface in the Expression section, click the Replace Expression button .

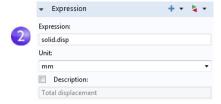

From the context menu, select Model > Component I > Solid Mechanics > Displacement > solid.disp - Total displacement.

You can also enter solid.disp in the **Expression** field.

Now, change to a more suitable unit. In the **Settings** window under **Expression**, from the **Unit** list, select mm (or type mm in the field).

3 Click Range to expand that section. Click to clear the Manual color range check box.

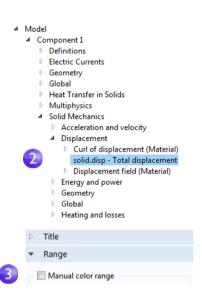

The local displacement due to thermal expansion is displayed as a surface plot. Next, we will add information about the busbar deformation.

4 In the Model Builder, under Results > 3D Plot Group 4, right-click the Surface I node ☐ and add a Deformation node ☐. The plot automatically updates in the Graphics window. Click the Go to Default 3D View button ↓ so your view appears similar to the plot shown below.

The deformations shown in the figure are highly amplified to make the very small distortions that actually take place more visible.

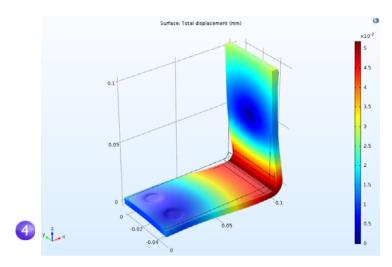

- 5 Save the busbar\_II.mph file, which now includes a Surface plot with a Deformation.
  - You can also plot the von Mises and principal stresses to assess the structural integrity of the busbar and the bolts.

#### OVERRIDE AND CONTRIBUTION: EXCLUSIVE AND CONTRIBUTING NODES

The model tree nodes for a physics interface are traversed in a downward sequence starting from the top. Depending on the selection, a node can totally or partially override, or shadow, a node that comes earlier in the sequence. There are two types of physics interface nodes: exclusive and contributing. How the nodes are treated depends on the type.

A constraint boundary condition is a typical example of an exclusive node. Examples of constraint boundary conditions include **Electric Potential** or **Fixed Constraint**. In the case of **Electric Currents**, for example, if there are two or more **Electric Potential** nodes for the same boundary, then the last **Electric Potential** node in the sequence will override the settings of the other nodes. The **Ground** node is also an exclusive node and will similarly override the boundary conditions specified by any previous node.

The figure below shows the **Override and Contribution** section in the **Settings** window for **Electric Potential**. The **Overrides** list indicates that this boundary condition takes precedence over the default **Electric Insulation** boundary condition.

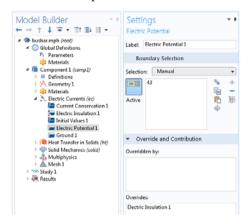

A flux boundary condition, such as one specifying a heat flux, is a typical example of a contributing node. You can stack several heat flux boundary conditions and they will all contribute to the total heat flux. The figure below shows an example where a **Heat Flux 2** boundary condition overrides the default **Thermal Insulation** boundary condition and contributes to the heat flux together with **Heat Flux 1**.

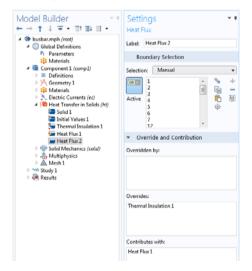

In the model tree, the override and contribution relationships are indicated by a red arrow and an orange circle, respectively.

#### COOL BY ADDING FLUID FLOW

After analyzing the heat generated in the busbar and possibly the induced thermal expansion, you might want to investigate ways of cooling the busbar by letting air flow over its surfaces. These steps do not require any additional modules, as the model only includes Joule heating without the previous thermal expansion analysis.

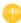

If you have the CFD Module, the **Non-Isothermal Flow** multiphysics interface is available. If you have the Heat Transfer Module, the **Conjugate Heat Transfer** multiphysics interface is available. Either one of these two interfaces automatically defines coupled heat transfer in solids and fluids including laminar or turbulent flow, whereas in this example, this is done manually and with limited functionality.

Adding fluid flow to the Joule heating model creates a new multiphysics coupling. To simulate the flow domain, you need to create an air box around the busbar for the external flow. You can do this manually by altering the geometry from your first model or by opening an Application Library file. To save time, open a file with the box already created.

After loading the geometry, you will learn how to simulate air flow according to this figure:

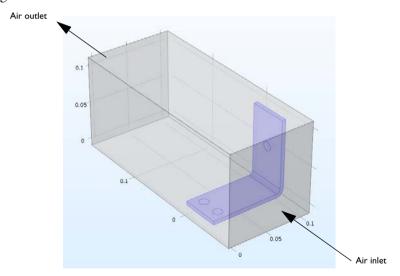

#### **DEFINING INLET VELOCITY**

Start by loading the geometry and adding a new parameter for the inlet flow velocity.

- If you have just reopened the software, close the **New** window that opens automatically by clicking the **Cancel** button **3**.

Double-click to open the file, which contains the geometry in addition to the physics modeling steps completed through the end of the section "Customizing Materials" on page 102.

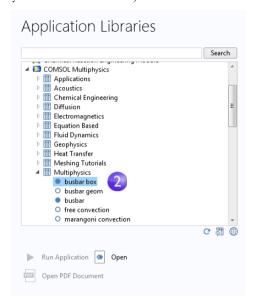

- 3 Under Global Definitions, click the Parameters node P. .
- 4 In the **Settings** window for **Parameters**, click the empty row just below the Vtot row. In the **Name** column, enter Vin. Enter 1e-1[m/s] in the **Expression** column and a description of your choice in the **Description** column, such as Inlet velocity.

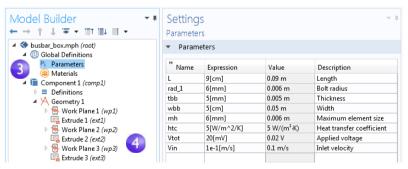

5 Select File > Save As and save the model with a new name, busbar\_box\_I.mph.

#### ADDING AIR

The next step is to add the material properties of air.

- From the Home tab, select Add Material 4 (or right-click the Materials node and select Add Material from Library.)
- 2 In the Add Material window, expand the Built-In node. Right-click Air and select Add to Component I. Close the Add Material window.
- 3 In the Model Builder under Materials, click the Air node ...

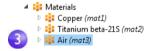

- 4 On the Graphics window toolbar, click Zoom Extents ⊕.
- 5 In the **Graphics** window, click the air box (domain 1) to add it to the **Selection** list, which changes the color to blue. This step assigns the air material properties to the air box.

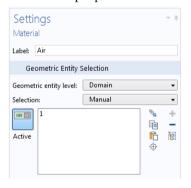

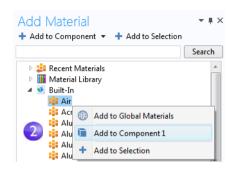

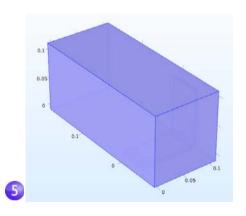

#### ADDING FLUID FLOW

Now, add the physics of fluid flow.

In the model tree, right-click Component I and select Add Physics \*\*.

- 2 In the Add Physics window under Fluid Flow > Single-Phase Flow, right-click Laminar Flow and select + Add to Component.
  Laminar Flow will appear under Component I in the model tree. Close the Add Physics window.
- 3 In the Graphics toolbar, click the Transparency button ☐. In addition, click the Wireframe Rendering button ☐. These two settings make it easier to see inside the box. Toggle these on and off as

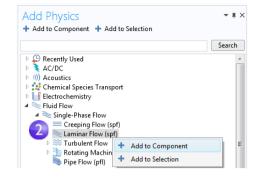

needed during the modeling process to control the type of rendering used.

Now that you have added fluid flow to the model, you need to remove the air domain (domain 1) from the **Electric Currents (ec)** interface (assuming that the air has no electric conductivity and hence no currents) and then couple the heat transfer part of the **Joule Heating** multiphysics interface to the fluid flow.

4 In the model tree, select the Electric Currents (ec) node
★. In the Graphics window, move the mouse pointer over the air domain and click to remove it from the selection list. At this point, only the busbar should be selected and highlighted in blue.

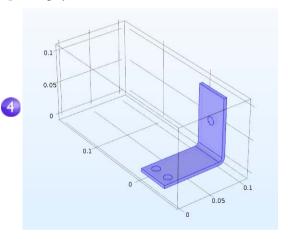

5 In the Model Builder, right-click Heat Transfer in Solids . In the first section of the context menu, the domain level . select Fluid.

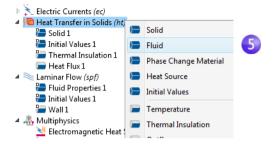

6 In the **Graphics** window, click the air domain (domain 1) to add it to the **Selection** list.

Now, couple the fluid flow and heat transfer phenomena.

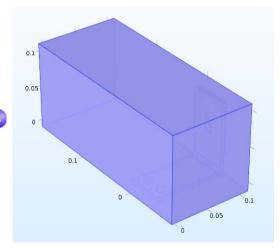

7 In the Settings window for Fluid in the section Model Inputs, select Velocity field (spf) from the Velocity field list. Then, select Absolute pressure (spf) from the Absolute pressure list.

This identifies the flow field and pressure from the **Laminar Flow** 

interface and couples it to heat transfer.

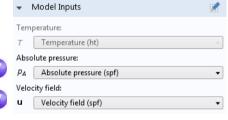

Now, define the boundary conditions by specifying the inlet and outlet for the heat transfer in the fluid domain.

8 In the Model Builder, right-click Heat Transfer in Solids . In the second section of the context menu, the boundary section , select Temperature.

A **Temperature** node is added to the model tree.

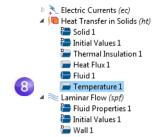

9 In the Graphics window, click the inlet boundary, boundary number 2, to add it to the Selection list.

This sets the inlet temperature to 293.15 K, the default setting.

The graphics should look like the image to the right. (It may look slightly different depending on whether you have

**Transparency** and **Wireframe Rendering** on or off.)
Continue by defining the outlet.

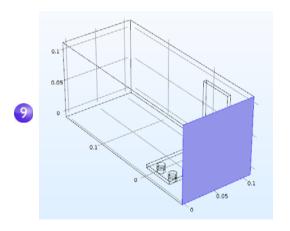

10 In the Model Builder, right-click Heat Transfer in Solids ♠. At the boundary level, select Outflow. An Outflow node ▶ is added to the model tree.

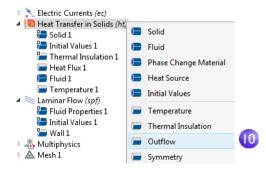

II In the **Graphics** window, click the outlet boundary, boundary number 5, to add it to the **Selection** list. Use the mouse scroll wheel to scroll in and highlight the boundary before selecting it, or use the up and down arrow keyboard buttons.

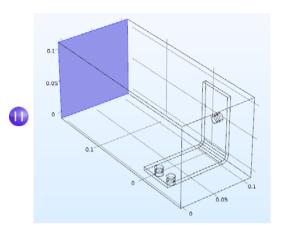

The settings for the busbar, the bolts, and the **Electric Potential 1** and **Ground 1** boundaries have retained the correct selection, even though you added the box geometry for the air domain. To confirm this, in the model tree under **Electric Currents**, click the **Electric Potential 1** and the **Ground 1** nodes to verify that they have the correct boundary selection.

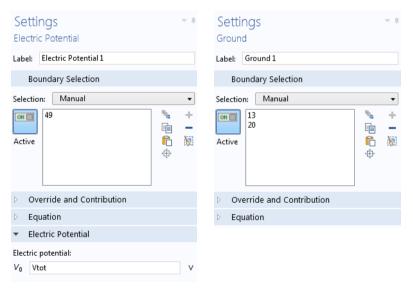

Next, continue with the flow settings. You need to indicate that fluid flow only takes place in the fluid domain and then set the inlet, outlet, and symmetry

conditions. Do this by first removing all domains from the selection and then adding the air domain.

In the model tree, click the Laminar Flow node . In the Settings window for Laminar Flow, click the Clear Selection button .

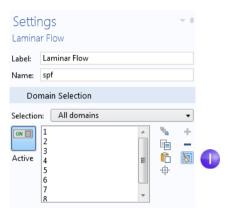

- 2 In the Graphics window, click the air box (domain 1) to add it to the Selection.
  - It is good practice to verify that the Air material under the Materials node has all of the properties that this multiphysics combination requires. In the model tree under Materials, click Air. In the Settings window for Material under Material Contents, verify that there are no missing properties, which are marked with a warning sign . The section "Materials" on page 64 has more information.

Now, we continue with the boundaries.

3 In the Model Builder, right-click Laminar Flow 

and at the boundary level, select Inlet. An Inlet node 

is added to the model tree.

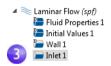

4 In the **Graphics** window, click the inlet (boundary 2) to add it to the **Selection** list.

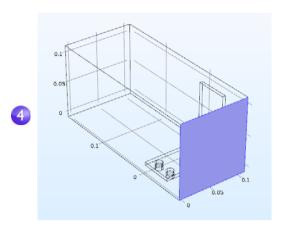

- 5 In the **Settings** window for **Inlet** under **Velocity** in the  $U_0$  field, enter Vin to set the **Normal inflow velocity**.
- 6 Right-click Laminar Flow ≥ and at the boundary level, select Outlet . In the Graphics window, click the outlet (boundary 5) to add it to the **Selection** list. Use the mouse scroll wheel or keyboard arrows to scroll in and highlight the boundary before selecting it. The last step is to add symmetry boundaries. For simplicity, assume that the flow just outside of the faces of the channel is similar to the flow just inside these faces. This assumption can be correctly expressed by the symmetry condition.

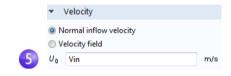

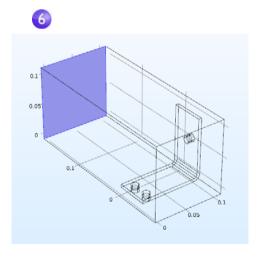

**7** Right-click **Laminar Flow** ■ and select **Symmetry**. A **Symmetry** node ■ is added to the sequence.

8 In the **Graphics** window, click each of the blue faces in the figure below (boundaries 1, 3, 4, and 48) to add all of them to the **Selection** list. You may need to use the mouse scroll wheel or rotate the geometry to select all of them.

Save the busbar\_box\_I.mph file, which now includes the **Air** material and **Laminar Flow** interface settings.

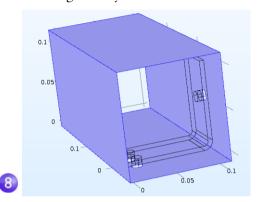

When you know the boundary numbers, you can click the **Paste Selection** button and enter the information. In this example, enter 1,3,4,48 in the **Paste Selection** window.

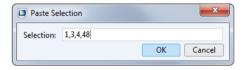

Click **OK** and the boundaries are automatically added to the **Selection** list.

#### COARSENING THE MESH

To get a quick solution, we will change the mesh slightly and make it coarser. The current mesh settings would take a relatively long time to solve, and you can always refine it later.

I In the Model Builder, expand the Mesh I node ▲ and click the Size node ▲I.

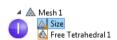

2 In the Settings window for Size under Element Size, click the Predefined button and ensure that Normal is selected.

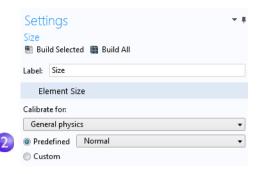

3 Click the **Build All** button **.** The geometry displays with a mesh in the **Graphics** window (you may need to turn **Transparency** off to see the picture below.)

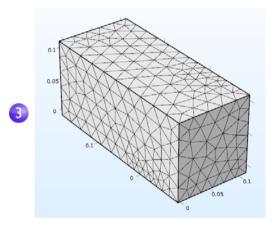

You can assume that the flow velocity is large enough to neglect the influence of the temperature increase in the flow field.

It follows that you can solve for the flow field first and then solve for the temperature using the results from the flow field as input. This is implemented with a study sequence.

## SOLVING FOR FLUID FLOW AND JOULE HEATING

When the flow field is solved before the temperature field, it yields a weakly coupled multiphysics problem. The study sequence described in this section automatically solves such a weak, or one-directional, coupling.

I In the model tree, right-click **Study I** ∞ and select **Study Steps > Stationary > Stationary** ≥ to add a second stationary study step to the **Model Builder**.

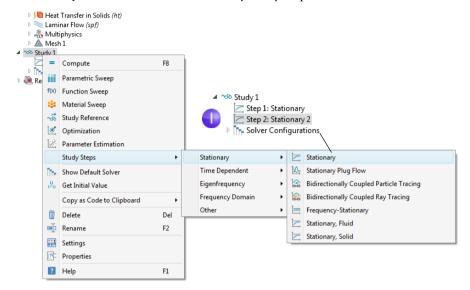

Next, the correct physics needs to be connected with the correct study step. Start by disabling the **Electric Currents (ec)** and **Heat Transfer in Solids (ht)** interfaces associated with Joule heating from the first step.

2 Under Study I, click Step I: Stationary ≥.

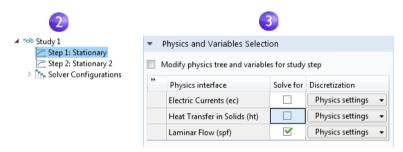

4 Repeat the step. Under Study 1, click Step 2: Stationary 2 ⋈. Under Physics and Variables Selection, in the Laminar Flow (spf) row, click in the Solve for column to change the check mark ⋈ to an □.

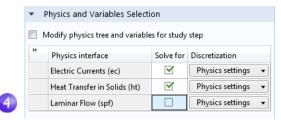

5 Right-click the **Study I** node ∞ and select **Compute** = (or press F8 or click **Compute** in the ribbon). This will now automatically create a new solver sequence that solves for laminar flow and then Joule heating.

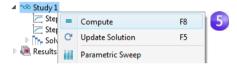

6 After the solution is complete, select the **Temperature (ht)** plot under the **Results** node in the **Model Builder**. If you do not already have transparency on, click the **Transparency** button □ on the **Graphics** toolbar to visualize the temperature field

inside the box. To zoom, middle-click and hold down the mouse button (or scroll wheel) while dragging the mouse.

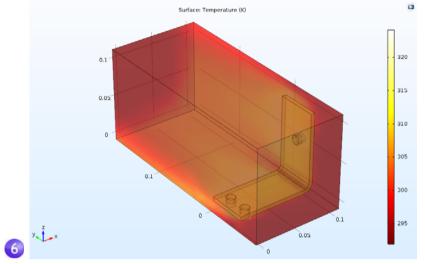

The **Temperature Surface** plot that displays in the **Graphics** window shows the temperature in the busbar and in the surrounding box. You can also see that the temperature field is not smooth due to the relatively coarse mesh. A good strategy to get a smoother solution would be to refine the mesh to estimate the accuracy.

7 At this point, save the busbar\_box\_I.mph file so you can return to it at any time. The next steps use the original busbar.mph file.

# Parametric Sweeps

#### SWEEPING A GEOMETRIC PARAMETER

It is often useful to generate multiple instances of a design with the objective of meeting specific constraints. In the previous busbar example, a design goal might be to lower the operating temperature or decrease the current density. We will demonstrate the former. Since the current density depends on the geometry of the busbar, varying the width, wbb, should change the current density and, in turn, have some impact on the operating temperature. Let us run a parametric sweep on wbb to study this change.

#### ADDING A PARAMETRIC SWEEP

From the File menu, open the model file busbar.mph. If you did not save the model, you can also open it from the Application
Libraries: File > Application
Libraries > COMSOL Multiphysics > Multiphysics > busbar.

In the Model Builder, right-click Study I sand select Parametric

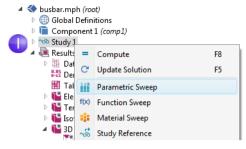

Sweep iii. A Parametric Sweep node is added to the Model Builder sequence.

2 In the Settings window for Parametric Sweep, under the empty parameter table, click the Add button +. From the Parameter names list in the table, select wbb.

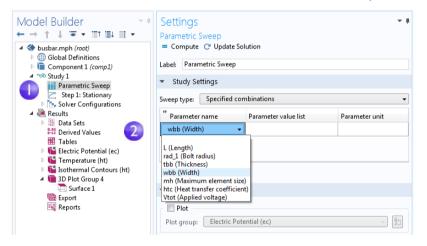

The **Sweep type** is used to control parametric sweeps with multiple parameters. You select between sweeping for **All combinations** of the given parameters or a subset of **Specified combinations**.

- 3 Enter a range of parameter values to sweep the width of the busbar from 5 cm to 10 cm in 1 cm increments. There are different ways to enter this information:
  - Copy and paste or enter range (0.05,0.01,0.1) into the **Parameter value list** field.
  - Click the Parameter value list field and then click the Range button and enter the values in the Range dialog box. In the Start field, enter 5e-2. In the Step field, enter 1e-2, and in the Stop field, enter 1e-1. Click Replace.
  - In any of the methods, you can also use length units to override the default SI unit system using meters. Instead of 5e-2, you can enter 5[cm]; similarly, 1[cm] instead of 1e-2 and 10[cm] instead of 1e-1. You can also change the default unit system from the **Settings** window of the root node in the model tree.

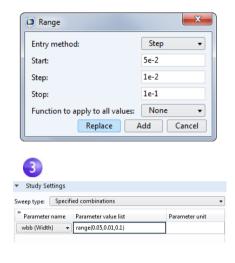

Next, define an **Average** component coupling that can be used later to calculate the average temperature in the busbar.

4 Under Component I, right-click Definitions ≡ and select Component Couplings > Average № .

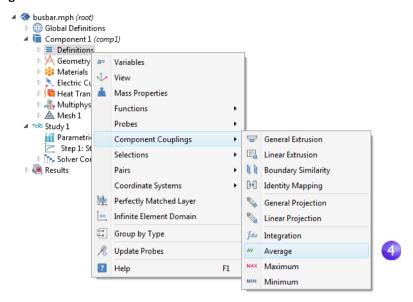

5 In the Settings window for Average, select All domains from the Selection list.

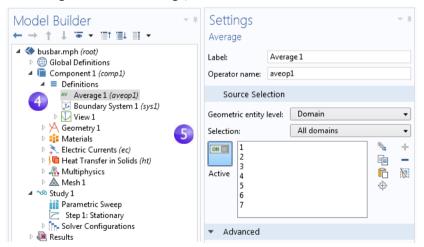

This creates an operator called aveop1. This operator is now available to calculate the average of any quantity defined on the selected domains. Later, we use this tool to calculate the average temperature, but it can also be used to calculate average electric potential, current density, and so forth.

- 6 Select File > Save As to save the model with the new name, busbar\_III.mph.
- 7 Right-click Study I → and select Compute = to run the sweep or click Compute in the Home tab.

#### PARAMETRIC SWEEP RESULTS

Click the **Temperature (ht) I** node (the second temperature plot node) located under **Results** in the model tree.

The plot that displays in the **Graphics** window shows the temperature in the wider busbar using the last parameter value, wbb=0.1[m] (10[cm]). Select **Zoom Extents** from the **Graphics** window toolbar so that you can see the entire plot. The resulting plot is rather uniform in color, so we need to change the maximum color range.

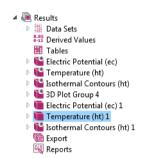

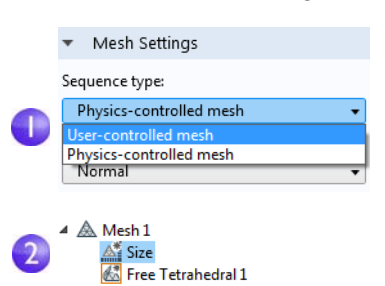

Under the Temperature (ht) I node, click the Surface node 🛅.

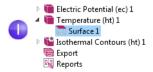

- 2 In the Settings window for Surface, click Range to expand the section. Select the Manual color range check box. Enter 309.3 in the Minimum field and 309.5 in the Maximum field (replace the defaults).
- 3 The **Temperature (ht) I** plot is updated in the **Graphics** window for wbb=0.1[m] (10[cm]).

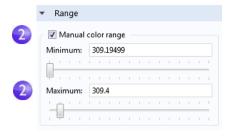

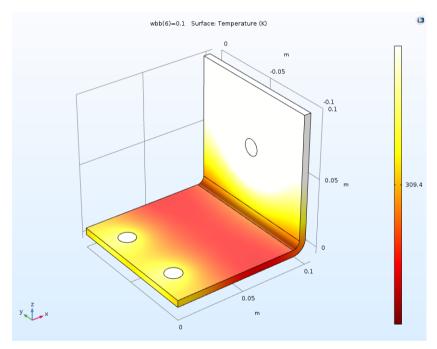

Compare the wider busbar plot to the temperature for wbb=0.05[m] (5[cm]). For this purpose, you can reuse one of the previously defined plot groups.

In the Model Builder, click the first Temperature (ht) node ...

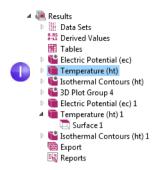

- In the Settings window for
   3D Plot Group, select
   Study I/Parametric Solutions
   I from the Data set list. This data set contains the results from the parametric sweep.
- 3 In the Parameter value list, select 0.05 (which represents wbb=5 cm). Click the Plot button . Click the Zoom

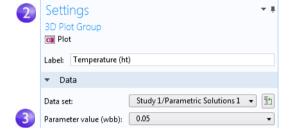

Extents button  $\bigoplus$  on the Graphics window toolbar.

The **Temperature (ht)** plot is updated for wbb=0.05[m] (5[cm]). Note that if you have updated the color range for this plot already, your plot should look similar to the one below. If not, follow the subsequent steps.

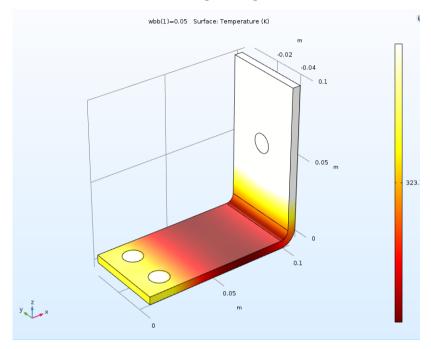

Like the wider busbar, the plot may be quite uniform in color, so change the maximum color range.

- Under the first Temperature (ht) node, click the Surface node ...
- 2 In the Settings window for **Surface**, click **Range** to expand the section (if it is not already expanded). Select the **Manual color range** check box.
- **3** Enter **323.0** in the **Minimum** field and **323.25** in the **Maximum** field (replace the defaults).

The **Temperature (ht)** plot is updated in the **Graphics** window for wbb=0.05[m] (5[cm]).

Click the first and second **Temperature** plot nodes to compare the plots in the **Graphics** window. The maximum temperature decreases as the width of the busbar increases from 5 cm to 10 cm.

#### **ADDING MORE PLOTS**

To further analyze these results, you can plot the average temperature for each width.

I Right-click Results ♠ and add a ID Plot Group ~.

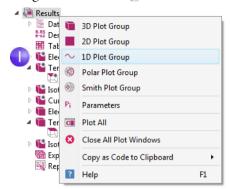

2 In the Settings window for ID Plot Group, select Study I/Parametric Solutions I from the Data set list.

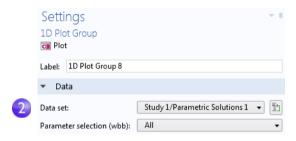

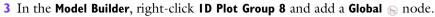

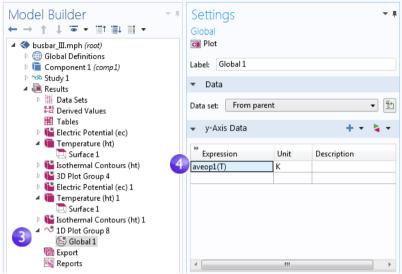

- 4 In the **Settings** window for **Global** under **y-Axis Data**, click the first row in the **Expressions** column and enter aveop1(T). This is the operator that we defined on page 131 for later use. You use a similar syntax to calculate the average of other quantities.
  - You can also use autocompletion by using Ctrl+Space after clicking the first row.

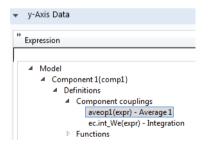

To use a coupling operator without solving, you can select the option **Update Solution** that is available by right-clicking a **Study** node.

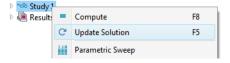

- 5 Click to expand the **Legends** section. Select the **Expression** check box. This adds a legend at the top-right corner of the graph.
- 6 Click the **Plot** button **a** and save the busbar\_III.mph model with these additional plots that use the parametric sweep results.

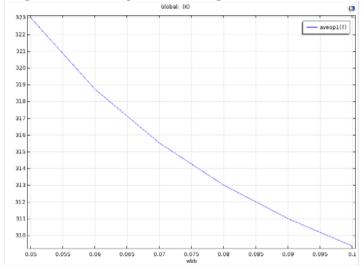

In the plot, the average temperature decreases as the width increases.

#### PARAMETERS IN RESULTS

For greater flexibility, it is possible to define parameters that are only used in the **Results** node. Using these parameters does not require resolving the model. The following example shows how you can animate over a **Parameter** defined under **Results**.

Right-click the **Results** node and select **Parameters**.

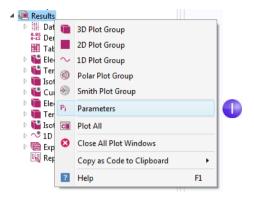

2 Define a parameter, iso level, with Expression 309.5[K].

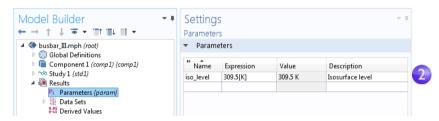

3 For the **Isothermal Contours (ht) I** plot group, in the **Settings** window for the **Isosurface** plot, change the **Entry** method to **Levels**. For the **Levels** expression field, type iso\_level.

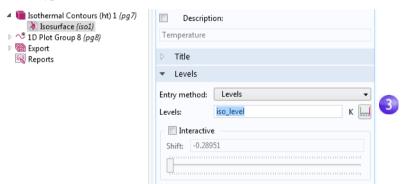

# 4 In the same **Settings** window, click **Plot**.

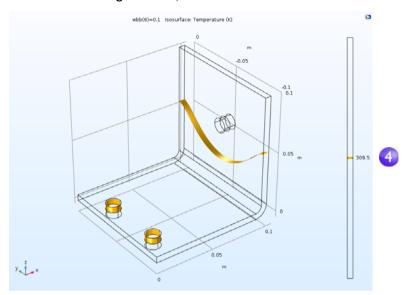

5 Generate an Animation by either selecting the Player option in the Animation menu of the Isothermal Contours (ht) I tab in the ribbon, or right-click the Export node and select Animation > Player.

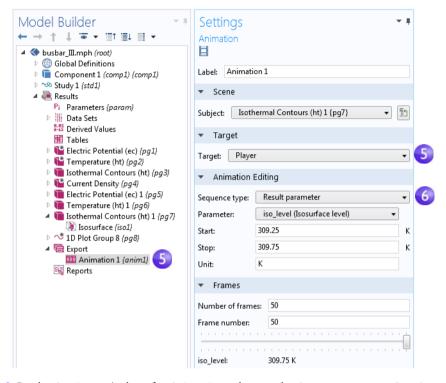

6 In the Settings window for Animation, change the Sequence type to Result parameter and select the iso\_level parameter. Type 309.25 for Start and 309.75 for Stop. Click the Play button in the Graphics toolbar or the Show Frame button in the Settings window for the Animation. To get a smoother animation, change the Number of frames to a higher number; for example, 50.

The subject of parametric sweeps raises the question of parallel computing; it would be efficient if all parameters were solved simultaneously.

## **Parallel Computing**

COMSOL Multiphysics and COMSOL Server support most forms of parallel computing, including shared memory parallelism for multicore processors and high-performance computing (HPC) for clusters and clouds. All COMSOL

licenses are multicore enabled. For cluster or cloud computing, including parallelized sweeps, a Floating Network License (FNL) is needed.

You can use clusters or clouds with one of two options: either for **Cluster Sweep** or for **Cluster Computing**. If you have a Floating Network License, these two options are available by right-clicking the **Study** node. However, you first need to enable **Advanced Study Options** by clicking the **Show** button on the **Model Builder** toolbar and selecting **Advanced Study Options**.

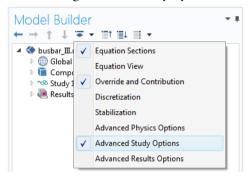

#### CLUSTER SWEEP

The **Cluster Sweep** option is used for solving several models in parallel where each model has a different set of parameters. This can be seen as a generalization of **Parametric Sweep**. Right-click the **Study** node to add a **Cluster Sweep** node.

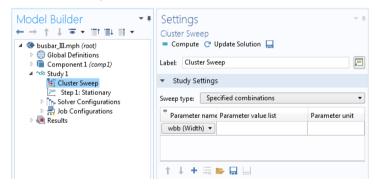

The **Study Settings** for **Cluster Sweep** are similar to that of **Parametric Sweep**, but additional settings are required for the cluster or cloud being used. The picture above shows how the top of the **Settings** window for **Cluster Sweep** would look for the same sweep as defined in "Parametric Sweeps" on page 128. To run a cluster sweep in this case, you would first remove the **Parametric Sweep** node.

#### CLUSTER COMPUTING

You can also utilize a cluster or cloud to solve a single large model using distributed memory. For maximum performance, the COMSOL software cluster implementation can utilize shared-memory multicore processing on each node in combination with the message passing interface (MPI) based distributed memory model. This is also known as hybrid parallelism and brings a major performance boost by making the most out of the computational power available.

Right-click the **Study** node to add a **Cluster Computing** node. A **Cluster Computing** node cannot be used in combination with a **Cluster Sweep**. You will be asked if you want to remove the **Cluster Sweep** before proceeding. Select **Yes**.

The **Settings** window for **Cluster Computing**, shown below, helps to manage the simulation with settings for the cluster or cloud.

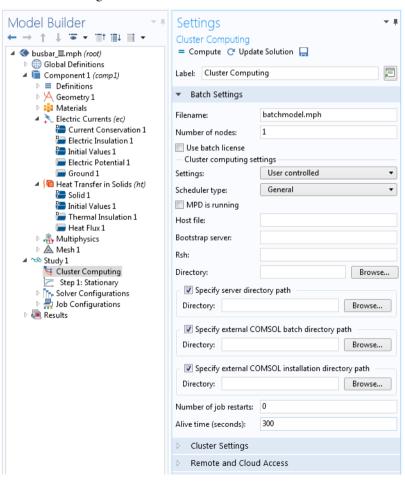

You choose the type of cluster job you want to perform from the **Scheduler type** list. COMSOL Multiphysics and COMSOL Server support General, Windows<sup>®</sup> Compute Cluster Server (WCCS) 2003, Windows<sup>®</sup> HPC Server (HPCS) 2008/2012/2016, Open Grid Scheduler/ Grid Engine (OGS/GE), SLURM, or Not distributed. The **General** option is a multipurpose option for Linux<sup>®</sup> clusters. Additional cluster and scheduler settings, such as **Prepend command** and **Postpend command**, are available in the **Preferences** window available from the **File** menu.

To learn more about running in parallel, see the Reference Manual.

## **COMSOL Multiphysics Client-Server**

When using COMSOL Multiphysics with a Floating Network License (FNL), it is possible to use a client-server mode of operation to access remote computing resources for solving large models, while still using the graphics card on a local machine to display graphics. (This mode of operation should not be confused with the COMSOL Server product for use with COMSOL applications.)

Using the COMSOL Multiphysics client-server mode can have some significant advantages, since engineering and scientific computing problems involve working with large amounts of data — anywhere from megabytes to gigabytes of data are commonly generated during a simulation. To generate and store this data, you may want to use computers with fast processors, large amounts of Random Access Memory (RAM), and a large hard drive. To visualize large data sets, it is important to have a high-end graphics card on your local computer.

Under ideal conditions, you would always be working on a high-end computer with more than enough memory and processing power for all of the simulation steps. But if this is not the case and you need to solve larger models, you may instead access a shared computing resource across a network.

At any time while using COMSOL Multiphysics, it is possible to connect to a remote computing resource via the client-server mode of operation. This is a two-step process. First, log onto the remote system and invoke the COMSOL Multiphysics server, which will start the COMSOL Multiphysics server process and open a network connection. Second, on the local machine, simply enter the network connection information into an open session of COMSOL Multiphysics. The software then transparently streams the model data and results back and forth over the network and uses the remote computing resource for all computations.

There are several ways to start a COMSOL Multiphysics server session. In Windows<sup>®</sup> 7, you can, for example, start a server session from the start menu under **COMSOL Multiphysics 5.3 > Client-Server**. In Windows<sup>®</sup> 10, you can start a server session from the **COMSOL Launchers** option from the Windows start menu.

In  $Linux^{\$}$ , you can use the comsol mphserver command. The server and client sessions can be run on different operating systems. For example, the server can run in  $Linux^{\$}$  and the client session in Windows $^{\$}$ .

The first time you start a COMSOL Multiphysics server on a computer, you are asked for a username and password that are associated with the client-server mode of operation and stored for future connections. The figure below shows the command window for starting a server session in Windows.

```
JacomSol Multiphysics Server

Jacomane: paul
Passuord:
Confirm password:
Confirm password:
Port number 2036 was busy, using 2038 instead
COMSOL Multiphysics Server started listening on port 2038

Jacomsol Console command 'close' to exit the program
```

The figure below shows how to connect to a server session from the COMSOL Desktop user interface. To connect, from the **File** menu, select **COMSOL Multiphysics Server > Connect to Server**.

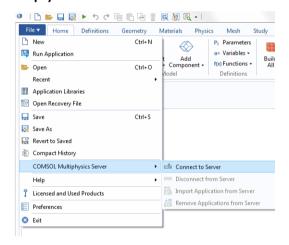

You are now prompted for the username and password that you gave the first time you started a server session.

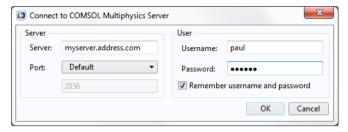

For more information on running the COMSOL Multiphysics client-server, see the *Reference Manual*.

# Appendix A — Building a Geometry

This section details how to create the busbar geometry using the built-in geometry tools in COMSOL Multiphysics. The step-by-step instructions take you through the construction of the geometry using the parameters set up in the **Global Definitions** section. Using parameterized dimensions helps to produce *what-if* analyses and geometric parametric sweeps.

As an alternative to building the geometry using the tools available in COMSOL Multiphysics, you can import a geometry created with a CAD package. The optional CAD Import Module and Design Module support many CAD file formats. Moreover, several add-on products are available that provide bidirectional interfaces to common CAD software packages. See "Appendix E — Connecting with LiveLink™ Add-Ons" on page 188 for a list. Note that the Design Module, in addition to the features available in the CAD Import Module, adds 3D functionality for loft, fillet, chamfer, midsurface, and thicken.

If you have not done so already, start with "Example 2: The Busbar — A Multiphysics Model" on page 54. Follow the steps in the section "Model Wizard" on page 31 to add the physics and study and then follow the steps under **Global Definitions** to add the parameters. Return to this section to learn about geometry modeling. The first step in the geometry sequence is to draw the profile of the busbar.

- I Under Component I, right-click
  Geometry I ⋈ and select Work Plane ⋈
  In the Settings window for Work Plane:
  - Select **xz-plane** from the **Plane** list (the last option in the list).
  - Click the Show Work Plane button son the Settings window for Work
     Plane toolbar

Continue by editing the axis and grid settings in **Work Plane 1**.

2 In the **Model Builder**, expand the **View 2** node w and click **Axis**.

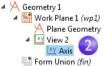

3 In the **Settings** window for **Axis**:

Under Axis:

- In the **x minimum** and **y minimum** fields, enter -0.01.
- In the **x maximum** and **y maximum** fields, enter 0.11.

Under Grid:

- Select the Manual Spacing check box.
- In the x spacing and y spacing fields, enter 5e-3.
- **4** Click the **Update** button **@** on the toolbar.

Note that the values you type will automatically adjust slightly after you click **Update** to adapt to the screen aspect ratio.

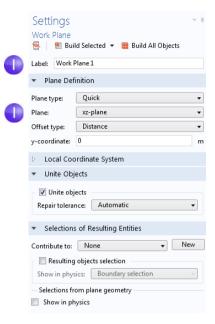

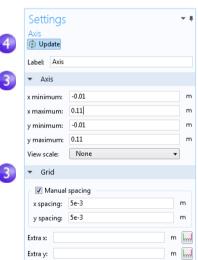

You can use interactive drawing to create a geometry using the drawing tools from the **Work Plane** tab in the ribbon while pointing and clicking in the **Graphics** window.

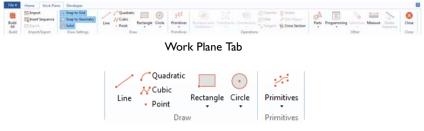

Geometry Primitives

You can also right-click the **Plane Geometry** node \( \times\) under **Work Plane I** \( \bigsim\) to add geometry objects to the geometry sequence.

In the next few steps, we create a profile of the busbar.

5 In the Model Builder under Work Plane I, right-click Plane Geometry ⋈ and select Rectangle □.

In the **Settings** window for **Rectangle** under **Size**, enter:

- L+2\*tbb in the Width field.
- 0.1[m] in the **Height** field.

Click the **Build Selected** button ...

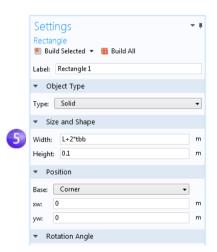

6 Create a second rectangle. Under Work Plane I, right-click Plane Geometry ⋈ and select Rectangle □.

Under **Size**, enter:

- L+tbb in the Width field
- 0.1[m]-tbb in the Height field.

Under **Position**, enter:

- tbb in the yw field.

Use the Boolean **Difference** operation to subtract the second rectangle from the first one.

7 Under Work Plane I, right-click Plane
Geometry ⋈ and select Booleans and
Partitions > Difference □. In the Graphics window, click r1 (the larger of the two rectangles) to add it to the Objects to add list in the Settings window for Difference.

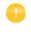

To help select the geometry, you can display geometry labels in the **Graphics** window. In the **Model Builder** under **Geometry I > WorkPlane I**, click the **View 2** node. Go to the **Settings** window for **View** and select the **Show geometry labels** check box.

Settings

Rectangle

Label: Rectangle 2

▼ Size and Shape

▼ Object Type

Type: Solid

Width: L+tbb

Height: 0.1-tbb

▼ Position

Base: Corner

0

tbb

Rotation Angle

■ Build Selected ▼ ■ Build All

**- 1** 

m

m

8 Click the Difference node. In the Settings window for Difference, click the Active selection button to the left of the Objects to subtract list. Select the smaller rectangle, r2, by using the mouse scroll wheel or arrow keys to cycle through the overlapping rectangles to first highlight it and then click on it to select it.

Click Build Selected ....

Another way to select r2 in the **Graphics** window is to use the **Selection List** feature. Go to the **Home** tab in the ribbon and select **Windows > Selection List**. In the **Selection List**, click to highlight r2 (solid). Then, right-click r2 (solid) in the list and select **Add to Selection** to add it to the **Objects to** 

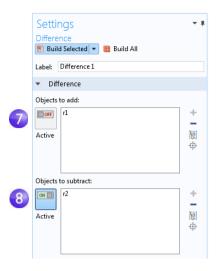

subtract list. Right-click on the Selection List window title and select Close.

After building the selected geometry, you should have a backward-facing, L-shaped profile. Continue by rounding the corners of the L-shaped profile.

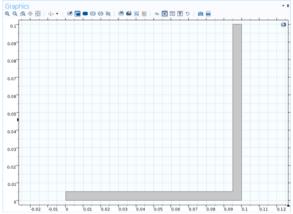

- 9 Under Work Plane I, right-click Plane Geometry ⋈ and select Fillet a.
  Select point 3 (in the inner-right corner) to add it to the Vertices to fillet list.
  There are different ways to add points:
  - In the **Graphics** window, click point 3 to add it to the **Vertices to fillet** list.
  - From the Home tab, select Windows > Selection List. In the Selection List window, click 3. The corresponding point is highlighted in the Graphics window. Click the Add to Selection button + in the Settings window for Fillet or right-click in the Selection List.

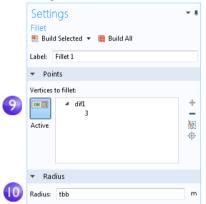

- **10** Enter tbb in the **Radius** field. Click **Build Selected** ■. This creates a fillet at the inner corner.
- II For the outer corner, right-click Plane Geometry ⋈ and select Fillet □.
- 12 In the Graphics window, click point 6, the outer corner, to add it to the Vertices to fillet list.
- Build Selected ■.

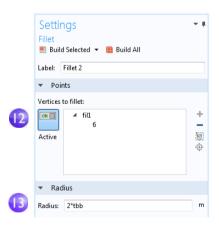

The result should match this figure:

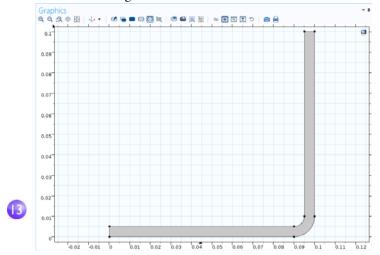

Next, extrude the work plane to create the 3D busbar geometry.

In the Model Builder, right-click Work Plane I and select Extrude. In the Settings window for Extrude, enter wbb in the Distances from Plane table (replace the default) to extrude to the width of the profile.

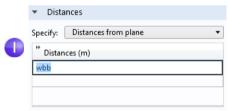

The table allows you to enter several values in order to create sandwich structures with different materials. In this case, only one extruded layer is needed.

2 Click **Build Selected** ♠ and then click the **Zoom Extents** ➡ button on the **Graphics** toolbar. Click the **Save** button ➡ and name the model busbar.mph (if you have not already done so).

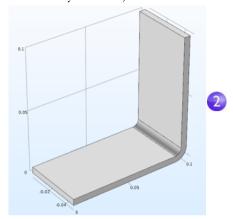

Next, create the titanium bolts by extruding two circles drawn in two work planes.

3 In the Model Builder, right-click Geometry I ⋈ and add a Work Plane Solution. A Work Plane 2 node is added. In the Settings window for Work Plane, under Plane Definition, select Face parallel as the Plane type.

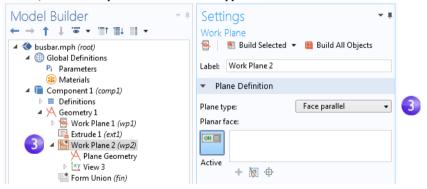

4 In the **Graphics** window, click face 8, as shown in the figure below, to add it to the **Planar face** list in the Settings window for **Work Plane**.

Face 8 is now highlighted in blue and the work plane is positioned on top of the face.

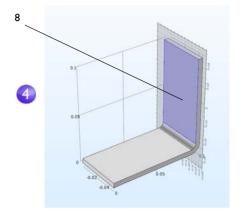

- 5 Click the **Show Work Plane** button 
  ☐ to draw the first circle representing the position of the first bolt. Click the **Zoom Extents** button ☐ on the **Graphics** toolbar.
- 6 Under Work Plane 2, right-click
   Plane Geometry ⋈ and select Circle
   ⊙.

In the Settings window for **Circle**:

- Under Size and Shape, in the Radius field, enter rad 1.
- Under **Position**, leave the default **xw** and **yw** coordinates (0, 0).

Click Build Selected ....

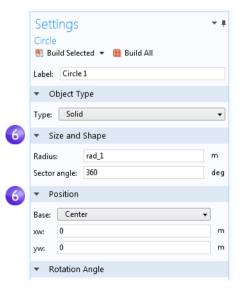

Continue creating the bolt by adding an extrude operation.

I In the Model Builder, right-click Work Plane 2 ⊕ and select Extrude . In the Settings window for Extrude, in the first row of the Distances from Plane table, enter -2\*tbb to extrude the circle.

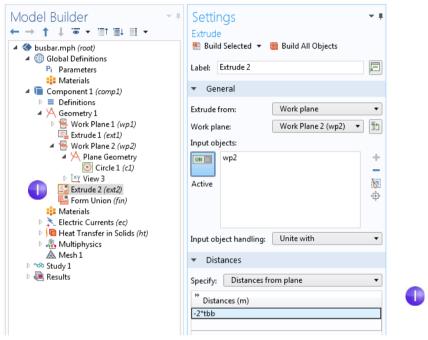

2 Click the **Build Selected** button not to create the cylindrical part of the titanium bolt that runs through the busbar.

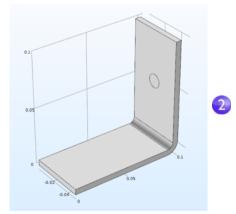

Draw the two remaining bolts.

- 3 Right-click Geometry I A and select Work Plane 5. A Work Plane 3 node is added. In the Settings window for Work Plane, for Work Plane 3, select Face parallel as the Plane type.
- 4 In the **Graphics** window, click face 4, as shown in the figure, to add it to the **Planar face** list in the **Settings** window for **Work Plane**.

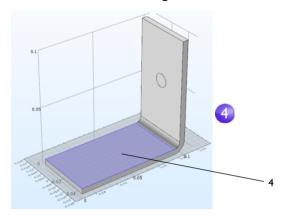

5 Click the Show Work Plane button and the Settings window for Work Plane and the Zoom Extents button on the Graphics toolbar to get a better view of the geometry.

To parameterize the position of the two remaining bolts, add the circles that form the cross sections of the bolts.

6 Under Work Plane 3, right-click Plane Geometry ⋈ and select Circle ○.

In the **Settings** window for **Circle**:

- Under Size and Shape, enter rad\_1 in the Radius field.
- Under Position, enter -L/2+1.5[cm] in the xw field and -wbb/4 in the yw field.

Click Build Selected .....

Copy the circle that you just created to generate the third bolt in the busbar.

- 7 Under Work Plane 3, right-click Plane Geometry A and select Transforms > Copy ♠.
- 8 In the Graphics window, click the circle c1 to select and add the circle to the Input objects list in the Settings window for Copy.
- 9 In the Settings window for Copy under Displacement, enter wbb/2 in the yw field.

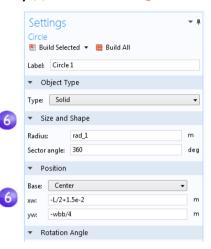

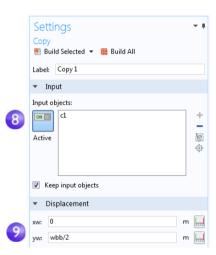

**10** Click **Build Selected ⋒** and click the **Zoom Extents** button **⋒** on the **Graphics** toolbar.

Your geometry, as shown in the work plane, should match this figure so far.

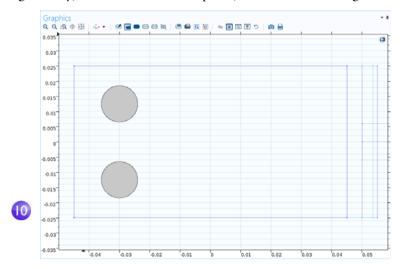

Continue by extruding the circles.

II In the Model Builder, right-click Work Plane 3 and select Extrude . In the Settings window for Extrude, in the first row of the Distances from Plane table, enter -2\*tbb (replace the default). Click Build All Objects .

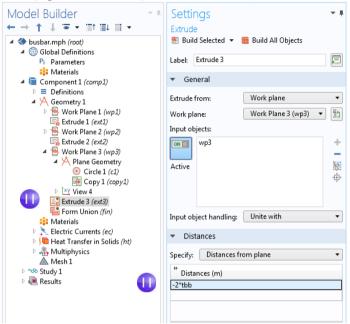

The geometry and geometry sequence should match the figures below. Click the **Save** button  $\square$  and name the model busbar.mph.

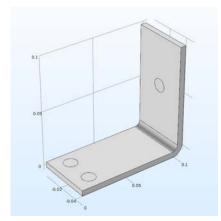

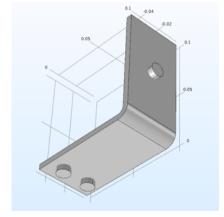

# Creating Parts and Using the Part Libraries

After setting up the busbar or other geometry model, it is convenient to be able to save it for future use, avoiding unnecessary work. In the steps you have just completed, the geometry was stored directly in the COMSOL model file that will also be used to set up the complete busbar model. Instead, you can also create a reusable and parameterized part that can serve as a building block of a more complex COMSOL model geometry, which is stored in a separate file accessible through the Part Libraries.

While building the busbar geometry, you were using features from the **Geometry** and **Workplane** tabs. A **Parts** menu is located in the **Other** group in these tabs.

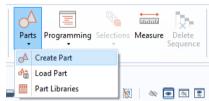

Through the **Parts** menu, you can choose to create or load a part, or add a part to the model geometry by selecting one from the Part Libraries. Several Part Libraries are already provided with the software by default. When new parts are created, they are added under a part's parent node in the **Global Definitions** section of the model tree.

The figure below shows an **Internal Helical Gear** part from the part library of the Multibody Dynamics Module. The part comes with 18 **Input Parameters** that control the dimensions.

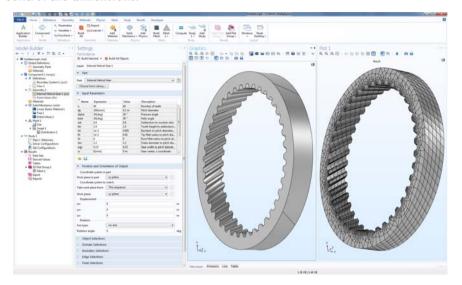

For additional information on working with parts and the Part Libraries, see the *Reference Manual*.

To continue with the busbar tutorial, return to the section "Materials" on page 64.

# Appendix B — Keyboard and Mouse Shortcuts

| SHORTCUT (WINDOWS, LINUX)                             | SHORTCUT (MACOS) | ACTION                                                                                                    |
|-------------------------------------------------------|------------------|----------------------------------------------------------------------------------------------------|
| FI (Fn+FI on certain tablets)                         | FI               | Display help for the selected node or window                                                                                                    |
| Ctrl+Fl                                               | Command+FI       | Open the COMSOL<br>Documentation front page in an<br>external window                                                                                                    |
| F2                                                    | F2               | Rename the selected node, file, or folder                                                                                                    |
| F3                                                    | F3               | Disable selected nodes                                                                                                    |
| F4                                                    | F4               | Enable selected nodes                                                                                                    |
| F5                                                    | F5               | Update the Data Sets Solutions with respect to any new Global Definitions and Definitions without re-solving the model                                                                                                    |
| F6                                                    | F6               | Build the preceding node in the geometry branch or plot the previous plot for a time-dependent, eigenfrequency, or eigenvalue solution.                                                                                           |
| F7                                                    | F7               | Build the selected node in the geometry and mesh branches, compute the selected study step, compute the selected node in the solver sequence, or plot the next plot for a time-dependent, eigenfrequency, or eigenvalue solution. |
| F8                                                    | F8               | Build the geometry, build the mesh, compute the entire solver sequence, update results data, or update the plot                                                                                                    |
| Del                                                   | Del              | Delete selected nodes or objects                                                                                                    |
| Left arrow (Windows); Shift +<br>Left arrow (Linux)   | Left arrow       | Collapse a branch in the model tree                                                                                                    |
| Right arrow (Windows); Shift<br>+ Right arrow (Linux) | Right arrow      | Expand a branch in the model tree                                                                                                    |

| SHORTCUT (WINDOWS, LINUX) | SHORTCUT (MACOS) | ACTION                                                                                                    |  |
|---------------------------|------------------|----------------------------------------------------------------------------------------------------|--|
| Up arrow                  | Up arrow         | Move to the node above in the model tree                                                                                                    |  |
| Down arrow                | Down arrow       | Move to the node below in the model tree                                                                                                    |  |
| Alt+left arrow            | Ctrl+left arrow  | Move to the previously selected node in the model tree                                                                                                    |  |
| Alt+Right arrow           | Ctrl+Right arrow | Move to the next selected node in the model tree                                                                                                    |  |
| Ctrl+A                    | Command+A        | Select all domains, boundaries, edges, or points; Select all cells in a table                                                                                   |  |
| Ctrl+C                    | Command+C        | Copy text or objects                                                                                                    |  |
| Ctrl+D                    | Command+D        | Clear the selection of domains, boundaries, edges, or points                                                                                                    |  |
| Ctrl+Shift+D              | Command+Shift+D  | Duplicate the selected node in the model tree                                                                                                    |  |
| Ctrl+F                    | Command+F        | Find a search string                                                                                                    |  |
| Ctrl+K                    | Command+K        | Create shortcut for use in the Application Builder                                                                                                    |  |
| Ctrl+N                    | Command+N        | New model                                                                                                    |  |
| Ctrl+O                    | Command+O        | Open a model file                                                                                                    |  |
| Ctrl+P                    | Command+P        | Print the contents of the plot window                                                                                                    |  |
| Ctrl+S                    | Command+S        | Save a model file                                                                                                    |  |
| Ctrl+V                    | Command+V        | Paste copied text or object                                                                                                    |  |
| Ctrl+X                    | Command+X        | Cut copied text or object                                                                                                    |  |
| Ctrl+Y                    | Ctrl+Shift+Z     | Redo the last undone operation                                                                                                    |  |
| Ctrl+Z                    | Command+Z        | Undo the last operation                                                                                                    |  |
| Ctrl+Up arrow             | Command+Up arrow | Move a definitions node, geometry<br>node, physics node (except default<br>nodes), material node, mesh node,<br>study step node, or results node up<br>one step |  |

| SHORTCUT (WINDOWS, LINUX)                                                         | SHORTCUT (MACOS)                                          | ACTION                                                                                                    |
|-----------------------------------------------------------------------------------|-----------------------------------------------------------|----------------------------------------------------------------------------------------------------|
| Ctrl+Down arrow                                                                   | Command+Down<br>arrow                                     | Move a definitions node, geometry node, physics node (except default nodes), material node, mesh node, study step node, or results node down one step |
| Ctrl+Tab                                                                          | Ctrl+Tab                                                  | Switch focus to the next window on the desktop                                                                                                    |
| Ctrl+Shift+Tab                                                                    | Ctrl+Shift+Tab                                            | Switch focus to the previous window on the desktop                                                                                                    |
| Ctrl+Alt+A                                                                        | Not available                                             | Go to Application Builder                                                                                                    |
| Ctrl+Alt+M                                                                        | Not available                                             | Go to Model Builder                                                                                                    |
| Ctrl+Alt+Left arrow                                                               | Command+Alt+Left arrow                                    | Switch focus to the Model Builder window                                                                                                    |
| Ctrl+Alt+Right arrow                                                              | Command+Alt+Right arrow                                   | Switch focus to the Settings window.                                                                                                    |
| Ctrl+Alt+Up arrow                                                                 | Command+Alt+Up arrow                                      | Switch focus to the previous section in the Settings window.                                                                                          |
| Ctrl+Alt+Down arrow                                                               | Command+Alt+Dow n arrow                                   | Switch focus to the next section in the Settings window.                                                                                              |
| Shift+F10 or<br>(Windows only) Menu key                                           | Ctrl+FI0                                                  | Open the context menu.                                                                                                    |
| Ctrl+Space or Ctrl+/                                                              | Ctrl+Space                                                | Open list of predefined quantities for insertion in Expression fields.                                                                                |
| Left-click and hold down the mouse button while dragging the mouse.               | Same as for Windows; only available for two-button mouse. | Rotate the scene around the axes parallel to the screen's x- and y-axes with the origin at the scene rotation point.                                  |
| Right-click and hold down the mouse button while dragging the mouse.              | Same as for Windows; only available for two-button mouse. | Move the visible frame on the image plane in any direction.                                                                                           |
| Middle-click and hold down the mouse button while dragging the mouse.             | Same as for Windows; only available for two-button mouse. | The scene is zoomed in/out around the mouse position where the action started.                                                                        |
| Press Ctrl and left-click. While holding down the key and button, drag the mouse. | Same as for Windows; only available for two-button mouse. | Tilt and pan the camera by rotating about the x- and y-axes in the image plane.                                                                       |

| SHORTCUT (WINDOWS, LINUX)                                                              | SHORTCUT (MACOS)                                          | ACTION                                                                                              |
|----------------------------------------------------------------------------------------|-----------------------------------------------------------|----------------------------------------------------------------------------------------------------|
| Press Ctrl and right-click. While holding down the key and button, drag the mouse.     | Same as for Windows; only available for two-button mouse. | Move the camera in the plane parallel to the image plane.                                           |
| Press Ctrl and middle-click. While holding down the key and button, drag the mouse.    | Same as for Windows; only available for two-button mouse. | Move the camera into and away from the object (dolly in/out).                                       |
| Press Ctrl+Alt and left-click. While holding down the keys and button, drag the mouse. | Same as for Windows; only available for two-button mouse. | Rotate the camera around the axis.                                                                  |
| Press Alt and left-click. While holding down the key and button, drag the mouse.       | Same as for Windows; only available for two-button mouse. | Rotate the camera about its axis between the camera and the scene rotation point (roll direction).  |
| Press Alt and right-click. While holding down the key and button, drag the mouse.      | Same as for Windows; only available for two-button mouse. | Move the scene in the plane orthogonal to the axis between the camera and the scene rotation point. |
| Press Alt and middle-click. While holding down the key and button, drag the mouse.     | Same as for Windows; only available for two-button mouse. | Move the camera along the axis between the camera and the scene rotation point.                     |

# Appendix C — Language Elements and Reserved Names

Building a model tree in COMSOL Multiphysics is equivalent to graphically programming a sequence of operations. Using the Record Code functionality in the Application Builder or saving as a model file for MATLAB® or Java® outputs the sequence of operations as a list of traditional programming statements. In this section, we will give an overview of the following element categories as defined by the underlying COMSOL language:

- Constants
- Variables
- Functions
- · Operators
- Expressions

These language elements are built-in or user-defined. Operators cannot be user-defined. Expressions are always user-defined.

#### ABOUT RESERVED NAMES

Built-in elements have reserved names, names that cannot be redefined by the user. If you try to use a reserved name for a user-defined variable, parameter, or function, the text where you enter the name will turn orange and you will get a tooltip error message if you select the text string. Reserved function names are reserved only for function names, which means that such names can be used for variable and parameter names and vice versa. In the following pages, we list the most commonly used built-in elements and hence those reserved names. A more exhaustive list of built-in elements can be found in the *Programming Reference Manual* and the *Application Programming Guide*.

## VARIABLES USED IN APPLICATIONS

Model parameters and variables can be used in applications. For example, you can let the user of an application change the value of a parameter. In addition, variables to be used in applications can be defined in the Application Builder under the **Declarations** node. Such variables are available globally in form objects and methods but cannot be used in the Model Builder.

## Constants and Parameters

There are three different types of constants accessible from the Model Builder: built-in mathematical and numerical constants, built-in physical constants, and parameters. Parameters are user-defined constants, which can vary over parameter sweeps. Constants are scalar valued. The tables below list the built-in mathematical and numerical constants as well as built-in physical constants. Constants and parameters can have units.

## BUILT-IN MATHEMATICAL AND NUMERICAL CONSTANTS

| DESCRIPTION                                                                                       | NAME     | VALUE                                                                       |
|---------------------------------------------------------------------------------------------------|----------|-----------------------------------------------------------------------------|
| Floating point relative accuracy for double floating point numbers, also known as machine epsilon | eps      | 2 <sup>-52</sup> (~2.2204·10 <sup>-16</sup> )                               |
| The imaginary unit                                                                                | i, j     | i, sqrt(-1)                                                                 |
| Infinity, ∞                                                                                       | inf, Inf | A value larger than what can be handled with floating point representation  |
| Not-a-number                                                                                      | NaN, nan | An undefined or unrepresentable value, such as the result of 0/0 or inf/inf |
| π                                                                                                 | pi       | 3.141592653589793                                                           |

## **BUILT-IN PHYSICAL CONSTANTS**

| DESCRIPTION                                                  | NAME           | VALUE                      |
|--------------------------------------------------------------|----------------|----------------------------|
| Acceleration of gravity                                      | g_const        | 9.80665[m/s^2]             |
| Avogadro constant                                            | N_A_const      | 6.02214129e23[1/mol]       |
| Boltzmann constant                                           | k_B_const      | 1.3806488e-23[J/K]         |
| Characteristic impedance of vacuum (impedance of free space) | Z0_const       | 376.73031346177066[ohm]    |
| Electron mass                                                | me_const       | 9.10938291e-31[kg]         |
| Elementary charge                                            | e_const        | 1.602176565e-19[C]         |
| Faraday constant                                             | F_const        | 96485.3365[C/mol]          |
| Fine-structure constant                                      | alpha_const    | 7.2973525698e-3            |
| Gravitational constant                                       | G_const        | 6.67384e-11[m^3/(kg*s^2)]  |
| Molar volume of ideal gas (at 273.15 K and 1 atm)            | V_m_const      | 2.2413968e-2[m^3/mol]      |
| Neutron mass                                                 | mn_const       | 1.674927351e-27[kg]        |
| Permeability of vacuum (magnetic constant)                   | mu0_const      | 4*pi*1e-7[H/m]             |
| Permittivity of vacuum (electric constant)                   | epsilonO_const | 8.854187817000001e-12[F/m] |
| Planck's constant                                            | h_const        | 6.62606957e-34[J*s]        |
| Planck's constant over 2 pi                                  | hbar_const     | 1.05457172533629e-34[J*s]  |
| Proton mass                                                  | mp_const       | 1.672621777e-27[kg]        |
| Speed of light in vacuum                                     | c_const        | 299792458[m/s]             |
| Stefan-Boltzmann<br>constant                                 | sigma_const    | 5.670373e-8[W/(m^2*K^4)]   |
| Universal gas constant                                       | R_const        | 8.3144621[J/(mol*K)]       |
| Wien displacement law constant                               | b_const        | 2.8977721e-3[m*K]          |

## **PARAMETERS**

Parameters are user-defined constant scalars in the **Global Definitions** branch in the model tree. Example uses are:

- Parameterizing geometric dimensions
- Parameterizing mesh element sizes

• Defining parameters to be used in parametric sweeps

A parameter can be defined as an expression in terms of numbers, parameters, built-in constants, and built-in functions of parameters and built-in constants. Parameters should be assigned a unit, using [], unless they are dimensionless.

#### **Variables**

There are two types of variables used in the Model Builder: built-in and user-defined. Variables can be scalars or fields. Variables can have units.

Note: Spatial coordinate variables and dependent variables are user-defined variables of special interest. These variables have default names based on the space dimension of the geometry and the physics interface, respectively. As a result of the names chosen for these variables, a list of built-in variables will be created by COMSOL Multiphysics: the first- and second-order derivatives with respect to space and time.

# BUILT-IN VARIABLES

| NAME                            | DESCRIPTION                                                                                                    | TYPE               |
|---------------------------------|----------------------------------------------------------------------------------------------------|--------------------|
| curv                            | The curvature of a boundary in 2D                                                                                                    | Field              |
| curv1,curv2                     | The principal curvature components of a boundary in 3D                                                                                                    | Field              |
| dom                             | The domain number for a domain, boundary, edge, or point                                                                                                    | Field              |
| dvol                            | Volume scale factor variable; This is the determinant of the Jacobian matrix for the mapping from local (element) coordinates to global coordinates.                                                                                                    | Field              |
| freq                            | Frequency                                                                                                    | Global<br>variable |
| h                               | Mesh element size (length of the longest edge of the element)                                                                                                    | Field              |
| lambda                          | Eigenvalue                                                                                                    | Global<br>variable |
| linearizedelem                  | Elements forced to be linear                                                                                                    | Field              |
| numberofdofs                    | Number of degrees of freedom                                                                                                    | Global<br>variable |
| meshtype                        | Mesh type index for the mesh element; This is the number of edges in the element.                                                                                                    | Field              |
| meshelement Mesh element number |                                                                                                    | Field              |
| meshvol                         | Volume of the (linearized) element                                                                                                    | Field              |
| nx,ny,nz                        | Normal component for boundaries                                                                                                    | Field              |
| phase                           | Phase angle                                                                                                    | Global<br>variable |
| qual                            | Mesh quality                                                                                                    | Field              |
| realdetjac                      | The determinant of the Jacobian matrix for the mapping from a straight mesh element to the possibly curved element used when solving. Use this variable to measure the difference in shape between a curved element and the corresponding straight element. | Field              |

| realdetjacmin                                                        | A scalar field variable for each element defined as the minimum value of the reldetjac variable for the corresponding element.                      | Field              |
|----------------------------------------------------------------------|----------------------------------------------------------------------------------------------------|--------------------|
|                                                                      | A reldet jacmin value less than zero for an element means that the element is wrapped inside-out; that is, the element is an inverted mesh element. |                    |
| s,s1,s2                                                              | Curve and surface parameterization variables                                                                                                    | Field              |
| t                                                                    | Time                                                                                                    | Global<br>variable |
| tcurvx,tcurvy,tcurv1x,<br>curv1y,tcurv1z,tcurv2x,<br>tcurv2y,tcurv2z | Tangential directions for the corresponding curvature variables                                                                                     | Field              |
| tx,ty,t1x,t1y,t1z,<br>t2x,t2y,t2z                                    | Tangent vector components corresponding to the curve and surface parameterizations                                                                  | Field              |
| qual                                                                 | A mesh quality measure between 0 (poor quality) and I (perfect quality)                                                                             | Field              |

## USER-DEFINED VARIABLES THAT GENERATE BUILT-IN VARIABLES

| DEFAULT NAME | DESCRIPTION                       | TYPE  |
|--------------|-----------------------------------|-------|
| x, y, z      | Spatial coordinates (Cartesian)   | Field |
| r, phi, z    | Spatial coordinates (Cylindrical) | Field |
| u, T, etc.   | Dependent variables (Solution)    | Field |

Example: T is the name for the temperature in a 2D, time-dependent heat transfer model; x and y are the spatial coordinate names. In this case, the following built-in variables will be generated: T, Tx, Ty, Txx, Txy, Tyx, Tyx, Tyt, Txt, Tyt, Txxt, Txyt, Tyxt, Tyxt, Tyt, Txtt, Tytt, Txxtt, Tytt, Txxtt, Tyytt, Tyxtt, and Tyytt. Here, Tx corresponds to the partial derivative of the temperature T with respect to x and Ttt corresponds to the second-order time derivative of T, and so on. If the spatial coordinate variables have other names — for example, psi and chi — then Txy would be Tpsichi, and Txt would be Tpsit. (The time variable t is built-in; the user cannot change its name.)

# **Functions**

In the Model Builder, there are two types of functions: built-in and user-defined. Functions can be scalar valued or field valued depending on the input argument(s). Some functions can have units for both input and output arguments.

## **BUILT-IN MATHEMATICAL FUNCTIONS**

These functions do not have units for their input or output arguments.

| NAME    | DESCRIPTION                                 | SYNTAX EXAMPLE |
|---------|---------------------------------------------|----------------|
| abs     | Absolute value                              | abs(x)         |
| acos    | Inverse cosine (in radians)                 | acos(x)        |
| acosh   | Inverse hyperbolic cosine                   | acosh(x)       |
| acot    | Inverse cotangent (in radians)              | acot(x)        |
| acoth   | Inverse hyperbolic cotangent                | acoth(x)       |
| acsc    | Inverse cosecant (in radians)               | acsc(x)        |
| acsch   | Inverse hyperbolic cosecant                 | acsch(x)       |
| arg     | Phase angle (in radians)                    | arg(x)         |
| asec    | Inverse secant (in radians)                 | asec(x)        |
| asech   | Inverse hyperbolic secant                   | asech(x)       |
| asin    | Inverse sine (in radians)                   | asin(x)        |
| asinh   | Inverse hyperbolic sine                     | asinh(x)       |
| atan    | Inverse tangent (in radians)                | atan(x)        |
| atan2   | Four-quadrant inverse tangent (in radians)  | atan2(y,x)     |
| atanh   | Inverse hyperbolic tangent                  | atanh(x)       |
| besselj | Bessel function of the first kind           | besselj(a,x)   |
| bessely | Bessel function of the second kind          | bessely(a,x)   |
| besseli | Modified Bessel function of the first kind  | besseli(a,x)   |
| besselk | Modified Bessel function of the second kind | besselk(a,x)   |
| ceil    | Nearest following integer                   | ceil(x)        |
| conj    | Complex conjugate                           | conj(x)        |
| cos     | Cosine                                      | cos(x)         |
| cosh    | Hyperbolic cosine                           | cosh(x)        |
| cot     | Cotangent                                   | cot(x)         |
| coth    | Hyperbolic cotangent                        | coth(x)        |

| NAME  | DESCRIPTION                      | SYNTAX EXAMPLE  |
|-------|----------------------------------|-----------------|
| csc   | Cosecant                         | csc(x)          |
| csch  | Hyperbolic cosecant              | csch(x)         |
| erf   | Error function                   | erf(x)          |
| exp   | Exponential                      | exp(x)          |
| floor | Nearest previous integer         | floor(x)        |
| gamma | Gamma function                   | gamma(x)        |
| imag  | Imaginary part                   | imag(u)         |
| log   | Natural logarithm                | log(x)          |
| log10 | Base-10 logarithm                | log10(x)        |
| log2  | Base-2 logarithm                 | log2(x)         |
| max   | Maximum of two arguments         | max(a,b)        |
| min   | Minimum of two arguments         | min(a,b)        |
| mod   | Modulo operator                  | mod(a,b)        |
| psi   | Psi function and its derivatives | psi(x,k)        |
| range | Create a range of numbers        | range(a,step,b) |
| real  | Real part                        | real(u)         |
| round | Round to closest integer         | round(x)        |
| sec   | Secant                           | sec(x)          |
| sech  | Hyperbolic secant                | sech(x)         |
| sign  | Signum function                  | sign(u)         |
| sin   | Sine                             | sin(x)          |
| sinh  | Hyperbolic sine                  | sinh(x)         |
| sqrt  | Square root                      | sqrt(x)         |
| tan   | Tangent                          | tan(x)          |
| tanh  | Hyperbolic tangent               | tanh(x)         |

## **BUILT-IN OPERATOR FUNCTIONS**

These built-in functions behave differently than the built-in mathematical functions. They may not belong in an introductory text but are listed to complete the list of reserved names. For more information, see the *Reference Manual*.

| NAME         | NAME         | NAME         | NAME         |
|--------------|--------------|--------------|--------------|
| adj          | dtang        | mean         | timeavg      |
| at           | emetric      | noenv        | timeint      |
| atlocal      | env          | noxd         | timemax      |
| attimemax    | error        | pd           | timemin      |
| attimemin    | fsens        | ppr          | treatasconst |
| atxd         | fsensimag    | pprint       | try_catch    |
| atonly       | if           | prev         | uflux        |
| ballavg      | integrate    | reacf        | up           |
| ballint      | isdefined    | realdot      | var          |
| bdf          | isinf        | residual     | with         |
| bndenv       | islinear     | scope.atenti | withsol      |
| centroid     | isnan        | scope.ati    |              |
| circavg      | jacdepends   | sens         |              |
| circint      | lindev       | setconst     |              |
| circumcenter | linper       | setind       |              |
| d            | linpoint     | setval       |              |
| depends      | linsol       | shapeorder   |              |
| dest         | lintotal     | side         |              |
| dflux        | lintotalavg  | sphavg       |              |
| diskavg      | lintotalpeak | sphint       |              |
| diskint      | lintotalrms  | subst        |              |
| down         | linzero      | sum          |              |
| dtang        | nojac        | test         |              |

# **USER-DEFINED FUNCTIONS**

A user-defined function can be defined in the model tree under the **Global Definitions** node or, for each **Component**, under the **Definitions** node. Select a template from the **Functions** menu and enter settings to define the name and detailed shape of the function.

| TEMPLATE NAME  | ARGUMENTS AND DEFINITION                                                                                                    | SYNTAX EXAMPLE                                                                                      |
|----------------|----------------------------------------------------------------------------------------------------|----------------------------------------------------------------------------------------------------|
| Analytic       | The function name is its identifier; for example, an1.  The function is a mathematical expression of its arguments.  Example: Given the arguments x and y, its definition is sin(x)*cos(y).  The function has an arbitrary number of arguments.                                                                                                    | The name of the function with comma-separated arguments within parentheses. For example: an1(x,y)   |
| Elevation      | The function name is its identifier; for example, <b>elev1</b> .  Used to import geospatial elevation data from digital elevation models and map the elevation data to a function of x and y. A DEM file contains elevation data for a portion of the earth's surface. The resulting function behaves essentially like a grid-based interpolation function. | The name of the function with comma-separated arguments within parentheses. For example: elev1(x,y) |
| Gaussian Pulse | The function name is its identifier; for example, gp1. The Gaussian pulse function defines a bell-shaped curve according to the expression $y(x) = \frac{1}{\sigma\sqrt{2\pi}}e^{\frac{-(x-x_0)^2}{2\sigma^2}}$ It is defined by the mean parameter, $x_0$ , and the standard deviation, $\sigma$ . The function has one argument.                          | The name of the function with a single argument within parentheses. For example: gp1(x)             |

| TEMPLATE NAME | ARGUMENTS AND DEFINITION                                                                                                    | SYNTAX EXAMPLE                                                                                       |
|---------------|----------------------------------------------------------------------------------------------------|----------------------------------------------------------------------------------------------------|
| Image         | The function name is its identifier; for example, im1.  Used to import an image (in BMP, JPEG, PNG, or GIF format) and map the image's RGB data to a scalar (single channel) function output value. By default the function's output uses the mapping (R+G+B)/3.                                                                                                    | The name of the function with comma-separated arguments within parentheses. For example: im1(x,y)    |
| Interpolation | The function name is its identifier; for example, int1.  An interpolation function is defined by a table or file containing the values of the function in discrete points.  The file formats are the following: spreadsheet, grid, or sectionwise.  The function has one to three arguments.                                                                                                    | The name of the function with comma-separated arguments within parentheses. For example: int1(x,y,z) |
| Piecewise     | The function name is its identifier; for example, pw1.  A piecewise function is created by splicing together several functions, each defined on one interval. Define the argument, extrapolation and smoothing methods, and the functions and their intervals.  This function has one argument with different definitions on different intervals, which must not overlap or have any holes between them. | The name of the function with a single argument within parentheses. For example: pw1 (x)             |
| Ramp          | The function name is its identifier; for example, rm1.  A ramp function is a linear increase with a user-defined slope that begins at some specified time.  The function has one argument. It can also be smoothed.                                                                                                    | The name of the function with a single argument within parentheses. For example: rm1 (x)             |

| TEMPLATE NAME                                                                                                    | ARGUMENTS AND DEFINITION                                                                                                    | SYNTAX EXAMPLE                                                                                                    |
|----------------------------------------------------------------------------------------------------|----------------------------------------------------------------------------------------------------|----------------------------------------------------------------------------------------------------|
| Random                                                                                                    | The function name is its identifier; for example, rn1.  A random function generates white noise with uniform or normal distribution and has one or more arguments to simulate white noise.  The function has arbitrary number of arguments. | The name of the function with comma-separated arguments within parentheses. For example: rn1(x,y)  The arguments × and y are used as random seeds for the random function. |
| Rectangle                                                                                                    | The function name is its identifier; for example, rect1.  A rectangle function is 1 in an interval and 0 everywhere else.  The function has one argument.                                                                                   | The name of the function with a single argument within parentheses. For example: rect1(x)                                                                                  |
| Step                                                                                                    | The function name is its identifier; for example, <b>step1</b> .  A step function is a sharp transition from <b>0</b> to some other value (amplitude) at some location.  The function has one argument. It can also be smoothed.            |                                                                                                    |
| The function name is its identifier; for example, <b>sw1</b> .  A switch is used to switch between global functions during a solver sweep. You add the functions as subnodes under the Switch node. The switch for functions acts essentially as a switch statement in a programming language; that is, it dynamically chooses one of its underlying branches depending on a parameter that can be controlled from the solvers using a Function Sweep study. You can also add a Switch node under Materials and then use a Material Sweep to sweep over a discrete set of materials. |                                                                                                    | Switch is a container node for functions.                                                                                                    |

| TEMPLATE NAME                                       | ARGUMENTS AND DEFINITION                                                                                                    | SYNTAX EXAMPLE                                                                                                    |
|-----------------------------------------------------|----------------------------------------------------------------------------------------------------|----------------------------------------------------------------------------------------------------|
| Triangle                                            | The function name is its identifier; for example, tri1.  A triangle function is a linear increase and linear decline within an interval and 0 everywhere else.  The function has one argument. It can also be smoothed.                                                                                                    | The name of the function with a single argument within parentheses. For example: tri1(x)                            |
| Waveform                                            | The function name is its identifier; for example, wv1.  A waveform function is a periodic function with one of several characteristic shapes: sawtooth, sine, square, or triangle.  The function has one argument. It can also be smoothed.                                                                                                    | The name of the function with a single argument within parentheses. For example: wv1 (x)                            |
| External (Global<br>Definitions only)               | An external function defines an interface to one or more functions written in the C language (which can be a wrapper function interfacing source code written in, for example, Fortran). Such an external function can be used, for example, to interface a user-created shared library. Note that the extension of a shared library file depends on the platform: .dll (Windows), .so (Linux), or .dylib (macOS). | The name of the function and the appropriate number of arguments within parentheses. For example: myextfunc(a,b)    |
| MATLAB <sup>®</sup><br>(Global<br>Definitions only) | A MATLAB <sup>®</sup> function interfaces one or more functions written in the MATLAB <sup>®</sup> language. Such functions can be used as any other function defined in COMSOL Multiphysics provided LiveLink <sup>™</sup> for MATLAB <sup>®</sup> and MATLAB <sup>®</sup> are installed. (MATLAB <sup>®</sup> functions are evaluated by MATLAB <sup>®</sup> at runtime.)                                        | The name of the function and the appropriate number of arguments within parentheses. For example: mymatlabfunc(a,b) |

# **Unary and Binary Operators**

In the Model Builder, the following table contains the unary and binary operators that can be used in expressions.

| PRECEDENCE LEVEL | SYMBOL    | DESCRIPTION                                                               |
|------------------|-----------|---------------------------------------------------------------------------|
| I                | () {} .   | Grouping, Lists, Scope                                                    |
| 2                | ^         | Power                                                                     |
| 3                | ! - +     | Unary: Logical NOT, Minus, Plus                                           |
| 4                | []        | Unit                                                                      |
| 5                | * /       | Multiplication, Division                                                  |
| 6                | + -       | Binary: Addition, Subtraction                                             |
| 7                | < <= > >= | Comparisons: Less-Than, Less-Than or Equal, More-Than, More-Than or Equal |
| 8                | == !=     | Comparisons: Equal, Not Equal                                             |
| 9                | &&        | Logical AND                                                               |
| 10               | 11        | Logical OR                                                                |
| П                | ,         | Element Separator in Lists                                                |

# **Expressions**

#### **PARAMETERS**

A parameter expression can contain: numbers, parameters, built-in constants, built-in functions of parameter expressions, and unary and binary operators. Parameters can have units.

## **VARIABLES**

A variable expression can contain: numbers, parameters, constants, variables, functions of variable expressions, and unary and binary operators. Variables can have units.

## **FUNCTIONS**

A function definition can contain: input arguments, numbers, parameters, constants, functions of parameter expressions, including input arguments, unary and binary operators.

## **COMSOL** File Formats

The COMSOL Model MPH file type, with the extension .mph, is the default file type containing the entire model tree and application tree from the Model Builder and Application Builder, respectively. The file contains both binary and text data. The mesh and solution data is stored as binary data, while all other information is stored as plain text.

The COMSOL binary and text file types, with the extension .mphbin and .mphtxt, respectively, contain either geometry objects or mesh objects that can be imported directly to the **Geometry** or **Mesh** nodes in the model tree. Note that if one of the products CAD Import Module, Design Module, or one of the LiveLink™ add-on products for CAD was used to create a geometry model then the same product may be required to open the corresponding file. The reason is that the geometry model may require features that are only available in one of the add-on products.

The Physics Builder file type, with the extension .mphphb, contains one or more user-defined physics interfaces that you can access from the Model Builder. See the *Physics Builder Manual* for more information.

See Supported External File Formats for more information about all the other formats supported by COMSOL Multiphysics.

| FILE TYPE                    | EXTENSION | read write |
|------------------------------|-----------|------------|
| COMSOL Model and Application | .mph      | Yes Yes    |
| Binary Data                  | .mphbin   | Yes Yes    |
| Physics Builder              | .mphphb   | Yes Yes    |
| Text Data                    | .mphtxt   | Yes Yes    |

# Supported External File Formats

### CAD

The CAD Import Module and Design Module allow for import of a range of industry-standard CAD file types. Additional file types are available through the

bidirectional functionality of the LiveLink products for CAD as well as with the File Import for CATIA  $^{\circledR}$  V5 add-on.

The DXF (2D), VRML (3D), and STL (3D) file types are available for import with COMSOL Multiphysics and do not require any add-on products. Unless noted otherwise in the table below, import of the listed file types is available on all supported versions of Linux<sup>®</sup>, macOS, and Windows<sup>®</sup> operating systems.

| FILE TYPE                          | extension                   | READ             | WRITE             |
|------------------------------------|-----------------------------|------------------|-------------------|
| AutoCAD®1,2,3                      | .dwg                        | Yes              | Yes <sup>9</sup>  |
| Inventor®1,2,3                     | .ipt,.iam                   | Yes              | Yes <sup>9</sup>  |
| NX®I,4                             | .prt                        | Yes              | No                |
| PTC® Creo® Parametric™1,3          | .prt,.asm                   | Yes              | Yes <sup>9</sup>  |
| PTC® Pro/ENGINEER®1,3              | .prt,.asm                   | Yes              | Yes <sup>9</sup>  |
| Revit® Architecture <sup>3,5</sup> | .rvt                        | Yes <sup>9</sup> | Yes <sup>9</sup>  |
| Solid Edge <sup>®3,6</sup>         | .par,.asm                   | Yes <sup>9</sup> | Yes <sup>9</sup>  |
| SOLIDWORKS®1,2,3                   | .sldprt,.sldasm             | Yes              | Yes <sup>9</sup>  |
| DXF ( $3D^{1,2}$ and $2D$ )        | .dxf                        | Yes              | Yes <sup>10</sup> |
| Parasolid <sup>®</sup> 1           | .x_t,.xmt_txt,.x_b,.xmt_bin | Yes              | Yes               |
| ACIS®1                             | .sat,.sab,.asat,.asab       | Yes              | Yes               |
| STEP <sup>1</sup>                  | .step,.stp                  | Yes              | No                |
| IGES <sup>1</sup>                  | .iges,.igs                  | Yes              | No                |
| CATIA® V5 <sup>2,7</sup>           | .CATPart,.CATProduct        | Yes              | No                |
| VRML, vI <sup>8</sup>              | .vrml,.wrl                  | Yes              | No                |

| FILE TYPE        | extension | READ | WRITE |
|------------------|-----------|------|-------|
| STL <sup>8</sup> | .stl      | Yes  | Yes   |

<sup>&</sup>lt;sup>1</sup>Requires one of the LiveLink™ products for AutoCAD®, Revit®, PTC® Creo® Parametric™, Inventor®, PTC® Pro/ENGINEER®, Solid Edge®, SOLIDWORKS®, CAD Import Module, or Design Module

## **ECAD**

The ECAD Import Module allows for import of 2D layout files with automatic conversion to 3D CAD models. The Touchstone file type is used for exporting S-parameters, impedance, and admittance values from simultaneous port and frequency sweeps. The SPICE Circuit Netlist file type is converted at import to a series of lumped circuit element nodes under an **Electrical Circuit** node.

| FILE TYPE                          | extension              | READ | WRITE |
|------------------------------------|------------------------|------|-------|
| NETEX-G <sup>I</sup>               | .asc                   | Yes  | No    |
| ODB++I                             | .zip,.tar,.tgz,.tar.gz | Yes  | No    |
| ODB++(X)                           | .xml                   | Yes  | No    |
| GDS <sup>I</sup>                   | .gds                   | Yes  | No    |
| Touchstone <sup>2</sup>            | .s2p,.s3p,.s4p,        | No   | Yes   |
| SPICE Circuit Netlist <sup>3</sup> | .cir                   | Yes  | No    |

<sup>&</sup>lt;sup>I</sup>Requires the ECAD Import Module

<sup>&</sup>lt;sup>2</sup>Import supported on Windows® operating systems only

<sup>&</sup>lt;sup>3</sup>Synchronization of files between COMSOL Multiphysics and a linked CAD program supported on Windows<sup>®</sup> 7, 8, and 8.1 operating systems only

<sup>&</sup>lt;sup>4</sup>Import supported on Windows<sup>®</sup> and Linux operating systems only

<sup>&</sup>lt;sup>5</sup>Requires LiveLink<sup>™</sup> for Revit<sup>®</sup>

<sup>&</sup>lt;sup>6</sup>Requires LiveLink<sup>™</sup> for Solid Edge<sup>®</sup>

<sup>&</sup>lt;sup>7</sup>Requires the CAD Import Module (or the Design Module or one of the LiveLink™ products for AutoCAD®, PTC® Creo® Parametric™, Inventor®, PTC Pro/ENGINEER®, Solid Edge®, or SOLIDWORKS®) and the File Import for CATIA® V5

<sup>&</sup>lt;sup>8</sup>Limited to a single geometric domain

 $<sup>^9</sup>$ From/To file using linked CAD package, provided the original CAD geometry is created in the CAD package

<sup>&</sup>lt;sup>10</sup>Writing to file is supported for 2D geometry only

 $<sup>^{\</sup>mathbf{2}}$ Requires one of the AC/DC Module, RF Module, MEMS Module, or Wave Optics Module

<sup>&</sup>lt;sup>3</sup>Requires one of the AC/DC Module, RF Module, MEMS Module, Plasma Module, or Semiconductor Module

#### MATERIAL DATABASES

The Chemical Reaction Engineering Module and the Plasma Module can read CHEMKIN<sup>®</sup> files to simulate complex chemical reactions in the gas phase. The Plasma Module can read LXCAT files for sets of electron impact collision cross sections.

| FILE TYPE                     | EXTENSION                   | READ | WRITE |
|-------------------------------|-----------------------------|------|-------|
| CHEMKIN <sup>®</sup> I        | .dat,.txt,.inp <sup>3</sup> | Yes  | No    |
| CAPE-OPEN (direct connection) | n/a                         | n/a  | n/a   |
| LXCAT file <sup>2</sup>       | .lxcat,.txt                 | Yes  | No    |

 $<sup>^{\</sup>rm I}$ Requires the Chemical Reaction Engineering Module or the Plasma Module. The Plasma Module only supports thermodynamic and transport data.

#### MESH

The NASTRAN® Bulk Data file types are used to import a volumetric mesh. The VRML and STL file types are used to import a triangular surface mesh and cannot be used for creating a volumetric mesh. If imported as a geometry, VRML and STL files can be used as a basis for creating a volumetric mesh for a single geometric domain.

| FILE TYPE                      | EXTENSION               | READ | WRITE |
|--------------------------------|-------------------------|------|-------|
| NASTRAN <sup>®</sup> Bulk Data | .nas,.bdf,.nastran,.dat | Yes  | Yes   |
| STL                            | .stl                    | Yes  | Yes   |
| VRML, vI                       | .vrml,.wrl              | Yes  | No    |
| VTK                            | .vtu                    | No   | Yes   |

## IMAGES AND MOVIES

Results visualization can be exported to a number of common image file types; See the table below. Images can also be read and used as interpolation functions for physics modeling. Animations can be exported to one of the Animated GIF, Adobe<sup>®</sup> Flash<sup>®</sup>, and AVI file types.

| FILE TYPE                             | extension | READ WRITE |
|---------------------------------------|-----------|------------|
| Adobe <sup>®</sup> Flash <sup>®</sup> | .swf      | No Yes     |
| Animated GIF                          | .gif      | No Yes     |
| AVI                                   | .avi      | No Yes     |

<sup>&</sup>lt;sup>2</sup>Requires the Plasma Module

<sup>&</sup>lt;sup>3</sup>Any extension is allowed; These are the most common extensions

| FILE TYPE                                     | extension                                         | read write    |
|-----------------------------------------------|---------------------------------------------------|---------------|
| BMP                                           | .bmp                                              | Yes Yes       |
| EPS (ID graphs only)                          | .eps                                              | No Yes        |
| GIF                                           | .gif                                              | Yes Yes       |
| JPEG                                          | .jpg,.jpeg                                        | Yes Yes       |
| MP4 <sup>2</sup>                              | .mp4                                              | Yes No        |
| $\circ$ GV $^2$                               | . ogv                                             | Yes No        |
| PNG                                           | .png                                              | Yes Yes       |
| TIFF                                          | .tif,.tiff                                        | No Yes        |
| WEBM <sup>2</sup>                             | .webm                                             | Yes No        |
| Available for Windows® only                   |                                                   |               |
| <sup>2</sup> Available in the Application Bui | lder, for Windows <sup>®</sup> only, in the video | o form object |

# PROGRAMMING LANGUAGES AND SPREADSHEET

Model files for Java<sup>®</sup> are editable files with the extension . java that contain sequences of COMSOL commands as Java<sup>®</sup> code. Edit the files in a text editor to add additional commands. You can compile these Java<sup>®</sup> files into Java<sup>®</sup> Class files with the extension .class and run them as separate applications. Program code used in model files for Java<sup>®</sup> is essentially identical to that of the Method editor in the Application Builder. However, the Method editor comes with an integrated Java<sup>®</sup> compiler.

Model files for MATLAB<sup>®</sup> are editable script files (M files), similar to the model files for Java<sup>®</sup>, for use with MATLAB<sup>®</sup>. These model files, which have the extension .m, contain a sequence of COMSOL commands as a MATLAB<sup>®</sup> M file. You can run the model files in MATLAB<sup>®</sup> like any other M file scripts. It is also possible to edit the files in a text editor to include additional COMSOL commands or general MATLAB<sup>®</sup> commands. Running model files in the M file format requires LiveLink<sup>TM</sup> for MATLAB<sup>®</sup>.

With a license for LiveLink<sup>TM</sup> *for* Excel<sup>®</sup>, you can save models on the Visual Basic for Applications (VBA) format for use with Excel<sup>®</sup>.

Compiled C-code can be linked with a model or application in several ways including the External Material and External Function interfaces in the Model

# Builder and as the External Library interface in the Application Builder.

| FILE TYPE                                                     | EXTENSION               | READ | WRITE |
|---------------------------------------------------------------|-------------------------|------|-------|
| MATLAB®: Model file for MATLAB®                               | .m                      | No   | Yes   |
| MATLAB®: Function                                             | . m                     | Yes  | No    |
| Java <sup>®</sup> : Archive file                              | .jar <sup>6</sup>       | Yes  | No    |
| Java <sup>®</sup> : Compiled model file for Java <sup>®</sup> | .class                  | Yes  | No    |
| Java <sup>®</sup> : Model file for Java <sup>®</sup>          | .java                   | No   | Yes   |
| C: Function                                                   | $.dll^3,.so^4,.dylib^5$ | Yes  | No    |
| Fortran <sup>7</sup> : Function                               | $.dl1^3,.so^4$          | Yes  | No    |
| Excel®2                                                       | .xlsx,.vba              | Yes  | Yes   |

Requires LiveLink™ for MATLAB®

# Numerical and Interpolation Data Formats

The grid, sectionwise, and spreadsheet file types can be read for defining interpolation functions. The sectionwise and spreadsheet file types can furthermore be read and used for defining interpolation curves and written for exporting results. In addition, tables can be copy-pasted on spreadsheet format.

Parameters and variables can be imported and exported to the plain text, comma-separated values, or data file types.

The continuous and discrete color table text file types are used for user-defined color tables for results visualization.

 $<sup>^{2}</sup>$ Requires LiveLink<sup>TM</sup> for Excel<sup>®</sup>, available for Windows<sup>®</sup> only

<sup>&</sup>lt;sup>3</sup>Available for Windows<sup>®</sup> only

<sup>&</sup>lt;sup>4</sup>Available for Linux<sup>®</sup> only

<sup>&</sup>lt;sup>5</sup>Available for macOS only

<sup>&</sup>lt;sup>6</sup>Can be linked to a method in an application using the Application Builder

<sup>&</sup>lt;sup>7</sup>Requires a C-wrapper to the Fortran code and to include the C-code DLL as an External C Library in the Application Builder. Alternatively, you can include a Fortran DLL directly as an External C Library in the Application Builder. Note: You need to consider the naming convention for exported Fortran function names. For example, in Windows<sup>®</sup>, it is typically required that Fortran function names are in uppercase.

# Digital elevation model (DEM) files can be read and used as a parametric surface for defining a geometry.

| FILE TYPE                                                                                  | EXTENSION      | READ | WRITE |
|--------------------------------------------------------------------------------------------|----------------|------|-------|
| Copy and paste spreadsheet format                                                          | n/a            | Yes  | Yes   |
| Excel® spreadsheet                                                                         | .xlsx          | Yes  | Yes   |
| Table                                                                                      | .txt,.csv,.dat | Yes  | Yes   |
| Grid                                                                                       | .txt           | Yes  | Yes   |
| Sectionwise                                                                                | .txt,.csv,.dat | Yes  | Yes   |
| Spreadsheet                                                                                | .txt,.csv,.dat | Yes  | Yes   |
| Parameters                                                                                 | .txt,.csv,.dat | Yes  | Yes   |
| Variables                                                                                  | .txt,.csv,.dat | Yes  | Yes   |
| Continuous and Discrete color table                                                        | .txt           | Yes  | No    |
| Point data for Cut Point data sets                                                         | .txt           | Yes  | No    |
| DEM                                                                                        | .dem           | Yes  | No    |
| VTK                                                                                        | .vtu           | No   | Yes   |
| Requires LiveLink™ <i>for</i> Excel <sup>®</sup> , available for Windows <sup>®</sup> only |                |      |       |

# Appendix E — Connecting with LiveLink™ Add-Ons

The following table shows the options to start COMSOL and the different linked partner software using the LiveLink<sup>TM</sup> add-on products.

| COMSOL®                                                                                | Can Start COMSOL      | Can Start Partner Software | Can Connect      |
|----------------------------------------------------------------------------------------|-----------------------|----------------------------|------------------|
| Software                                                                               | from Partner Software | from COMSOL                | Running Sessions |
| LiveLink™<br>for Excel®                                                                | Yes                   | Yes <sup>2</sup>           | No               |
| LiveLink™<br>for MATLAB®                                                               | Yes <sup>3</sup>      | Yes <sup>4</sup>           | Yes <sup>5</sup> |
| LiveLink™<br>for AutoCad®                                                              | No                    | No                         | Yes              |
| LiveLink™<br>for Revit <sup>®</sup>                                                    | No                    | No                         | Yes              |
| LiveLink <sup>TM</sup> for PTC <sup>®</sup> Creo <sup>®</sup> Parametric <sup>TM</sup> | No                    | No                         | Yes              |
| LiveLink <sup>TM</sup> for Inventor <sup>®</sup>                                       |                       |                            |                  |
| - Bidirectional<br>Mode                                                                | No                    | No                         | Yes              |
| - One Window<br>Mode                                                                   | Yes                   | No                         | No               |
| LiveLink™<br>for PTC®<br>Pro/ENGINEER®                                                 | No                    | No                         | Yes              |
| LiveLink™<br>for Solid Edge®                                                           | No                    | No                         | Yes              |
| LiveLink™<br>for SOLIDWORKS®                                                           |                       |                            |                  |
| - Bidirectional<br>Mode                                                                | No                    | No                         | Yes              |
| - One Window<br>Mode                                                                   | Yes                   | No                         | No               |

<sup>&</sup>lt;sup>1</sup>When you open a model from Excel<sup>®</sup>, a model window starts and a link is established automatically. The model window is an output window that displays geometry, mesh, and results.

<sup>2</sup>A model that includes a table reference to an Excel<sup>®</sup> spreadsheet automatically starts an Excel<sup>®</sup> process in the background when the model is run in the COMSOL Desktop environment.

 $<sup>^3</sup>$  You can start a COMSOL Multiphysics server from a MATLAB session using the system command and then connect to it using mphstart in the MATLAB command prompt.

<sup>&</sup>lt;sup>4</sup>The "COMSOL with MATLAB<sup>®</sup>" desktop shortcut starts a COMSOL Multiphysics server and MATLAB<sup>®</sup>, then connects them automatically. When you run a COMSOL Multiphysics model in the COMSOL Desktop interface that includes a MATLAB<sup>®</sup> function (Global Definitions > Functions), a MATLAB<sup>®</sup> engine and connection is started automatically.

 $<sup>^{5}</sup>$ You can connect a MATLAB $^{(\!R\!)}$  session to a running COMSOL Multiphysics server using the command **mphstart** in the MATLAB $^{(\!R\!)}$  command prompt.

# Index

| A | AC/DC Module 55, 74                       | file types 27                                       |
|---|-------------------------------------------|-----------------------------------------------------|
|   | accuracy                                  | MPH files 26                                        |
|   | convergence analysis 47                   | Application Libraries window 28                     |
|   | Add Material window                       | Application Library update 28                       |
|   | busbar model 65                           | application method //                               |
|   | opening 36, 64                            | autocompletion                                      |
|   | Add Multiphysics                          | parameter and variable names 137                    |
|   | button 75                                 | parameters and variables 59                         |
|   | window 75                                 | average temperature 131                             |
|   | add-on modules                            | B blank model, creating 13, 15                      |
|   | AC/DC Module 55, 72, 74                   | <b>B</b> blank model, creating 13, 15 boundaries 71 |
|   | Application Libraries 26                  |                                                     |
|   | CAD Import Module 147, 181                | adding to selection 73                              |
|   | CFD Module 115                            | variables scope 22                                  |
|   | Chemical Reaction Engineering Mod-        | boundary condition 69                               |
|   | ule 184                                   | automatically defined 41                            |
|   | Design Module 147, 181                    | boundary load 40                                    |
|   | ECAD Import Module 183                    | busbar, setting 69                                  |
|   | MEMS Module 106                           | electric current 69, 72<br>fixed constraint 39      |
|   | physics list 32, 56                       | free 38                                             |
|   | physics list, and 56                      |                                                     |
|   | Plasma Module 184                         | ground, electrical 74                               |
|   | Structural Mechanics Module 31, 41        | heat transfer 69                                    |
|   | study types 57                            | insulating 71                                       |
|   | advanced study options 142                | material interface 41                               |
|   | advanced topics 98                        | settings window 8                                   |
|   | analysis                                  | boundary load 40                                    |
|   | convergence 47                            | boundary section                                    |
|   | example, parametric sweep 51              | context menu 70                                     |
|   | animation 18. 141                         | boundary selection, busbar model 71                 |
|   | application 12, 87                        | Build All button                                    |
|   | Application Builder 6, 8, 10, 12, 21, 87, | geometry 62                                         |
|   | 167                                       | meshes 42, 77                                       |
|   | Application Gallery 28                    | built-in                                            |
|   | Application Libraries                     | constants, functions, and variables 2               |
|   | examples 26                               | materials 36, 64                                    |

|   | variables 81                         | custom studies 57               |
|---|--------------------------------------|---------------------------------|
|   | button object 90                     | customized desktop 23           |
| c | CAD Import Module 147, 181           | data sets, defined 18           |
|   | Cancel button 10, 25                 | default feature 69              |
|   | CFD Module 115                       | Definitions node 30             |
|   | chamfer 147                          | degrees of freedom 47, 52       |
|   | Chemical Reaction Engineering Module | derivatives 26                  |
|   | 184                                  | Derived Values                  |
|   | cloud computing 141                  | defined 18                      |
|   | Cluster Computing node 142           | Global Evaluation 52            |
|   | Cluster Sweep node 142               | Volume Maximum 47, 51, 85       |
|   | command sequence 93                  | Design Module 147, 181          |
|   | Compact MPH files 27                 | DirectX 13                      |
|   | component coupling 131               | discretize 42                   |
|   | Component node, adding materials 65  | documentation, models 26        |
|   | computing studies 51                 | domain level 70                 |
|   | COMSOL Client / /                    | domain section                  |
|   | COMSOL Desktop environment           | context menu 70                 |
|   | customizing 23                       | domains                         |
|   | on Linux 17                          | materials 67                    |
|   | on macOS 17                          | remove from selection 67        |
|   | overview 6                           | variables scope 22              |
|   | COMSOL Multiphysics / /              | dynamic help 10, 25             |
|   | native CAD format 34                 | ECAD Import Module 183          |
|   | opening 31                           | edges                           |
|   | COMSOL Server 11                     | variables scope 22              |
|   | constants                            | Editor Templates window 92      |
|   | mathematical and physical types 26   | eigenfrequency analysis 18      |
|   | context menu                         | Electric Currents interface     |
|   | domain and boundary sections 70      | defining boundary conditions 70 |
|   | contextual tab 16                    | multiphysics 57, 74             |
|   | contributing node 114                | overview 69                     |
|   | convergence analysis 47, 52          | electric potential 55           |
|   | Convergence plot 9, 78               | physics node 72                 |
|   | cooling                              | voltage drop, parameter 58      |
|   | air stream 54                        | electrical heating 54           |
|   | natural convection 58                | equation                        |
|   | coupling operator 131                | built-in 69                     |
|   | Create Selection button 109          |                                 |

|   | user-defined 45                 | G | geometric dimensions               |
|---|---------------------------------|---|------------------------------------|
|   | evaluating                      |   | parameters, and 20, 161            |
|   | volume maximum 48, 83, 85       |   | parametric sweep 58                |
|   | von Mises stress 48             |   | geometry                           |
|   | example                         |   | building 58                        |
|   | advanced, electrical heating 54 |   | CAD format 33                      |
|   | basic, structural mechanics 31  |   | importing 33                       |
|   | Excel® 185, 188                 |   | in Application Libraries 61        |
|   | exclusive node 113              |   | loading from file 58, 61           |
|   | Export node 18                  |   | parameterized 20, 58, 62, 161      |
|   | exporting images 86             |   | settings window 8                  |
|   | expressions                     |   | Geometry node 29                   |
|   | Boolean 46                      |   | Global Definitions node 17, 20     |
|   | manual entry 48, 58             |   | functions 58                       |
|   | replacing 46, 81, 84            |   | parameters 58                      |
|   | units, specifying 48            |   | scope 22, 58                       |
|   | user-defined 45                 |   | variables 21                       |
|   | External Process window 9       |   | global parameters 20, 37, 49, 58   |
| = | fillet 147                      |   | expression 20                      |
|   | find                            |   | graphics                           |
|   | parameters and variables 60     |   | rendering and hardware 13          |
|   | finite element                  |   | graphics object 89, 91             |
|   | mesh 42                         |   | Graphics toolbar                   |
|   | preconditioning 51              |   | default view button 39, 45, 74, 83 |
|   | tetrahedrons 42                 |   | image snapshot button 86           |
|   | Fixed Constraint node 39        |   | zoom extents button 63, 80         |
|   | Floating Network License 142    |   | Graphics window 7, 9, 25           |
|   | Form editor 10, 90              |   | geometry, and 35                   |
|   | form objects 87                 |   | plot 43                            |
|   | form union, geometry 62         |   | rotate geometry 39, 79, 80         |
|   | frequency response 19           |   | selecting boundary 39, 40, 74      |
|   | frequency-domain study 18       |   | toolbar 7                          |
|   | Full MPH files 27               |   | using 35, 64                       |
|   | functions                       |   | zoom box 40                        |
|   | advanced topics 98              |   | Ground, boundary condition 73      |
|   | built-in 26                     | н | Heat Transfer in Solids interface  |
|   | mathematical 26                 |   | defining boundary conditions 70    |
|   | scope 58                        |   | multiphysics 57, 74                |
|   | Functions node 58               |   | overview 69                        |
|   |                                 |   |                                    |

|   | Heat Transfer Module 115             | material contents section 36, 66     |
|---|--------------------------------------|--------------------------------------|
|   | Help window 10                       | material interface                   |
|   | opening 17                           | mechanical contact 41                |
|   | high performance computing 141       | materials                            |
|   | Home tab 15                          | appearance, color and texture 68     |
|   | HPC 141                              | copper 54                            |
|   | hybrid parallelism 143               | domains, assigning 66                |
| ı | Image Snapshot button 86             | model tree 29                        |
| - | images, creating thumbnails 86       | settings window 8                    |
|   | importing geometry 33, 34            | steel 36, 45                         |
|   | infinite elements 30                 | titanium alloy 54                    |
|   | information windows 7, 9, 25         | Materials node 36, 64                |
|   | initial conditions 8                 | mathematical constants and functions |
|   | Initial Values node                  | 26                                   |
|   | Electric Currents interface 70       | MATLAB® 185                          |
|   | Heat Transfer in Solids interface 70 | Max/Min Volume plot 48               |
|   | Solid Mechanics interface 38         | Maximum and minimum values table 84  |
|   | input fields 88                      | MEMS Module                          |
|   | Input Parameters                     | thermal expansion, and 106           |
|   | for part 162                         | mesh                                 |
|   | Insert Object menu 92                | convergence analysis, and 47         |
|   | Isosurface plot 78, 139              | density 49                           |
|   | iterative solver                     | finite element 42                    |
|   | preconditioning 51                   | model tree, and 29                   |
|   |                                      | parameterizing 49, 76                |
| J | Java file 30, 185                    | physics-controlled, default 76       |
|   | Joule heating                        | refining 49                          |
|   | equations 69                         | settings 42                          |
|   | multiphysics coupling 74             | unstructured tetrahedral 76          |
|   | multiphysics interface 56            | user-controlled 50, 76               |
| L | Laminar Flow interface 118           | mesh element size                    |
|   | Linux version 17                     | parameters, defining 20, 76          |
|   | LiveLink™ add-ons 188                | settings 42                          |
|   | loft 147                             | message passing interface 143        |
|   | Log window 9, 43                     | Messages window 9, 43                |
| М | M file 30, 185                       | method 95                            |
|   | macOS version 17                     | application / /                      |
|   | Material Browser                     | model 11, 22                         |
|   | defined 10                           | Method editor 10, 95                 |

| midsurface 147                     | saving 64                         |
|------------------------------------|-----------------------------------|
| modal tab 16                       | structural mechanics 31           |
| Model Builder 6, 87                | symmetry 80                       |
| defined 10                         | workflow 29                       |
| example 29                         | MPH file 181                      |
| expanding sections 69              | full and compact 27               |
| geometry import 34                 | saving 64, 86                     |
| node sequence example 38           | MPHBIN file 181                   |
| the ribbon, and 16                 | MPHPHB file 181                   |
| toolbar 6                          | MPHTXT file 181                   |
| window 24                          | MPI 143                           |
| model history 30                   | multicore processors 141          |
| model method 11, 22                | multiphysics models 54            |
| model tree 6, 24                   | Multiphysics node 69, 70, 75, 108 |
| building 17                        | multiphysics phenomena 54         |
| defined 58                         | Multislice plot 78                |
| example 29                         | N New Form wizard 87              |
| geometry 29                        | no solutions stored, message 28   |
| Global Definitions node 17, 37, 58 | nodes 17                          |
| Materials node 29, 36              | default feature 38                |
| Model Builder 10                   | reordering 30                     |
| nodes 17                           |                                   |
| Results node 18                    | • OpenGL 13                       |
| ribbon 16                          | Override and Contribution 38, 114 |
| root node 17                       | P parallel computing 141          |
| Study node 18, 30                  | parameters 20, 89                 |
| Model Wizard                       | defining 49, 58                   |
| adding physics 18, 32, 56          | editing 62                        |
| Component node, and 18             | expression 20, 49                 |
| creating a new model 13            | global 20                         |
| custom studies 33, 57              | meshes, and 49                    |
| opening 32, 56                     | name 49                           |
| preset studies 33, 57              | range of values 51                |
| space dimension 32, 56             | results 21, 138                   |
| study 18, 57                       | scope 58                          |
| models                             | using, referencing 72             |
| defining 10                        | Parameters node 58, 98            |
| discretization 42                  | parametric study 58               |
| documentation 26                   | parametric sweep 20               |

| example 50                       | program code                               |
|----------------------------------|--------------------------------------------|
| meshes, and 49                   | model file for Java 30                     |
| range, defining 51               | model M-file 30                            |
| part 161                         | progress bar 10, 25                        |
| Input Parameters 162             | Progress window 9                          |
| Part Libraries 161               | <b>Q</b> Quick Access Toolbar 6, 8, 16, 24 |
| perfectly matched layer (PML) 30 |                                            |
| physics                          | R Record Code 97                           |
| adding 56                        | renaming plot groups 46                    |
| boundary conditions 69           | rendering options 13                       |
| electromagnetic heating 56       | reports, defined 18                        |
| heat transfer 56                 | reserved name 26                           |
| Joule heating 54, 69             | resolution of curvature, mesh 76           |
| laminar flow 118                 | results                                    |
| model tree 29                    | color table range 79, 81                   |
| physics interface 14             | derived values 47, 51, 85                  |
| Electric Currents 57             | displaying 44                              |
| Heat Transfer in Solids 57       | parameters 21, 138                         |
| Joule Heating 56                 | surface settings, modify 79                |
| Laminar Flow 118                 | units, changing 44                         |
| Solid Mechanics 32               | Results node                               |
| Plasma Module 184                | 3D plot group <i>48, 81</i>                |
| player 141                       | busbar defaults 78                         |
| plot group 18                    | subnodes 18                                |
| 3D, adding 45                    | surface node, adding 81                    |
| Plot window 24                   | ribbon <i>6</i> , 24                       |
| plots                            | Add Material 36, 68, 117                   |
| expression, user-defined 45      | Build All 63                               |
| max/min volume 48                | Build Mesh 77                              |
| model tree 30                    | Compute 51, 111, 127                       |
| regenerating 49                  | defined 8, 15                              |
| surface 44, 46                   | example 6                                  |
| windows 9                        | importing geometry 34                      |
| points, variables scope 22       | Model Builder 16                           |
| polynomial functions 42          | Physics tab 39, 108                        |
| preconditioning 51               | Windows 10, 44, 151                        |
| preferences 12                   | Work Plane 149                             |
| preset studies 57                | root node                                  |
| principal stress 113             | default units 130                          |
|                                  |                                            |

| defined 17                              | stresses and strains 54, 66          |
|-----------------------------------------|--------------------------------------|
| model thumbnails 86                     | von Mises stress 44                  |
| Model Wizard 32                         | Structural Mechanics Module          |
| running simulations 78                  | application library 31               |
| <b>S</b> saving files 64, 86            | mechanical contact 41                |
| scope                                   | thermal expansion 106                |
| global definitions 58                   | studies                              |
| parameters and variables 22             | computing solutions 51, 78           |
| parameters and variables, defined 20    | defining 43                          |
| variable name 23                        | example, multigrid iterative 51      |
| search                                  | example, stationary 43               |
| parameters and variables 60             | model tree 30                        |
| Select Study window 15                  | preset 57                            |
| selecting                               | types 18                             |
| multiple boundaries 109                 | Study node 18                        |
| selecting internal surfaces 41          | solution sequence 78                 |
| Selection 109                           | Surface plot                         |
| Selection List window 10, 151           | busbar results 78                    |
| selection of geometry objects, domains, | color table range 82                 |
| boundaries, edges, and points 41        | deformation 44                       |
| Settings window 6, 8, 17, 24            | electrical current density 80        |
| shared memory parallelism 141           | replace expression 81                |
| simulation, running 78                  | settings 46                          |
| software rendering 13                   | updating 80, 81                      |
| Solid Mechanics interface 32            | <b>T</b> table                       |
| add-on modules 106                      | Maximum and minimum 84               |
| solvers                                 | Table window 9                       |
| configurations 51                       | graph plot 52                        |
| iterative 50, 51                        | wrench results 48                    |
| stationary 43, 51                       | Tables node 18                       |
| using 43                                | tables, evaluating 52                |
| space dimension 14                      | temperature 78, 127                  |
| Stationary study 33, 43                 | temperature, average 131             |
| steady-state study 18                   | Test Application 91                  |
| structural analysis 31                  | tetrahedron, polynomial functions 42 |
| structural displacement field 42        | thermal expansion 54, 66             |
| structural mechanics                    | thicken <i>147</i>                   |
| design 47                               | thumbnail image 86                   |
| plastic deformation 45                  | time-dependent study 18              |

```
torque, applied 31
U unit, changing 44, 112
    update COMSOL Application Libraries
        28
    user interface
      COMSOL Desktop 6
      overview 6
    user-controlled mesh 50
v variables
      advanced topics 98
      built-in 26
      example, built-in 52
      expression 21
      scope 58
      scope, limit 22
    Variables node 21, 58
    visualization 9
      color table 79, 81
    Volume Maximum, evaluating 48, 83, 85
    von Mises stress 44, 113
W Windows list 44, 151
    wizard
      New Form 87
    workflow 26
Y yield stress 31, 45
Z zoom 128
```

Zoom Extents command 94